## **Exploring OpenCPN Subjects**

- FIND THE MANUAL: not always obvious
- ADD CHARTS: need to see where you are
- CHART GROUPS: a bit of housekeeping/organizing
- PROGRAM SETTINGS (GPS, Vector Charts, Language/Fonts)
- ROUTES: create, save, change and display
- LOCK WAYPOINTS: avoid 'finger farts'
- TRACKS: create, save and display
- ANCHORAGES: save and display
- LAYERS: create and display
- PLUGINS: enhancements that add to the experience

Version 3.0 (3 Nov 2017)

## **FIND THE MANUAL**

On the Tool Bar click on the 'Book' icon with the '?' mark.

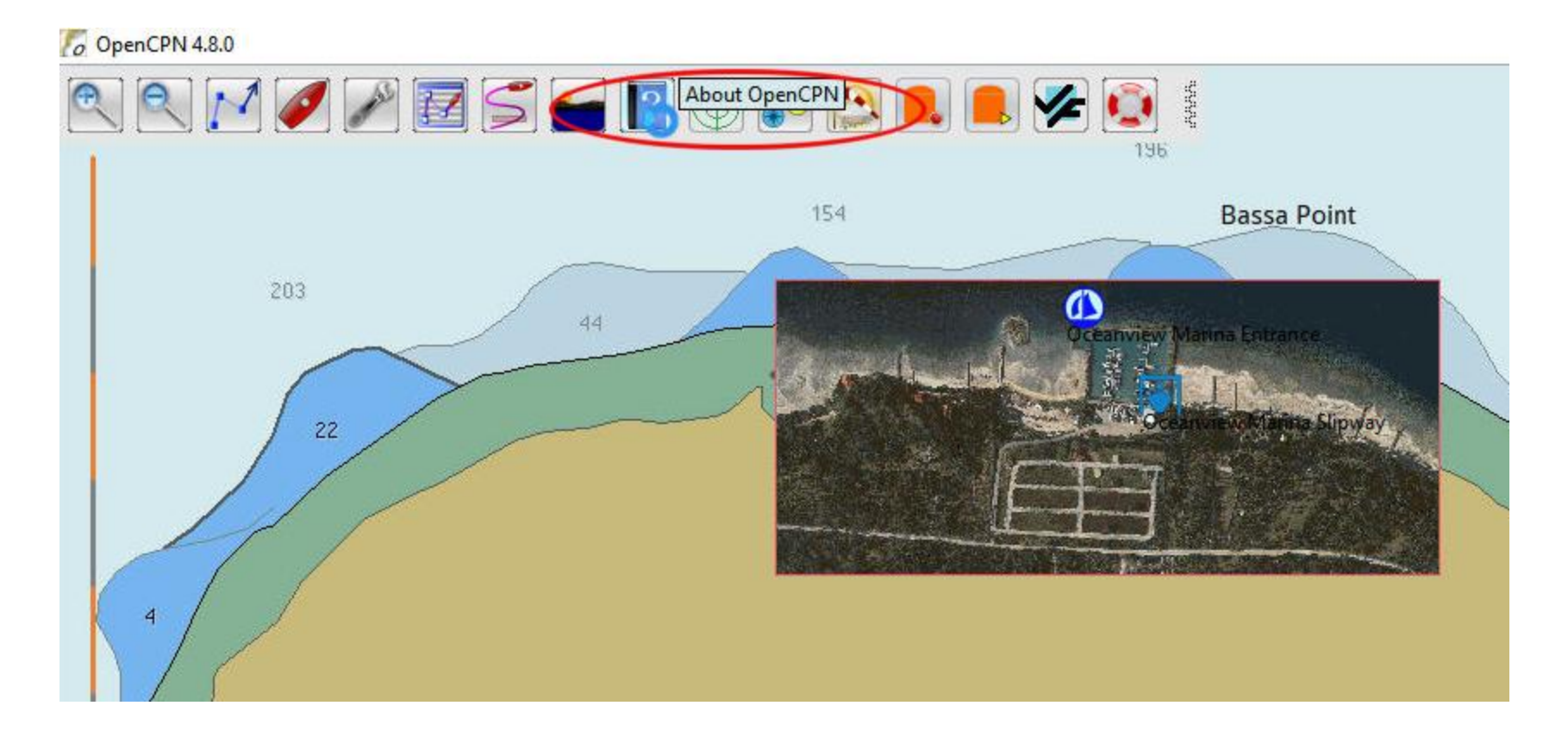

## **FIND THE MANUAL**

#### Click on the 'Help' tab.

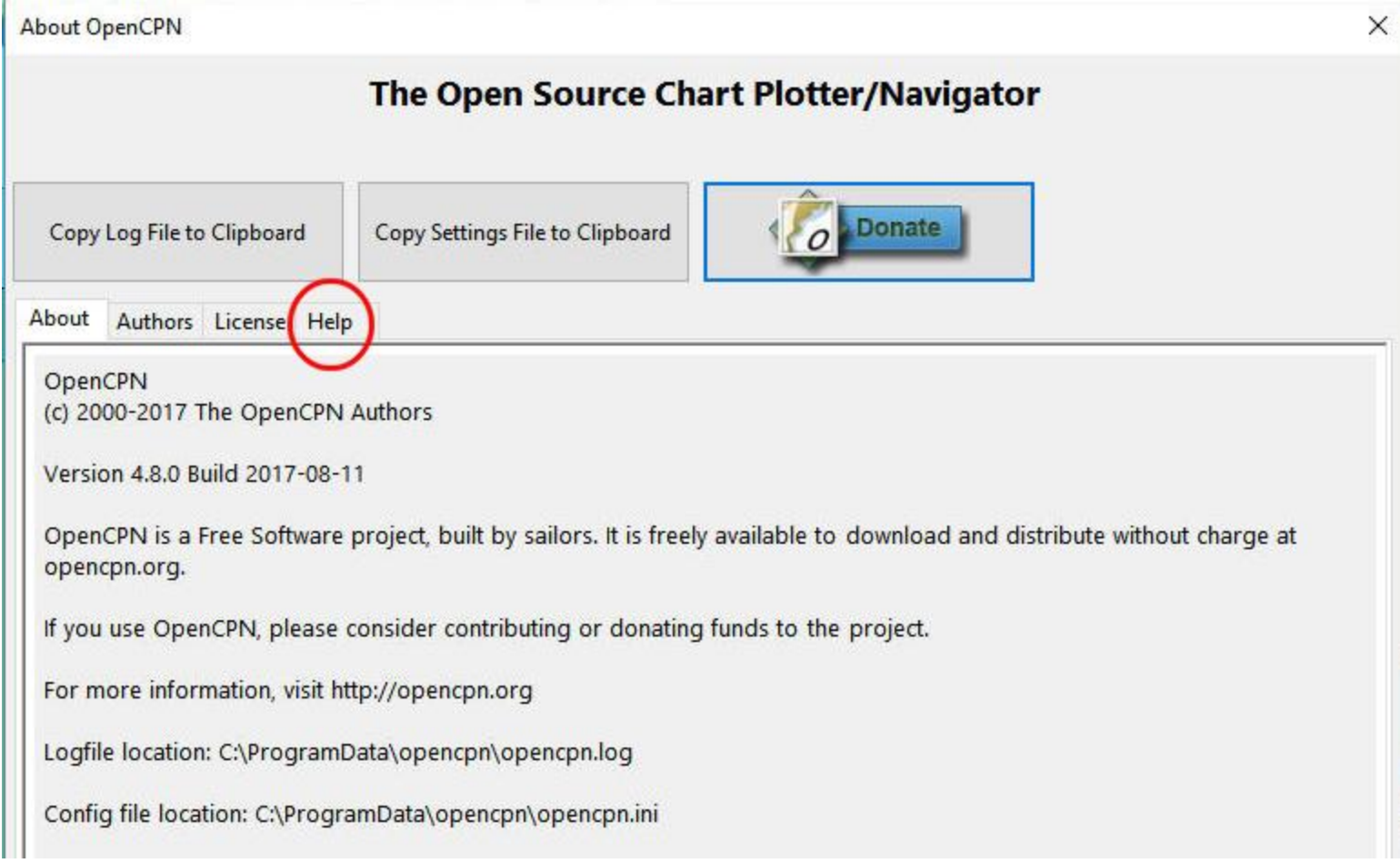

# **FIND THE MANUAL**

The Embedded User Manual opens within you computer browser (Firefox, Internet Explorer, etc)

Note that you do not need to be online. The browser is running from within the computer.

Mozilla Firefox File Edit View History Bookmarks Tools Help /C:/Program%20Files%20(x86)/ $\subset \times$ file:///C:/Program Files (x86)/OpenCPN/doc/help\_en\_US.html M & WebHost M & F. JTWC a) JMA & SG & T2K A C SBI O M-Fire xe xe F1 fB Med & OCPN

#### **OpenCPN Embedded User Manual**

#### **Table of Contents**

• Getting Started **o** OpenCPN Installation **Windows Ubuntu PPA** ■ Linux Fedora ■ Mac OS X **Orange Pi** Dedicated Marine OS Raspberry Pi 2/3 Release History **OpenCPN First Use** <sup>o</sup> GPS Setup

o Chart Installation

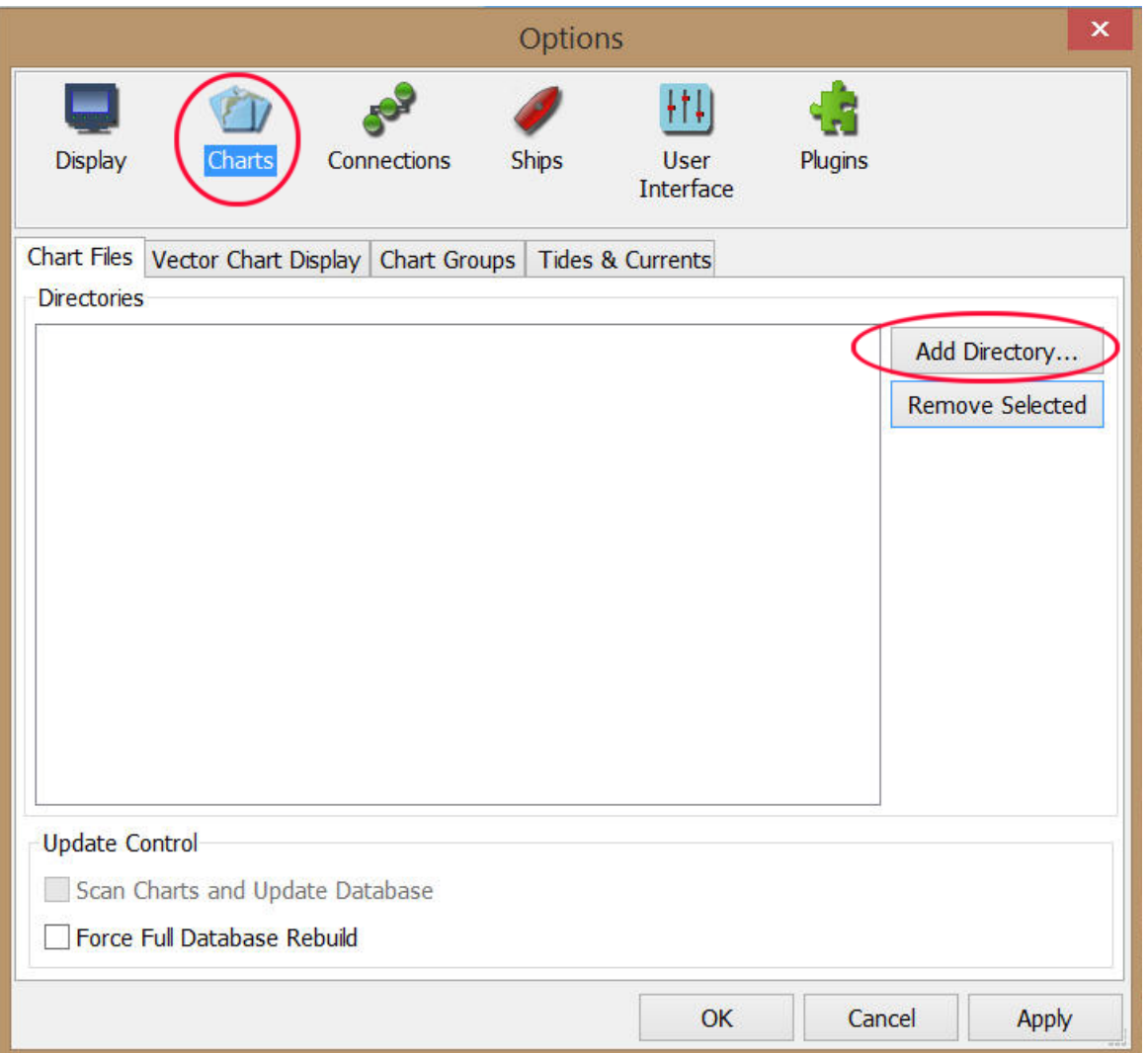

On the Tool Bar click on 'Options' (the 'wrench') to display this page

Click on 'Charts'.

Click on 'Add Directory …'

Navigate to where you have charts stored on your computer. Select the chart folder you want to add (in this case the cm93 vector charts). Click on 'Select Folder'

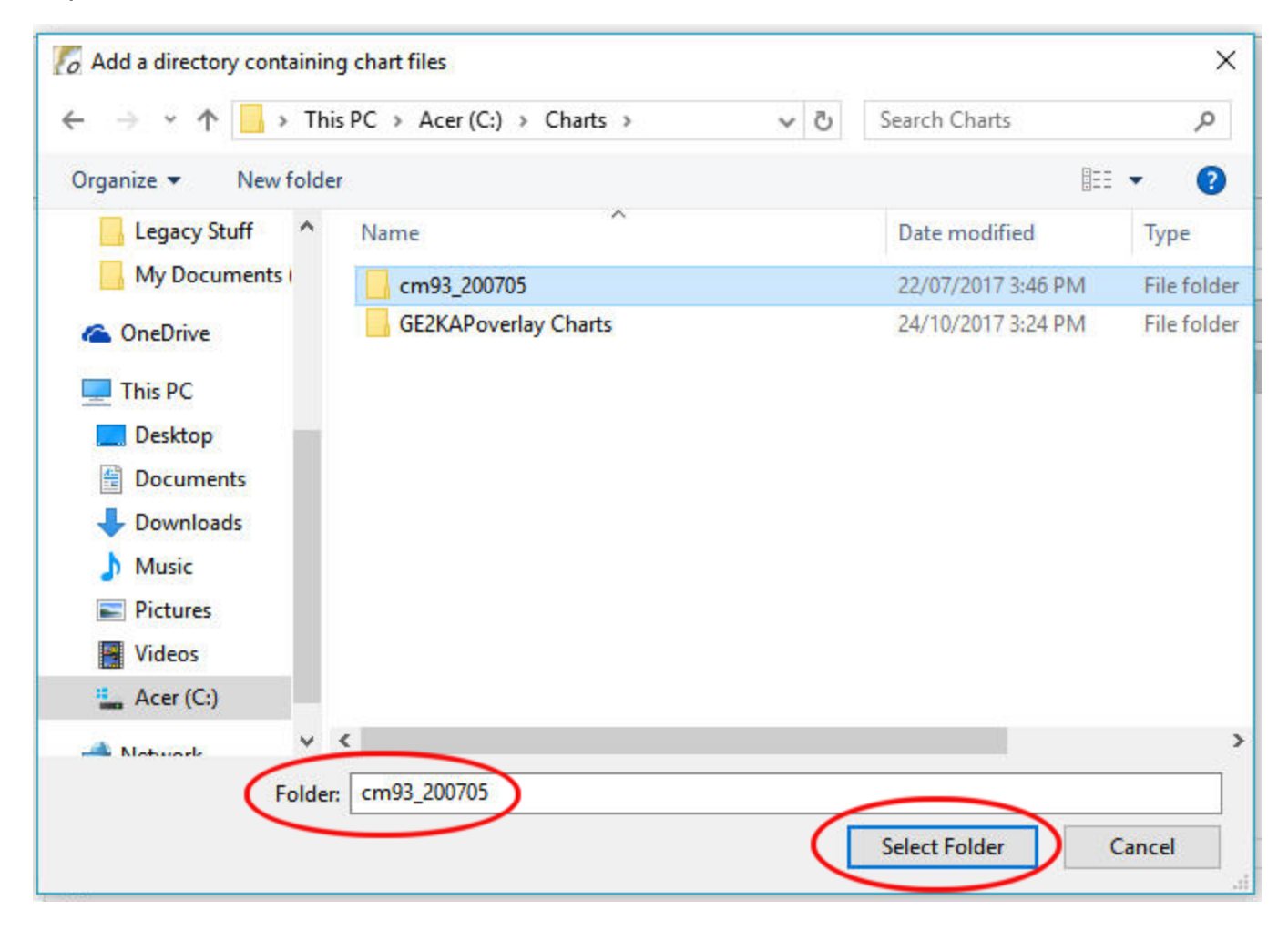

Select the other charts you want to add. In this case I have selected GE2KAP overlay charts of the Philippines and of Indonesia. Check the box 'Force Full Database Rebuild' and click 'OK' which closes the screen.

(Checking 'Apply' leaves this screen open)

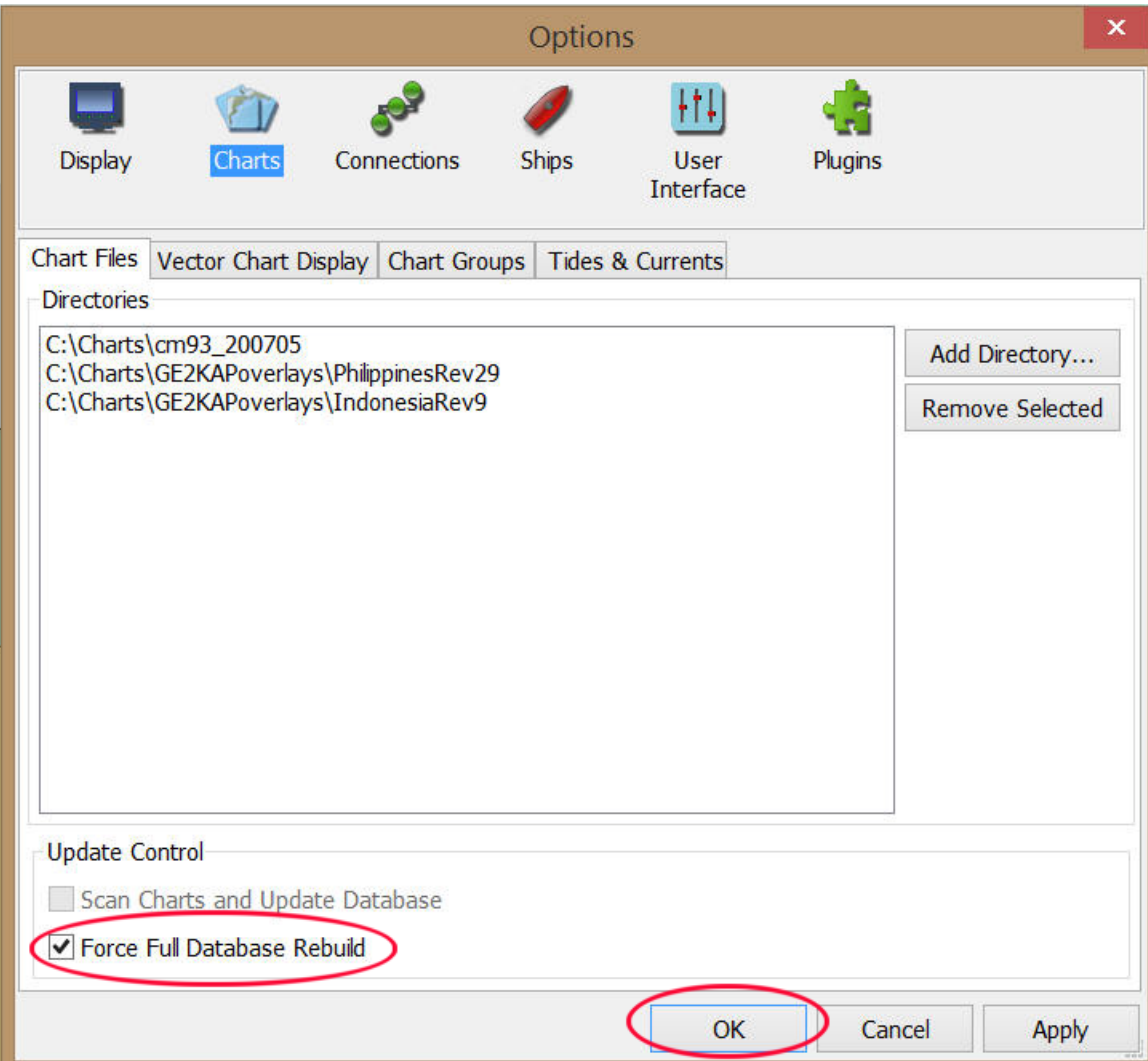

Wait while the database is updated.

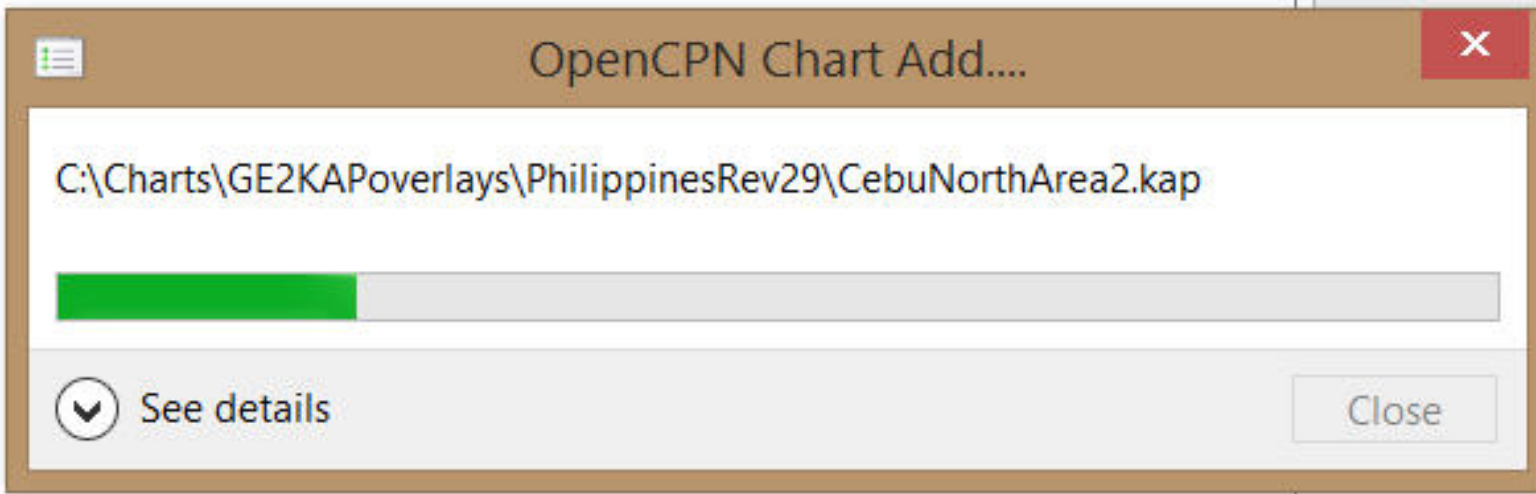

The overlay charts are shown by the small red outlines. To avoid slowing down the computer it is good to have 'Chart Groups'

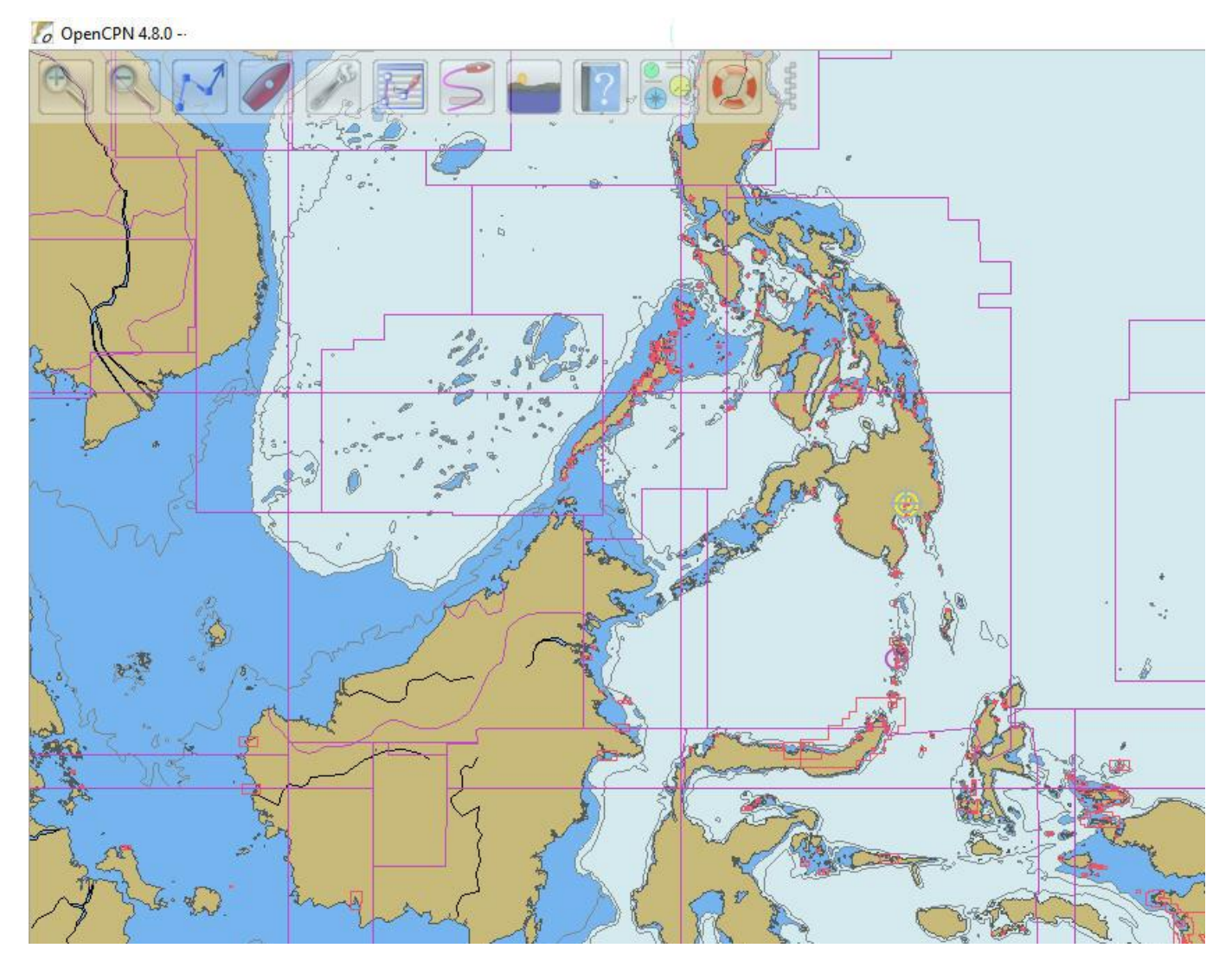

On the 'Options/Charts/Chart Groups' page, click on 'New Group …'

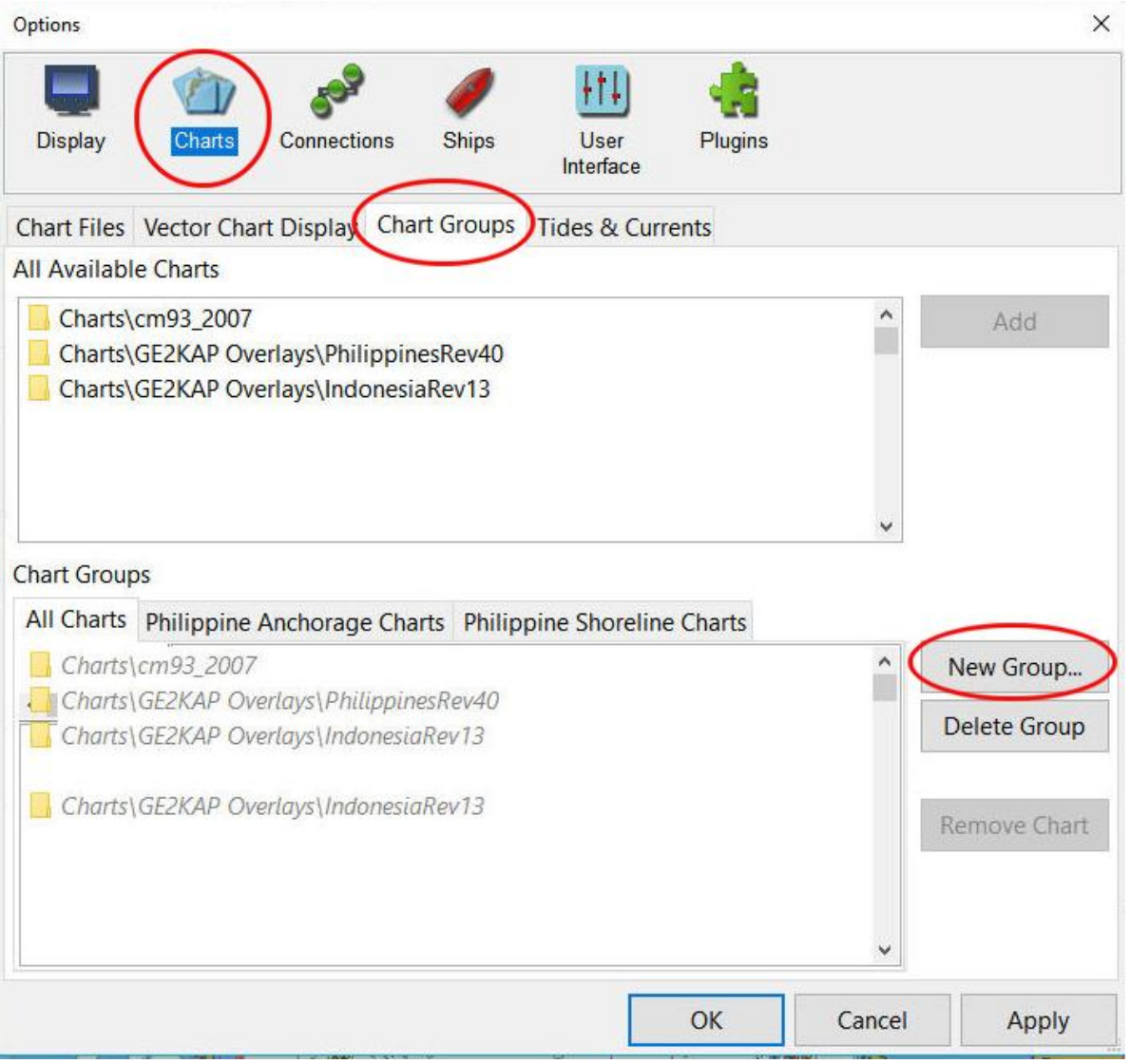

Enter a name for the group and click 'OK'

Highlight the charts to be added to this group, one by one, and click on 'Add'.

I recommend adding the cm93 charts to each group.

The selected charts appear in the group.

For the next group click on 'New Group ..'

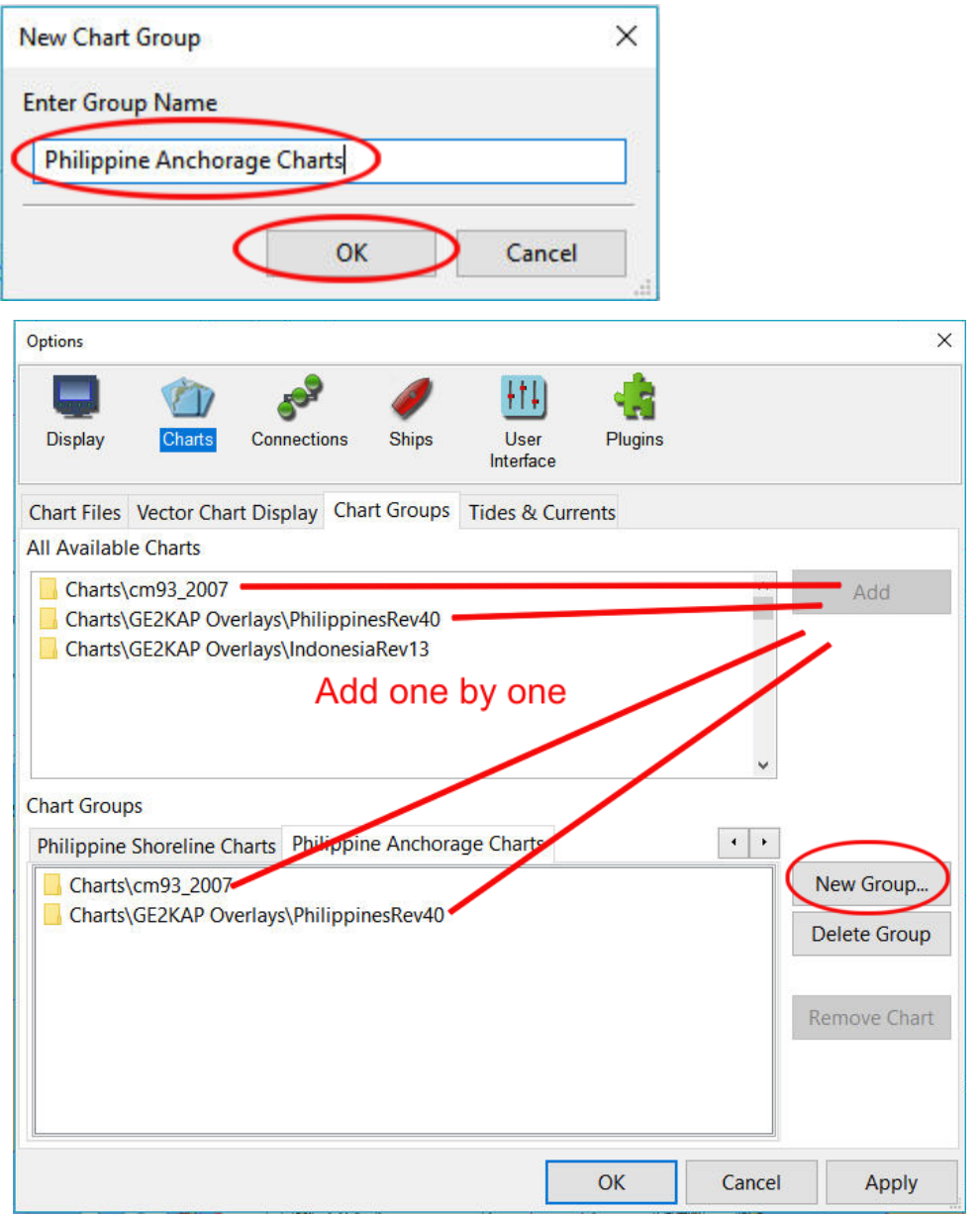

Here the second group for Indonesia charts has been created. Click on 'OK'

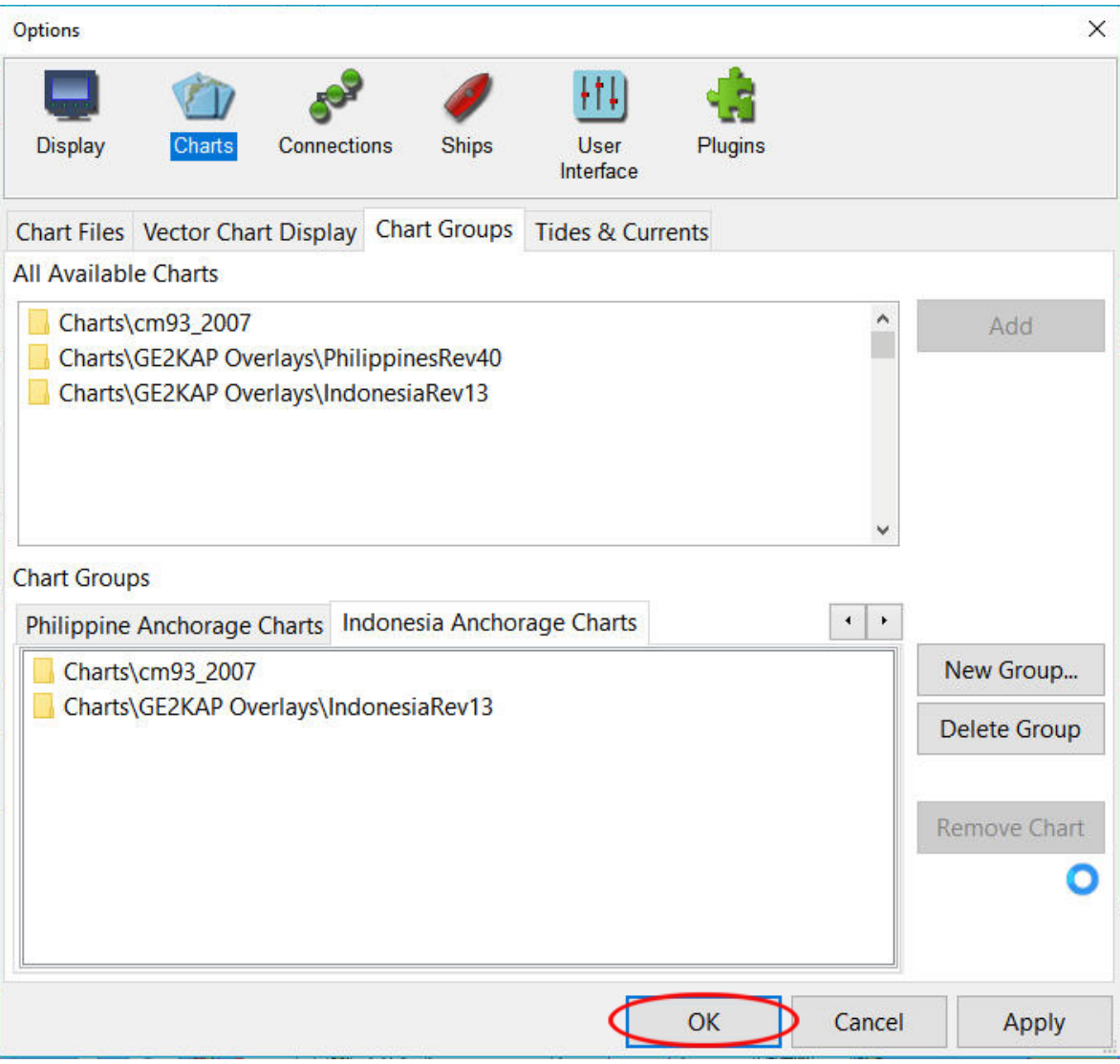

To display a desired chart group, right-click on the OpenCPN screen and click on 'Chart Groups' then click on the one you want to be displayed e.g. Philippine Anchorage Charts.

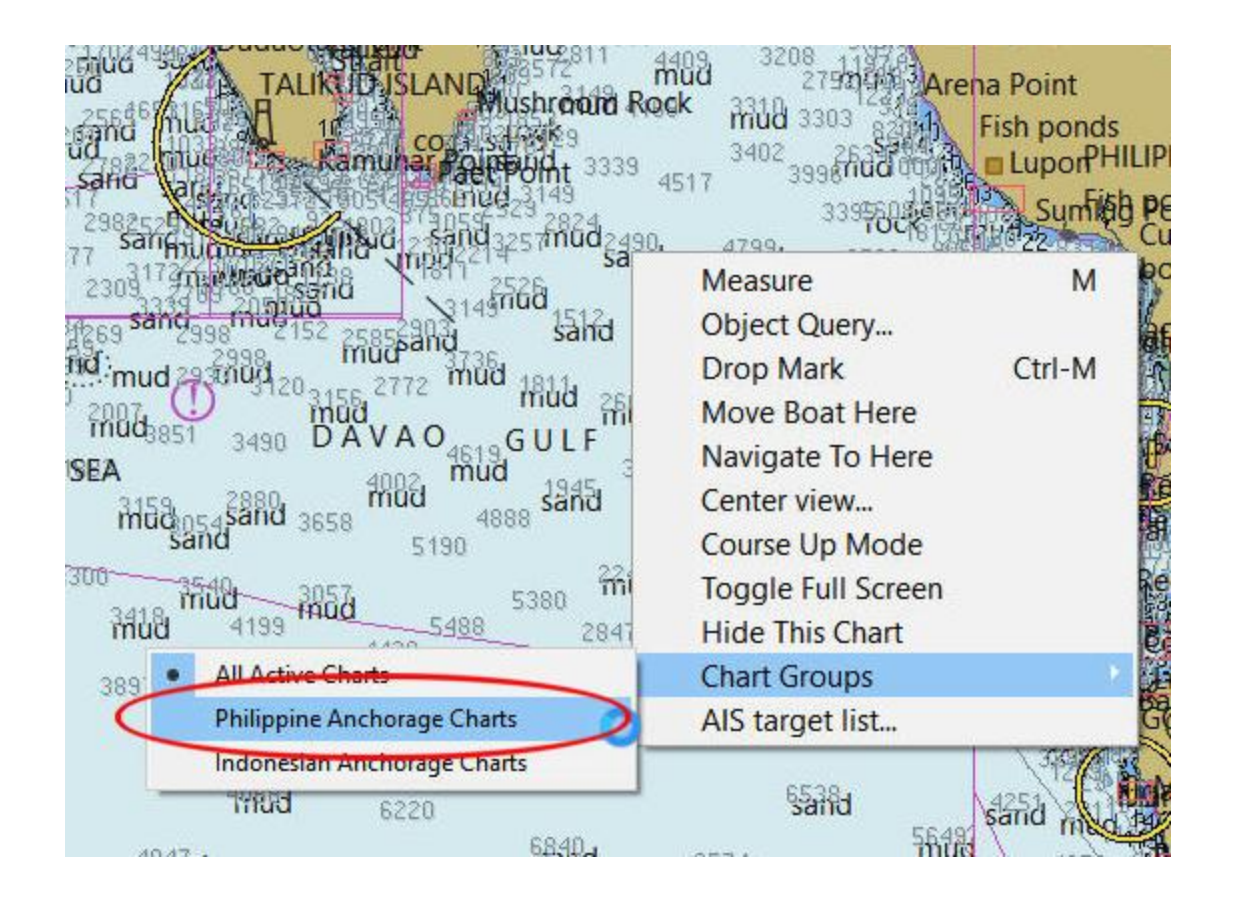

The Indonesian charts are not displayed. They will not be moved to slow down the computer but are available at any time for display.

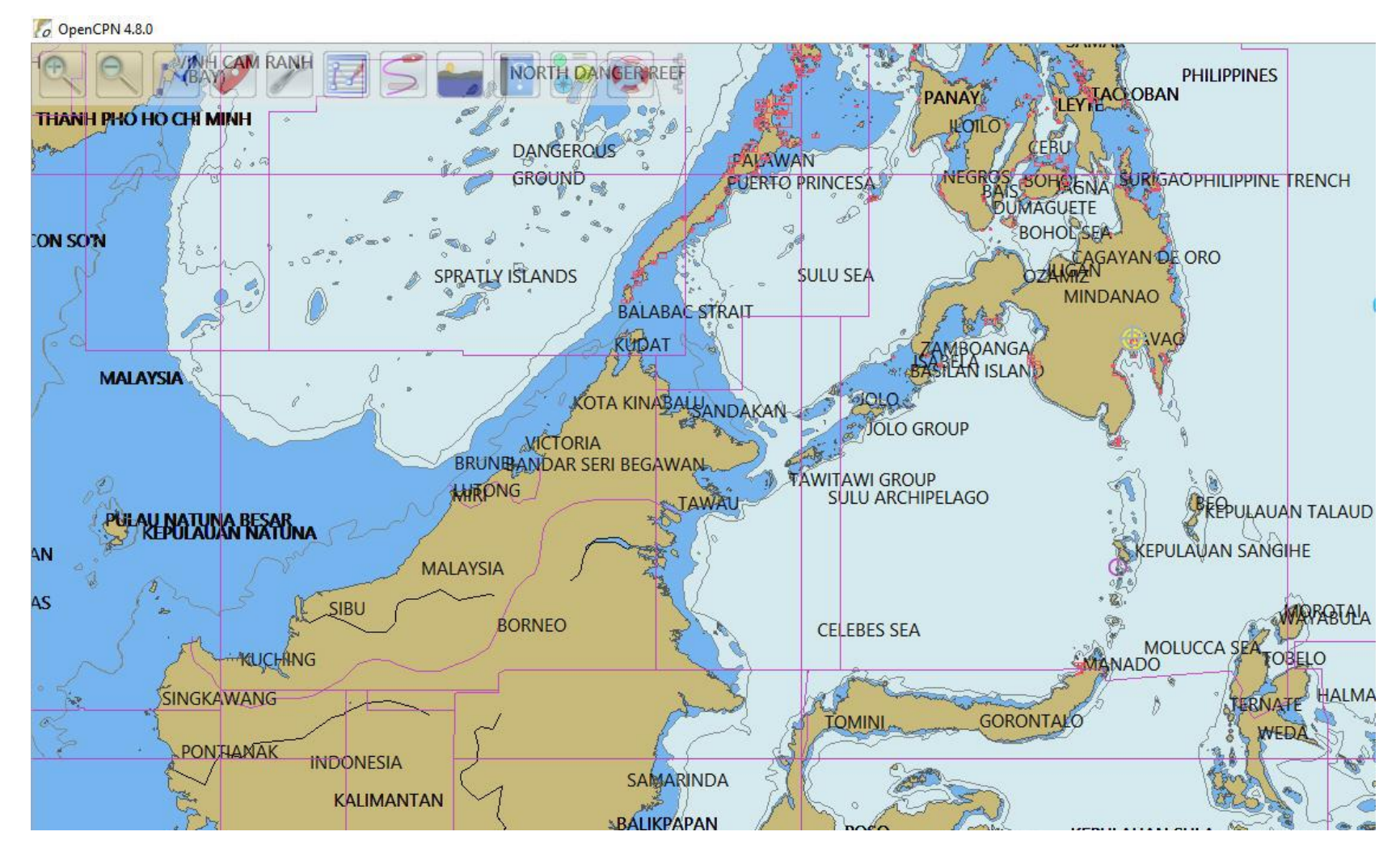

## **CHART GROUPS Shortcuts**

A convenient feature to switch between chart groups is to use the number keys as shortcuts to the chart groups.

'0' displays all active charts.

'1' displays the first chart group that was created. '2' displays the second chart group that was created. 'etc'

# GPS Installation &Connection

When OpenCPN is first installed, there are no connections to a device to provide position, course and speed information to the program. To obtain this needed information for use underway it is necessary to obtain a GPS signal from an external device such as a fixed or handheld GPS or some other device such as an AIS receiver or transceiver which has the data available.

A COM Port is usually used though other connections such as Bluetooth and network connections can be used as well. I will describe using an external 'hocky puck' USB GPS which is reasonably priced and does an excellent job as long as it has a view of the sky and not inhibited by the vessel construction (such as metal whereas FRG is OK)

For this example I've picked the Globalsat BU-353S4.

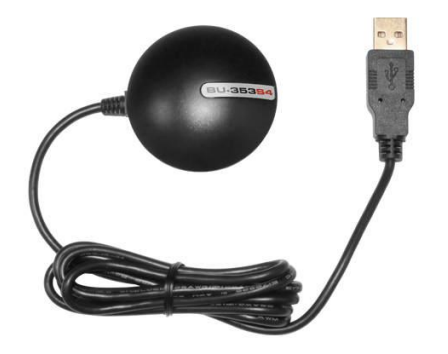

Although an optical disk with drivers comes with the GPS, I recommend you download the latest driver from the GPS support website, in this case: [http://usglobalsat.com/s-](http://usglobalsat.com/s-172-bu-353-s4-support.aspx)[172-bu-353-s4](http://usglobalsat.com/s-172-bu-353-s4-support.aspx) [support.aspx](http://usglobalsat.com/s-172-bu-353-s4-support.aspx)

From this website you can download the latest driver for several operating systems. In this example I am using Windows 10.

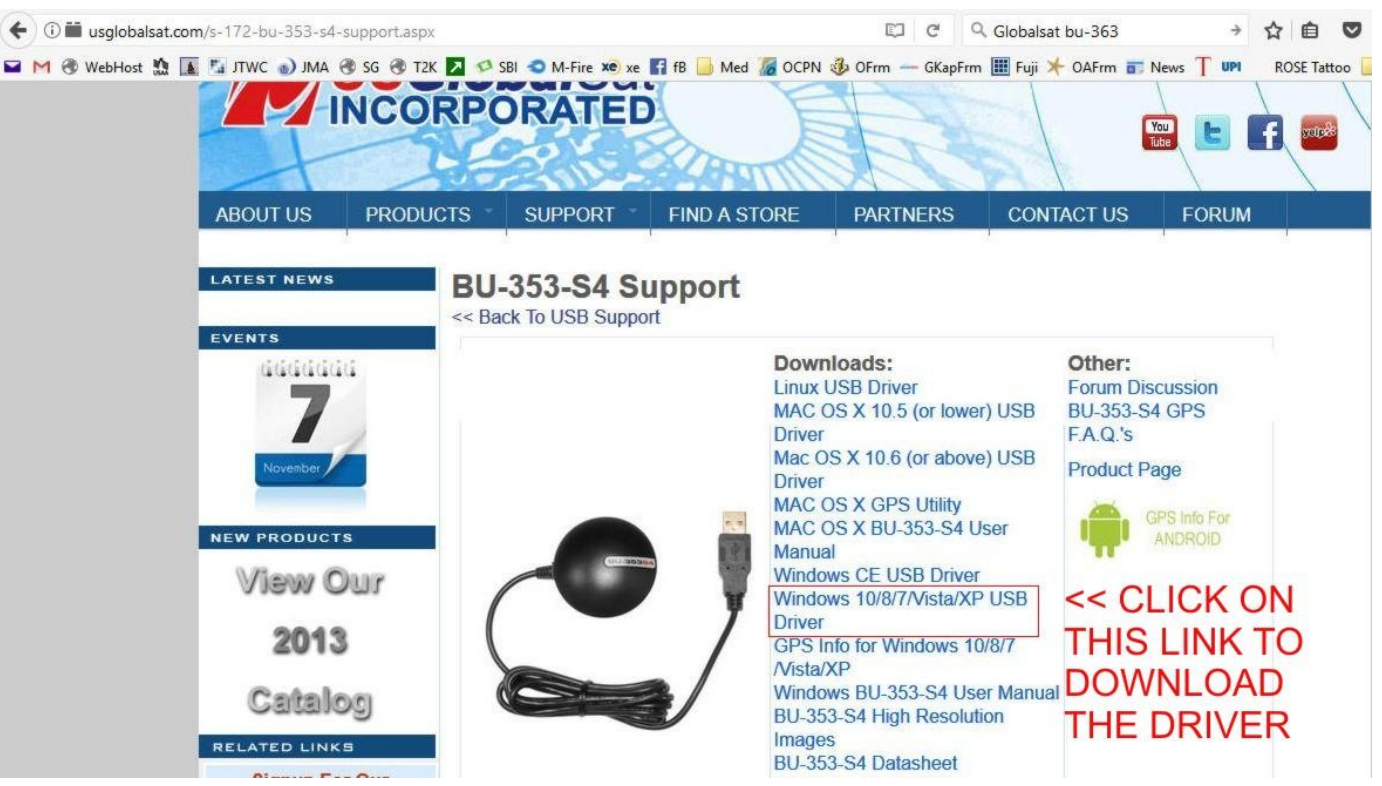

Navigate to the Downloads folder on the computer and double-click on the downloaded compressed file.

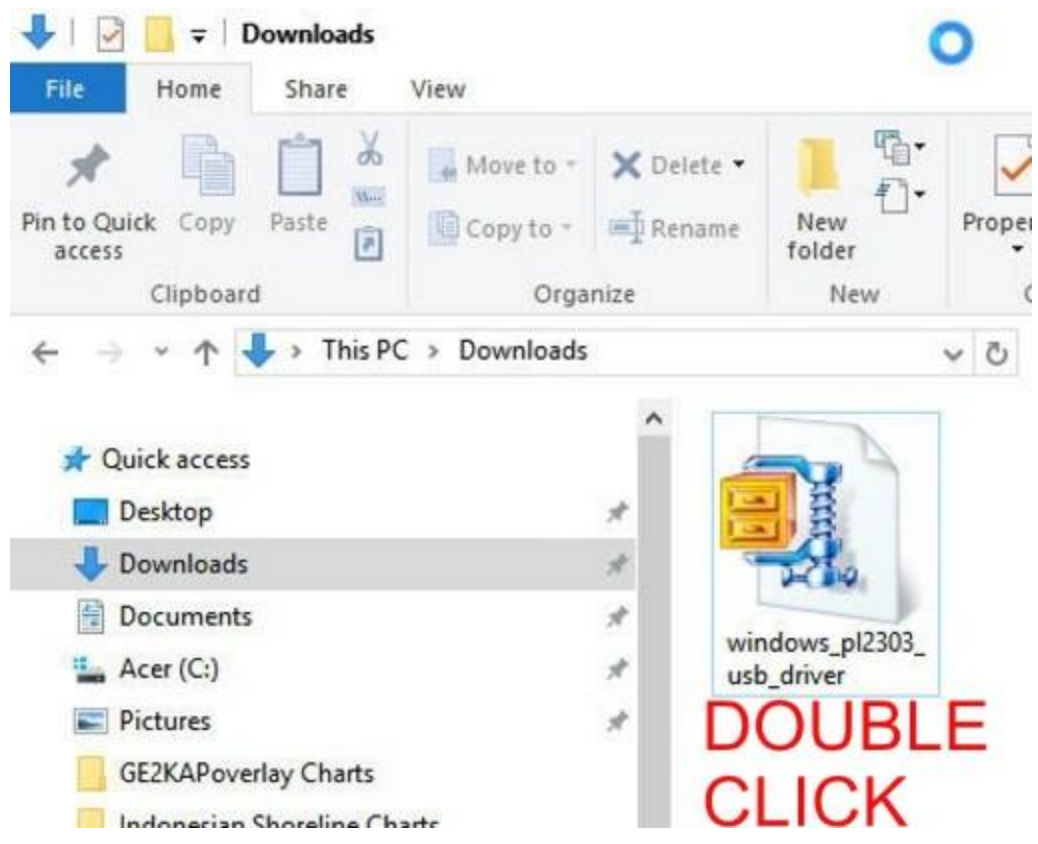

Uncompress and save to a convenient location. In this case I have extracted to the Documents folder on the computer. The folder name is 'USB Driver For Windows'

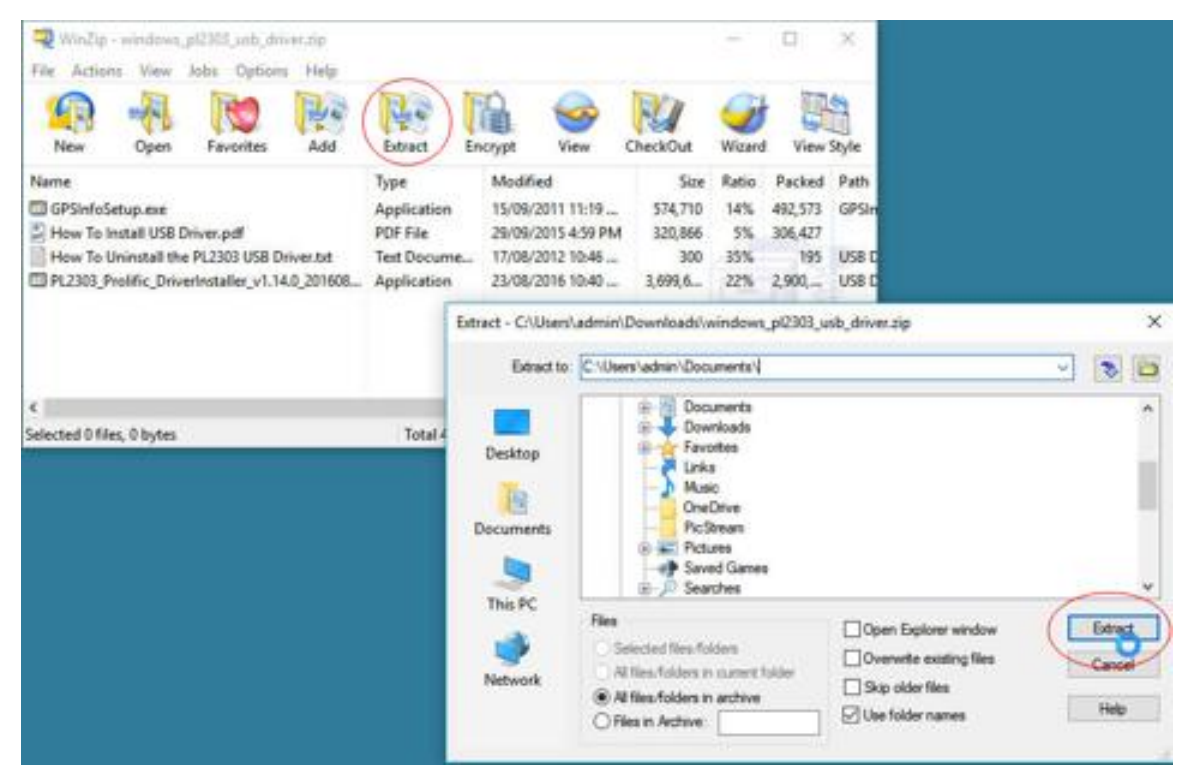

Navigate to where it was saved, open the folder and launch the installer (double-click). Follow the prompts to the 'Finish' and the driver will be installed

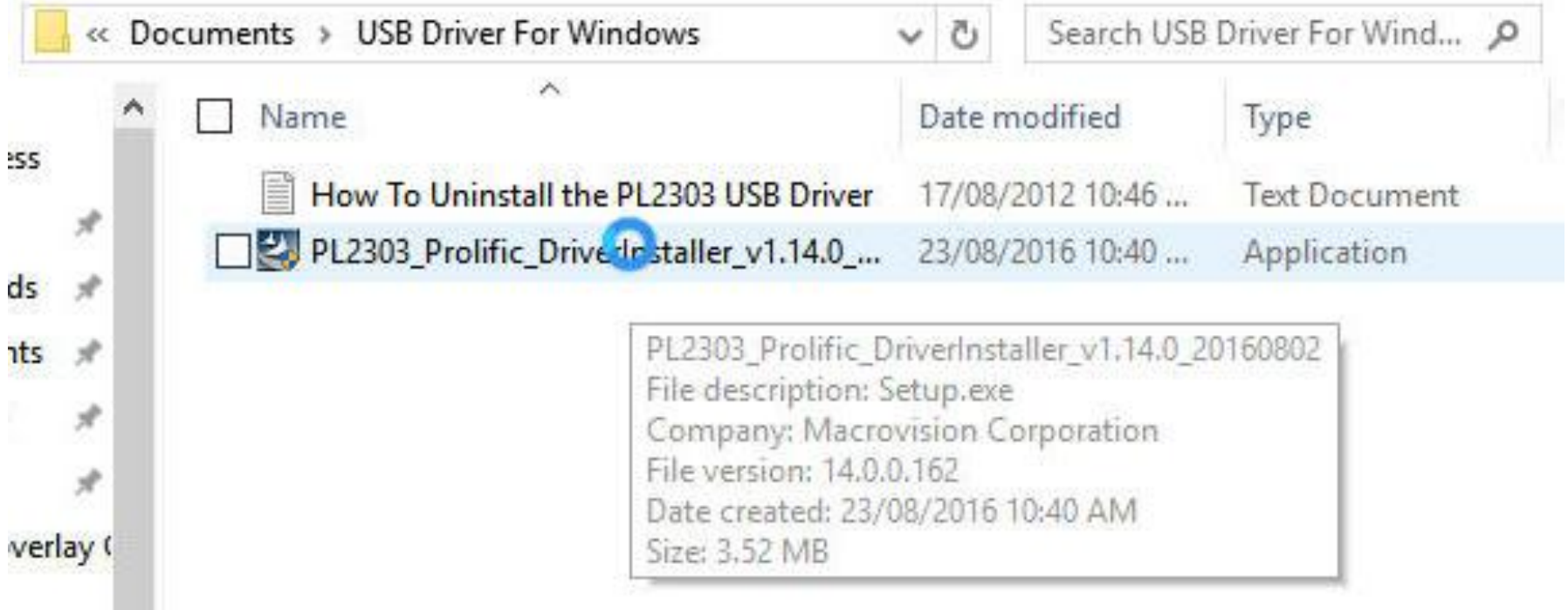

## **FINDING THE COM PORT NUMBER**

The computer has the driver ready to be associated with the COM ports on the machine. When you insert the GPS into a USB port, a COM Port number will be assigned by the computer. You will need to know this number when linking the GPS to OpenCPN.

Insert the GPS into any USB port. Go to the **Device Manager** on the computer. Click on the '>' to the left of the entry 'Ports (COM & LPT)'. Note the GPS in this USB port is assigned 'COM3'

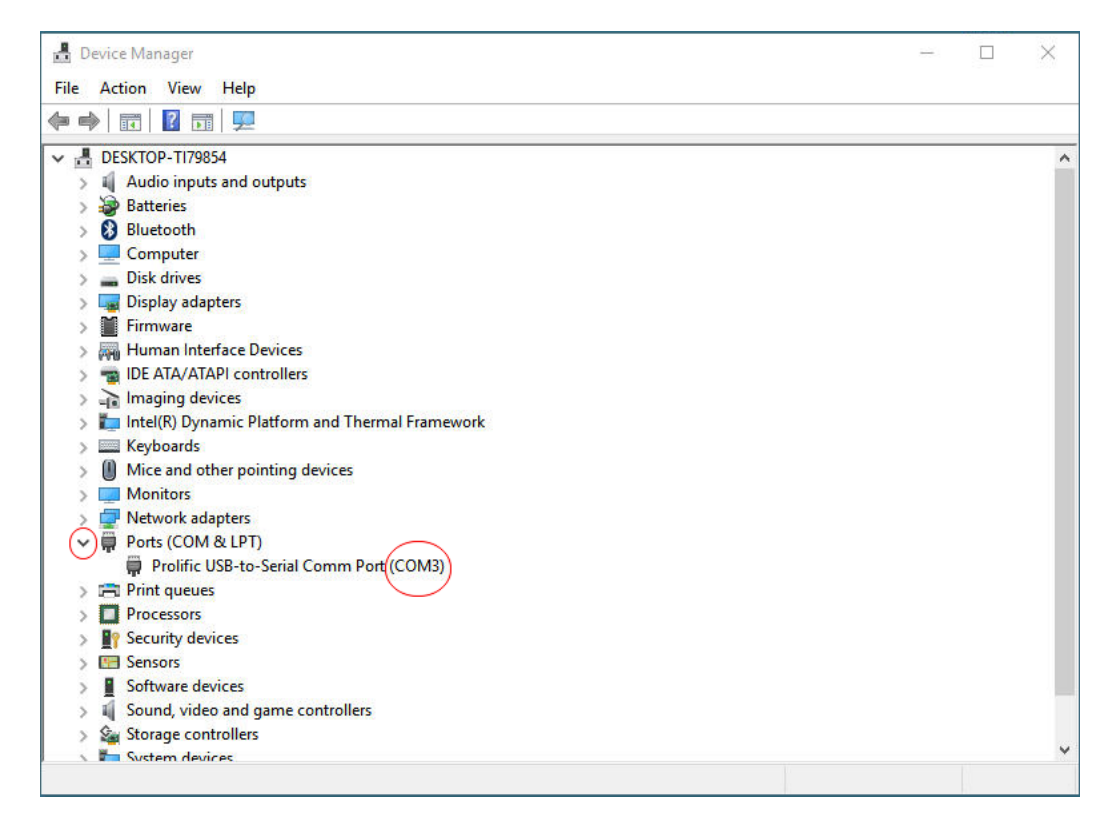

## *How do I know if the GPS is ON?*

Your USB GPS must be plugged into your laptop's USB port to get power. If your PC is on and the COM port was configured properly, the GPS receiver is on and receiving the streaming GPS data. In addition the Globalsat USB GPS has a built-in LED status indicator that shows the following:

#### *LED OFF*:

GPS receiver is off (no power).

#### *LED ON*

(solid): No fix, searching for GPS signals.

#### *LED FLASHING*:

Position fix established and GPS signals are being received.

## **OpenCPN CONNECTION**

With the GPS installed in the computer's USB and receiving a position (Red LED is blinking) it's now time to connect it to OpenCPN

#### Launch OpenCPN In Options/Connections click on 'Add Connection'<sup>,</sup>

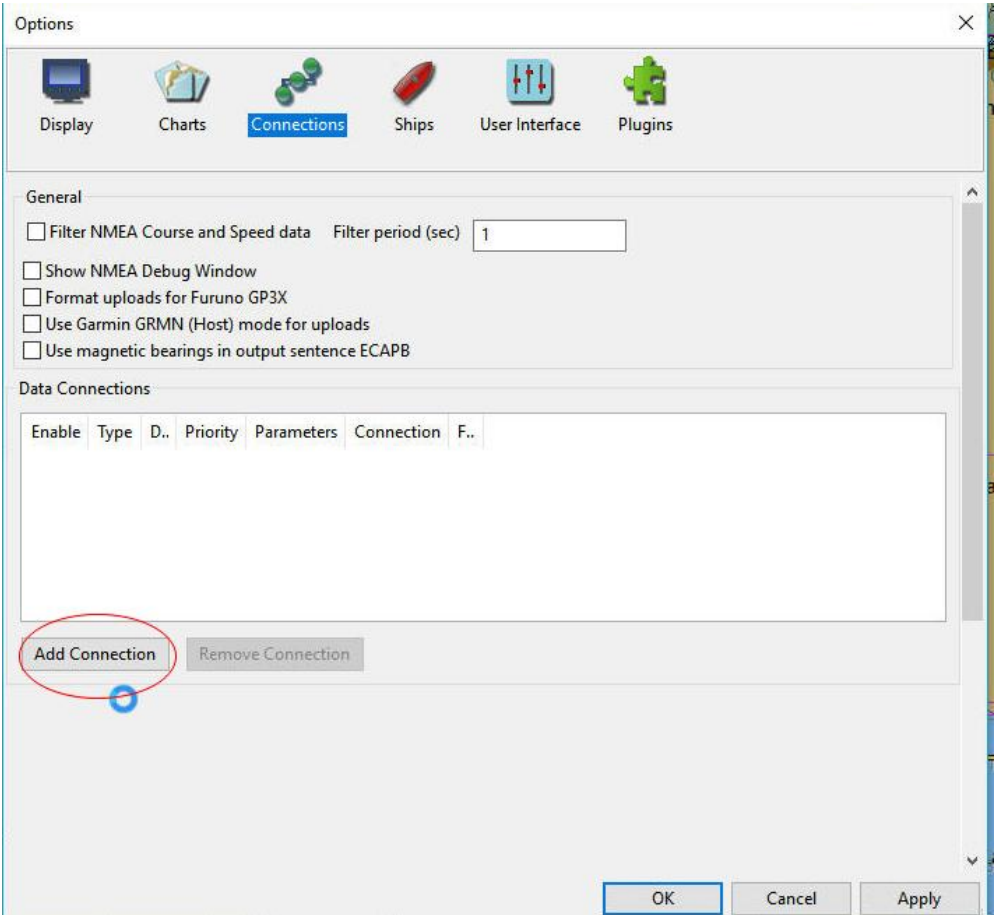

Click on the elevator to reveal the installed GPS at COM3. Success! Click on the highlighted text then click on 'Apply

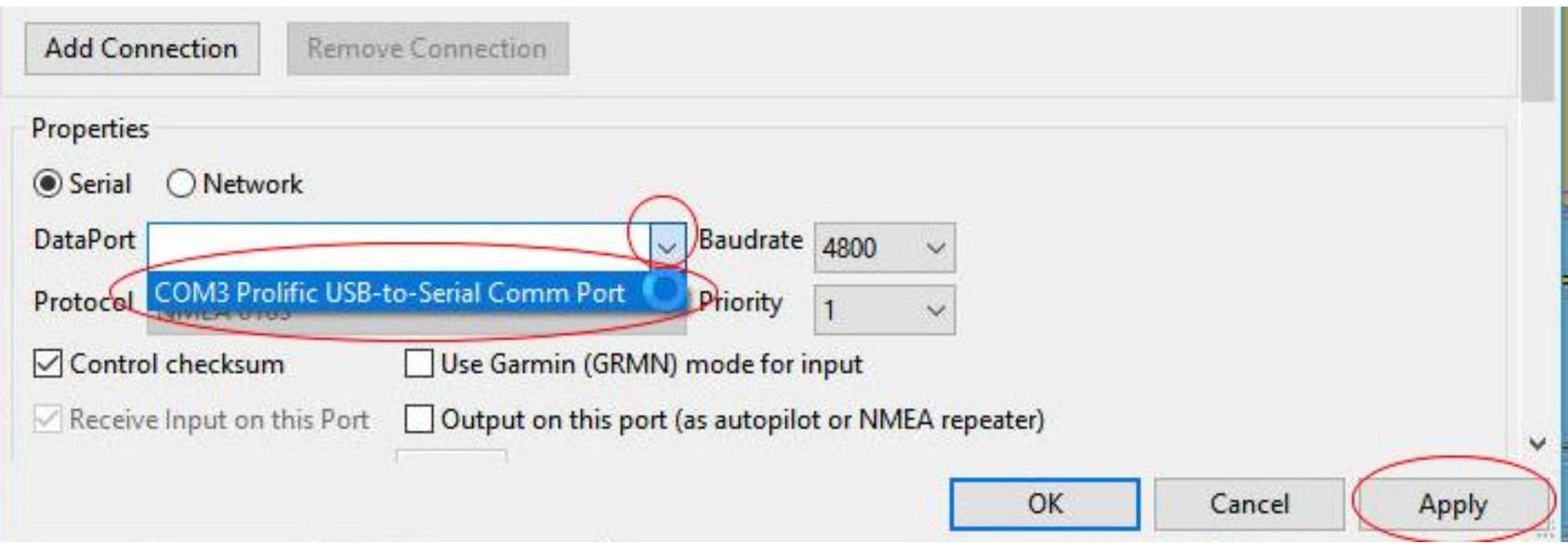

The Options screen shows that COM3 has been enabled and the green bars in the upper right hand corner show a position has been received

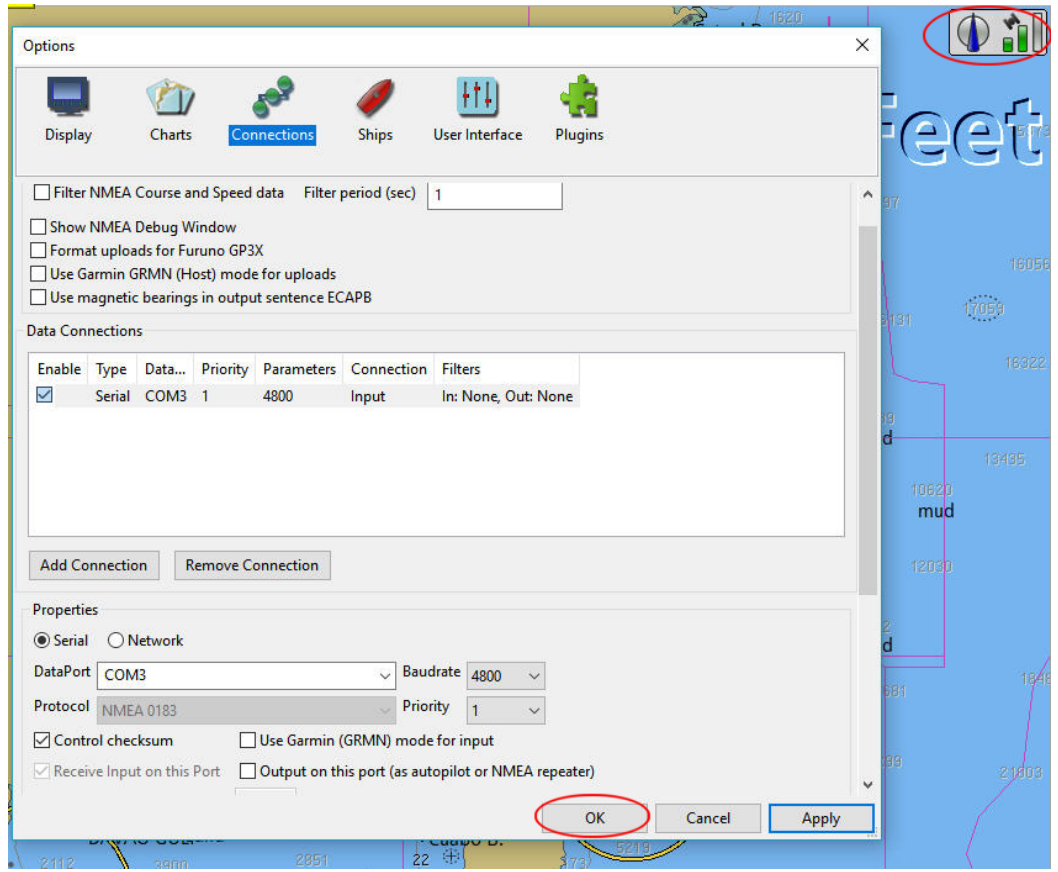

As a further check you can select the 'Show NMEA Debug Window' box. The incoming NMEA data will scroll up the DeBug window.

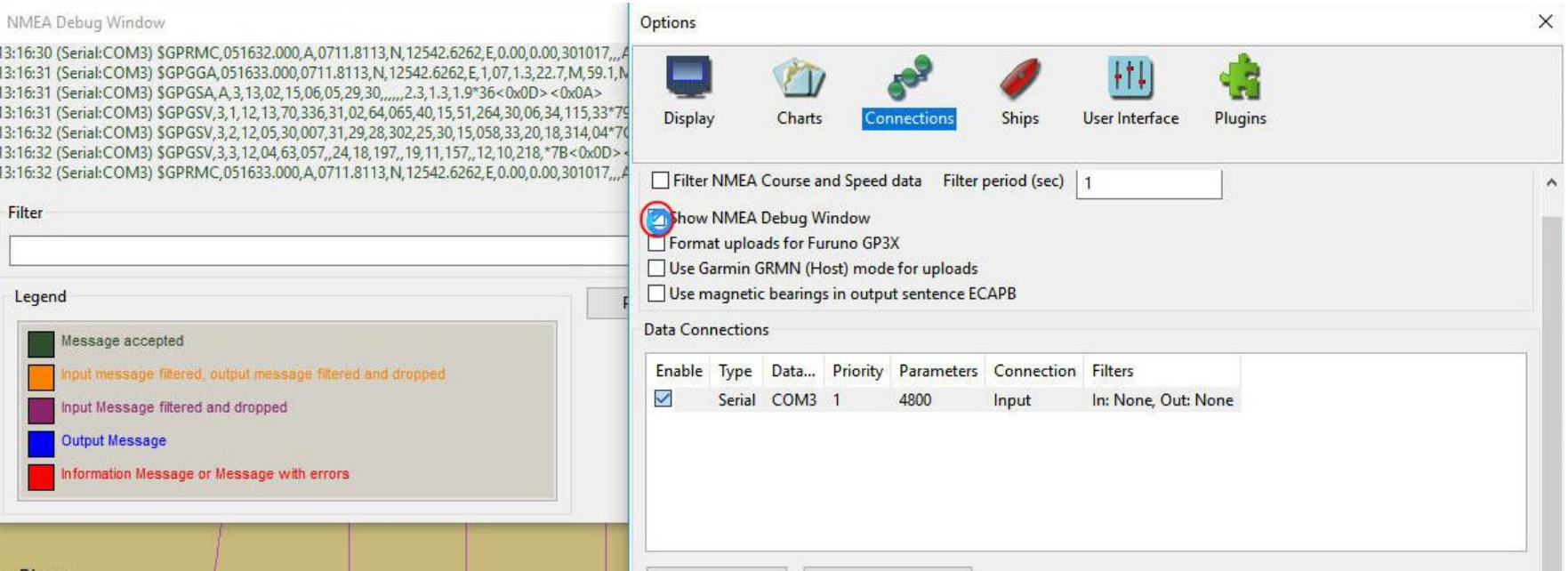

Uncheck the 'Show NMEA Debug Window' box and click on 'OK' to return to the main OpenCPN screen. If the boat position is not shown and position information is OK (green bars), click on the red boat in the Tool Bar (Auto Follow) to center the boat on the screen.

On the OpenCPN screen the GPS will be seen as green bars in the upper right hand corner and the boat icon will be red in color.

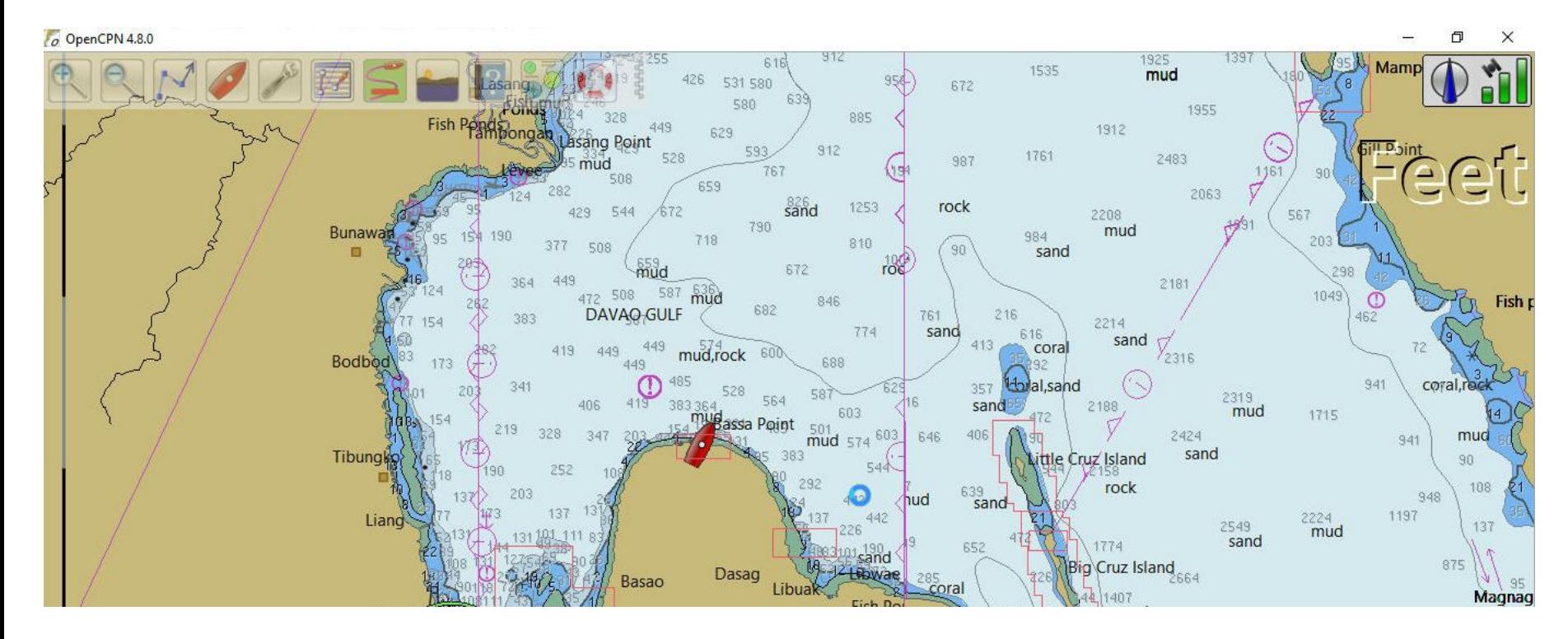

#### **PROGRAM SETTINGS GPS CHANGE GPS COM PORT NUMBER**

When the GPS is inserted into a USB port the computer assigns a COM port number based on some internal rules. With multiple USB ports the number can be different for each port used. If, for convenience, you want a particular COM port number to be assigned and/or all USB ports to have the same number the **Device Manager** is used to make these assignments.

#### Display the COM port assignment and right-click on it.

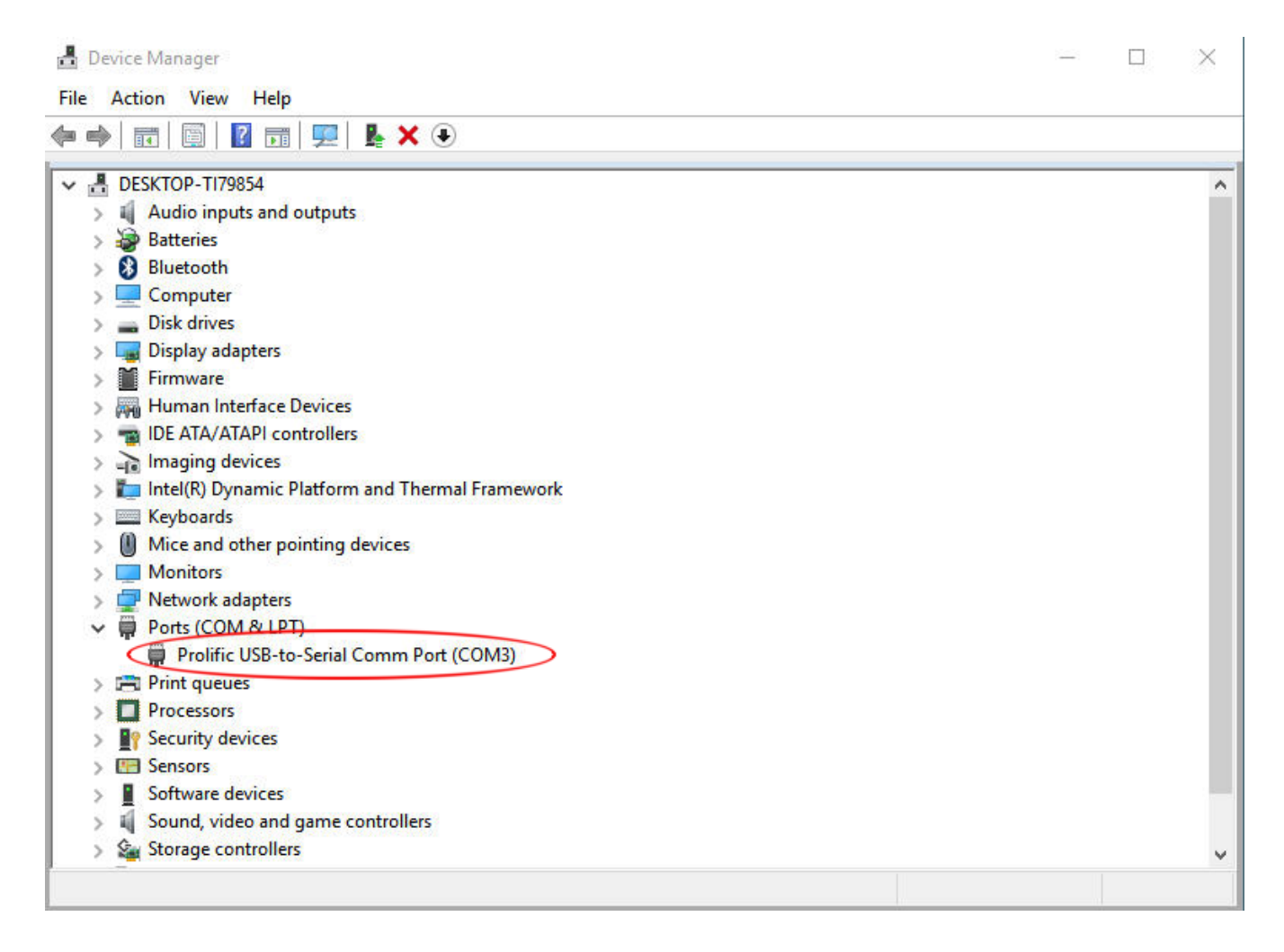

#### Click on the 'Port Settings' tab.

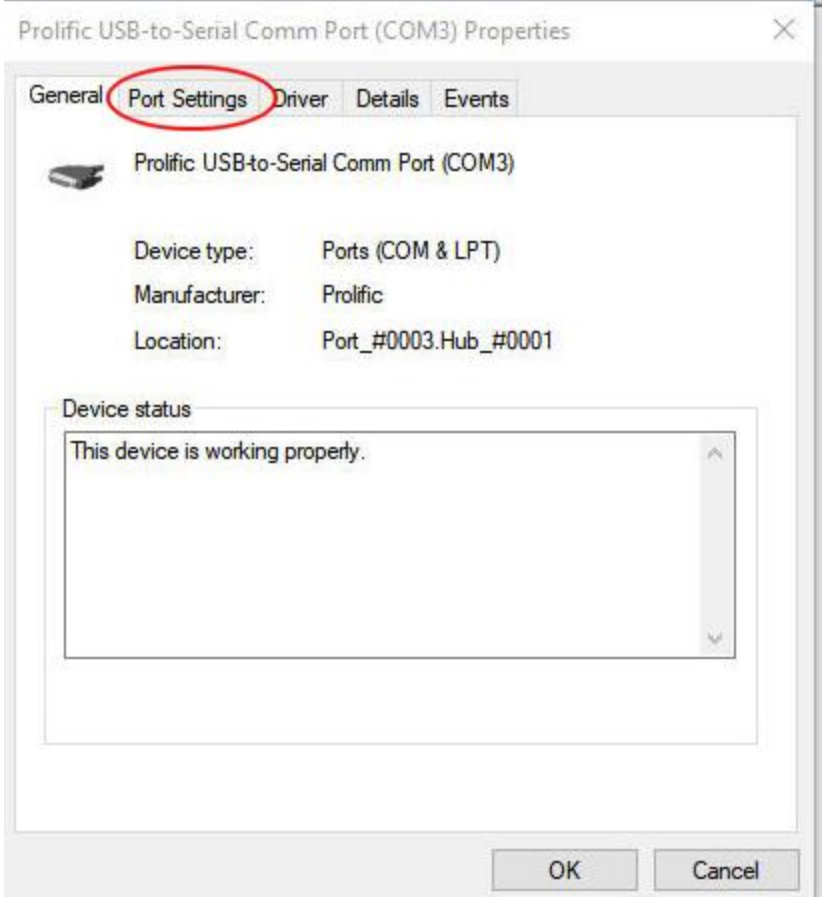

#### Click on the 'Advanced' button

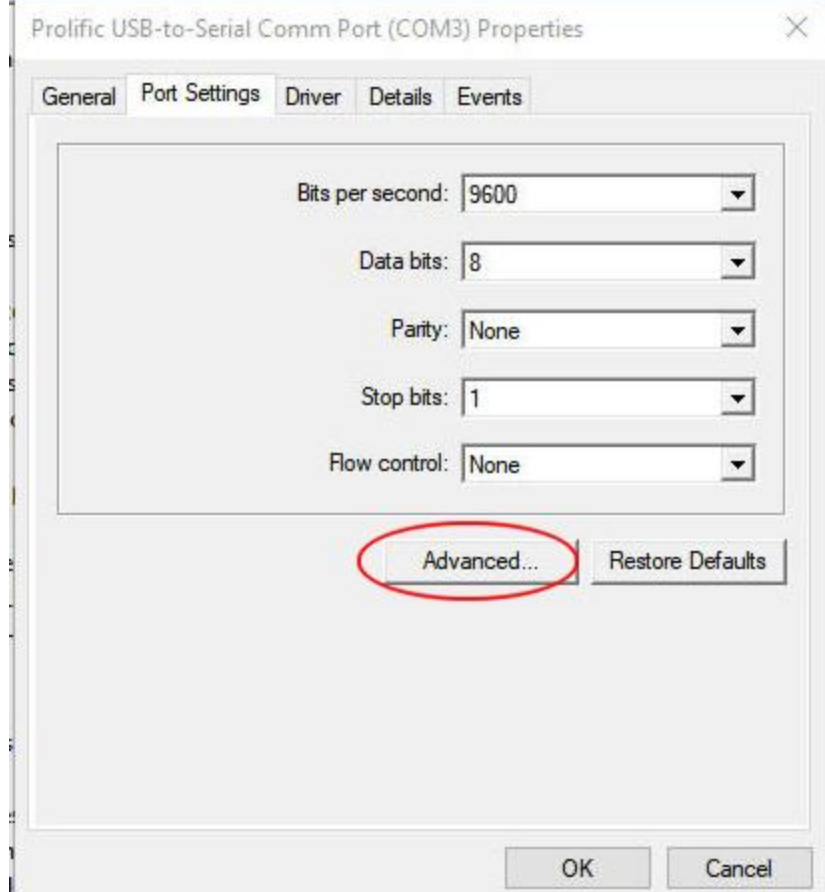
#### **PROGRAM SETTINGS GPS**

#### Click on the 'COM Port Number' elevator

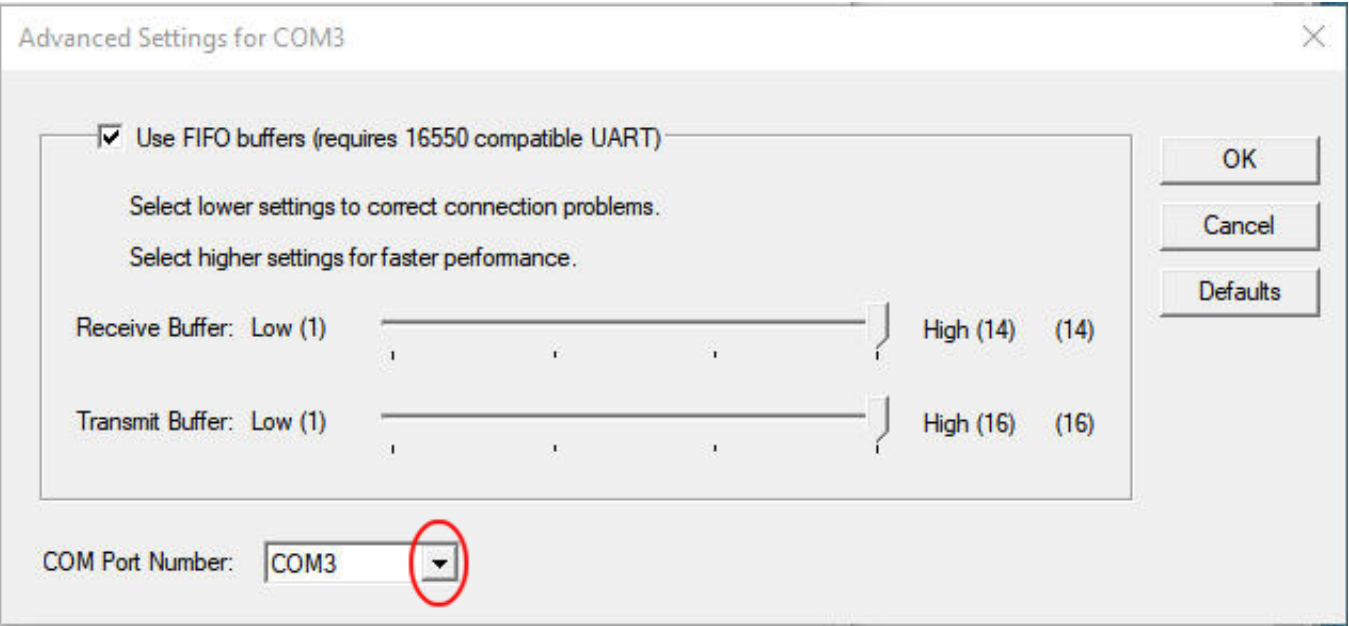

#### **PROGRAM SETTINGS GPS**

#### From the elevator select the desired COM port number (in this case COM1) and click 'OK"

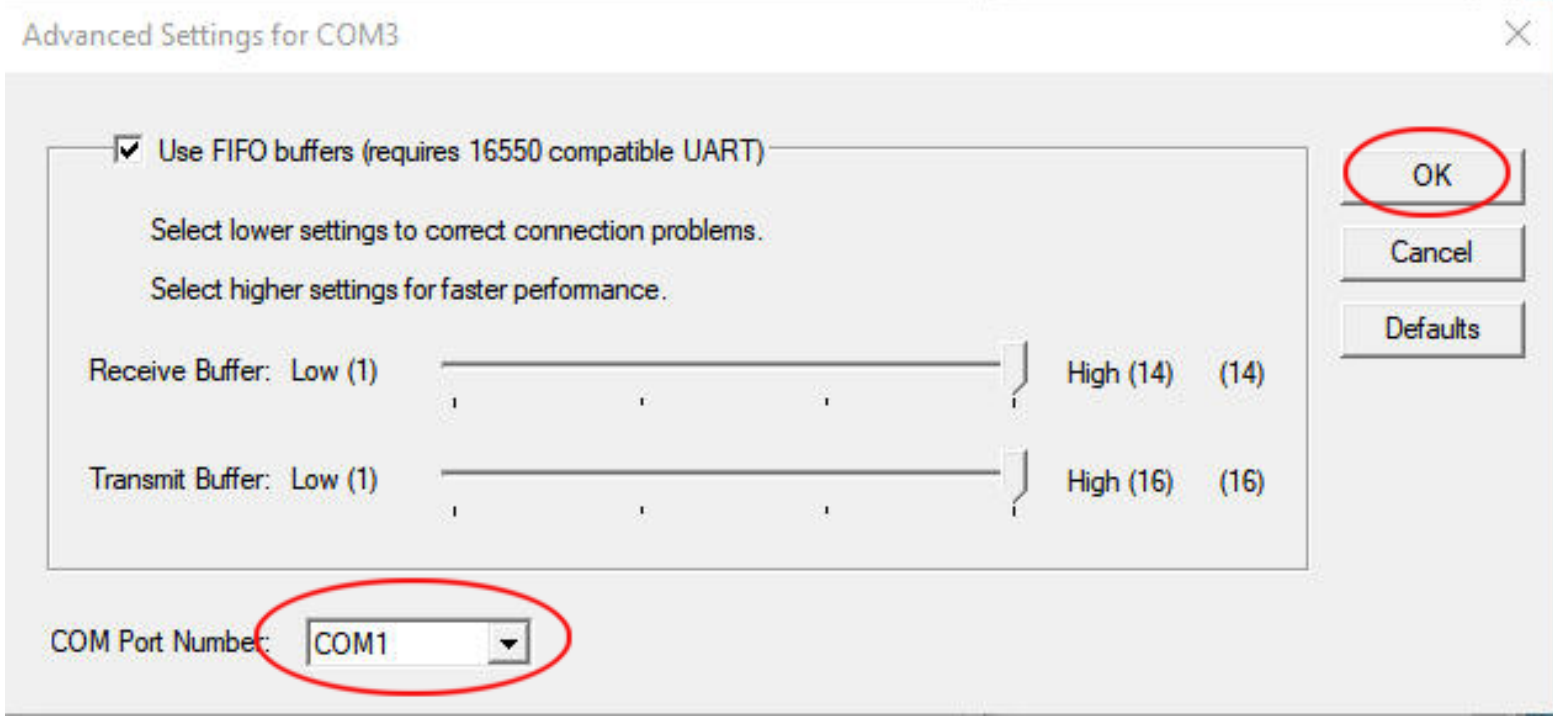

#### **PROGRAM SETTINGS GPS**

If for convenience you want all USB ports to be the same COM port number, repeat the above for each of the other USB ports. Since you have assigned COM1 to the first USB port you will get this error message. At each instance click on 'Yes'

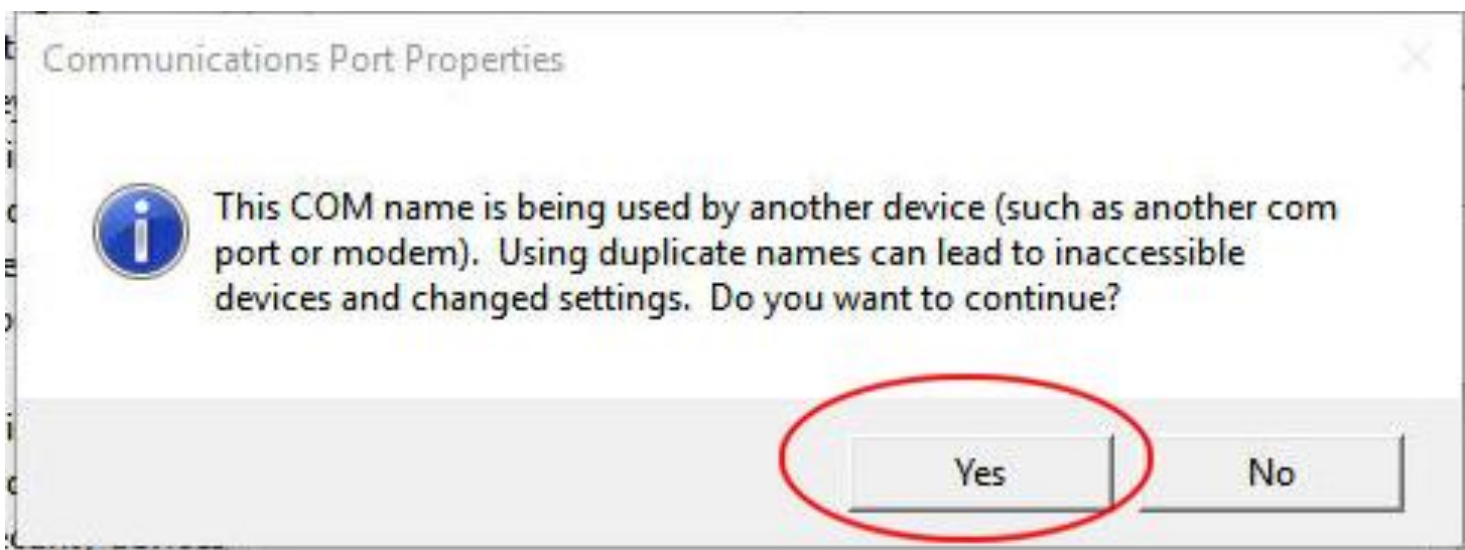

### **PROGRAM SETTINGS**

#### **Vector Charts**

These are the settings I use.

Play with them to get the display you prefer.

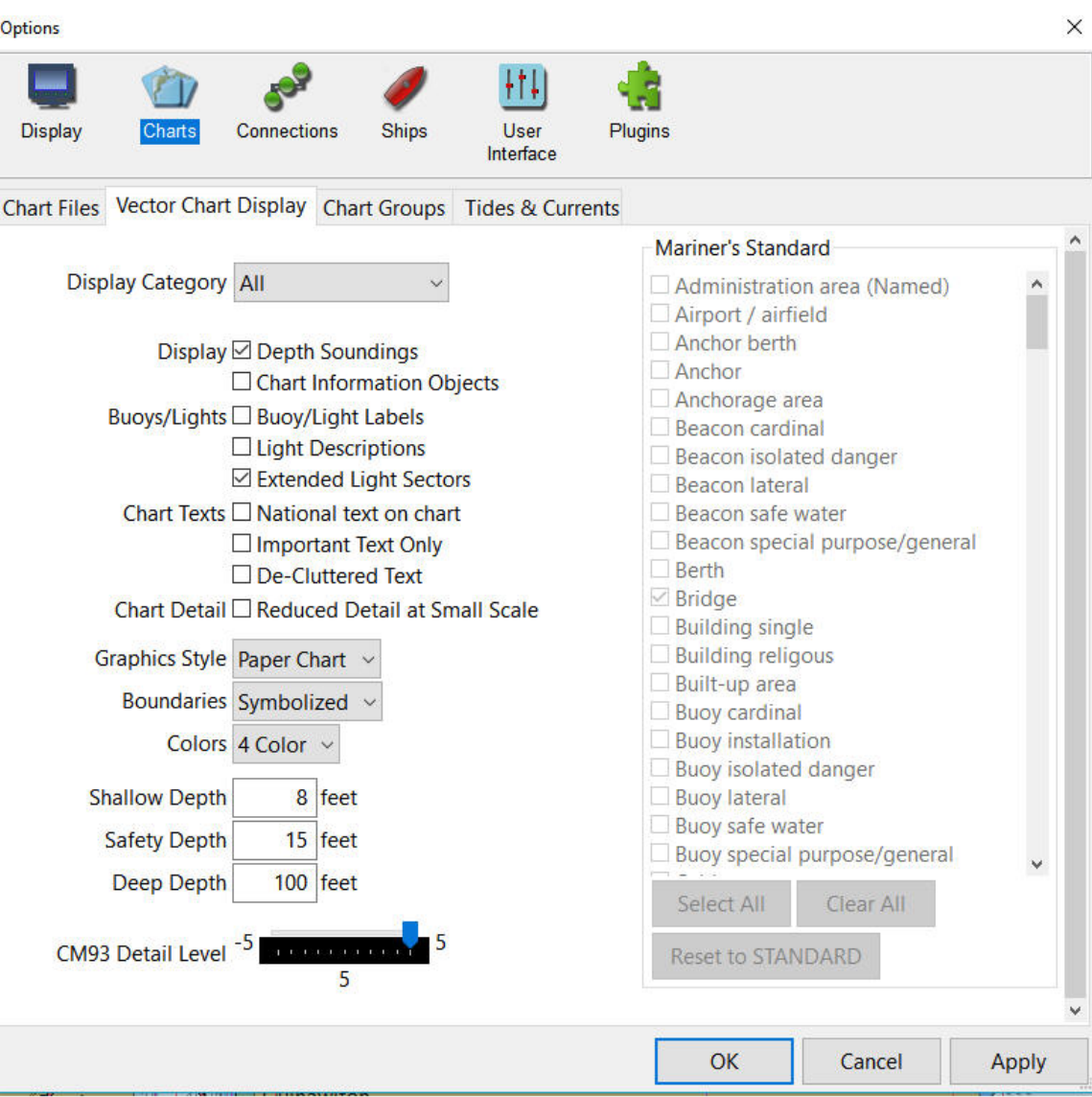

When OpenCPN is installed on computers with smaller screens such as netbooks, the font on the screen may be large.

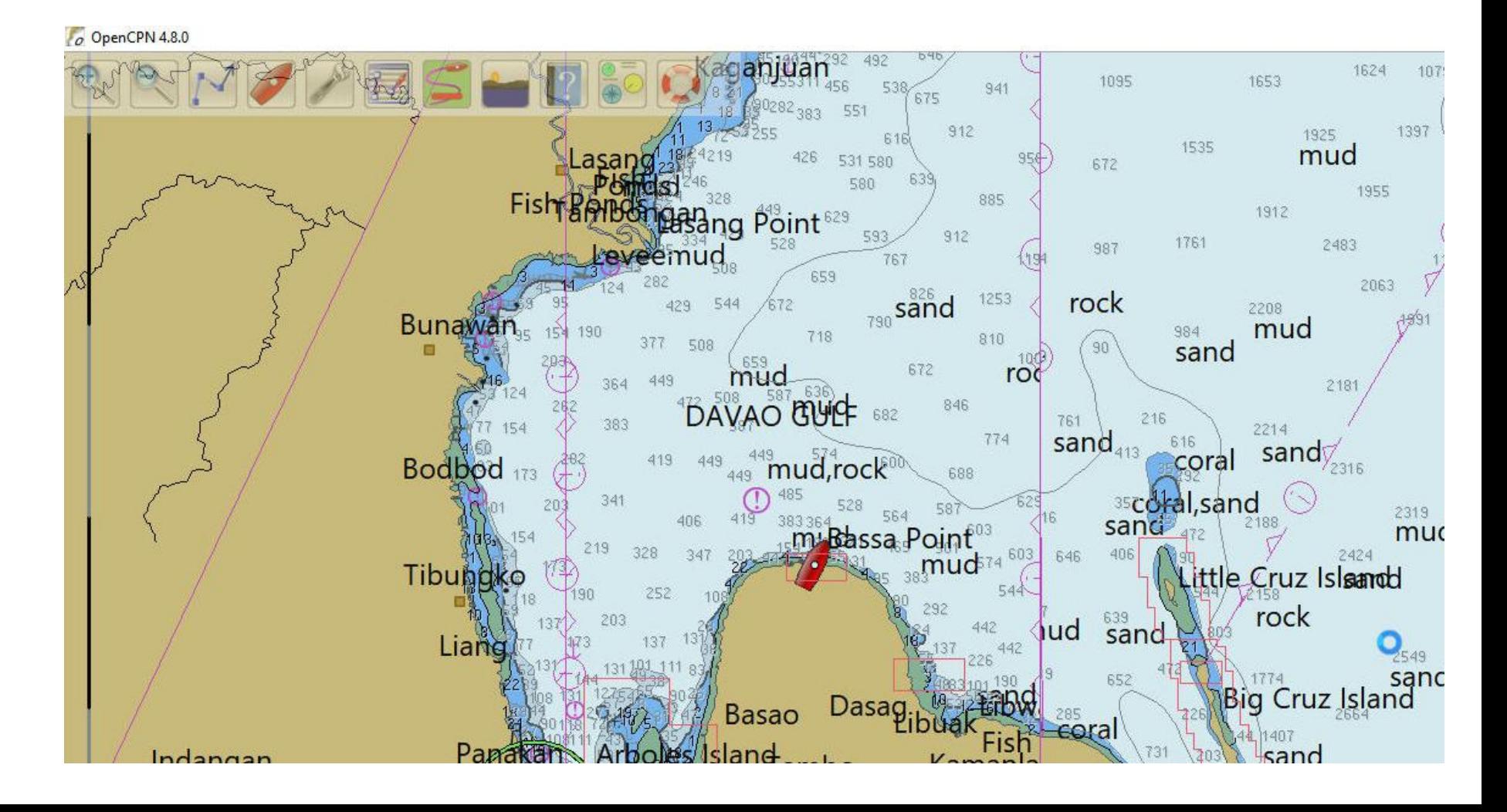

A way to change to fonts that are designed for these small machines is to install in the **Windows Fonts** folder a set of fonts titled 'Droid Sans'. These fonts can be downloaded from:

http://www.fontsquirrel.com/fonts/Droid-Sans

CLICK ON 'Download TTF'

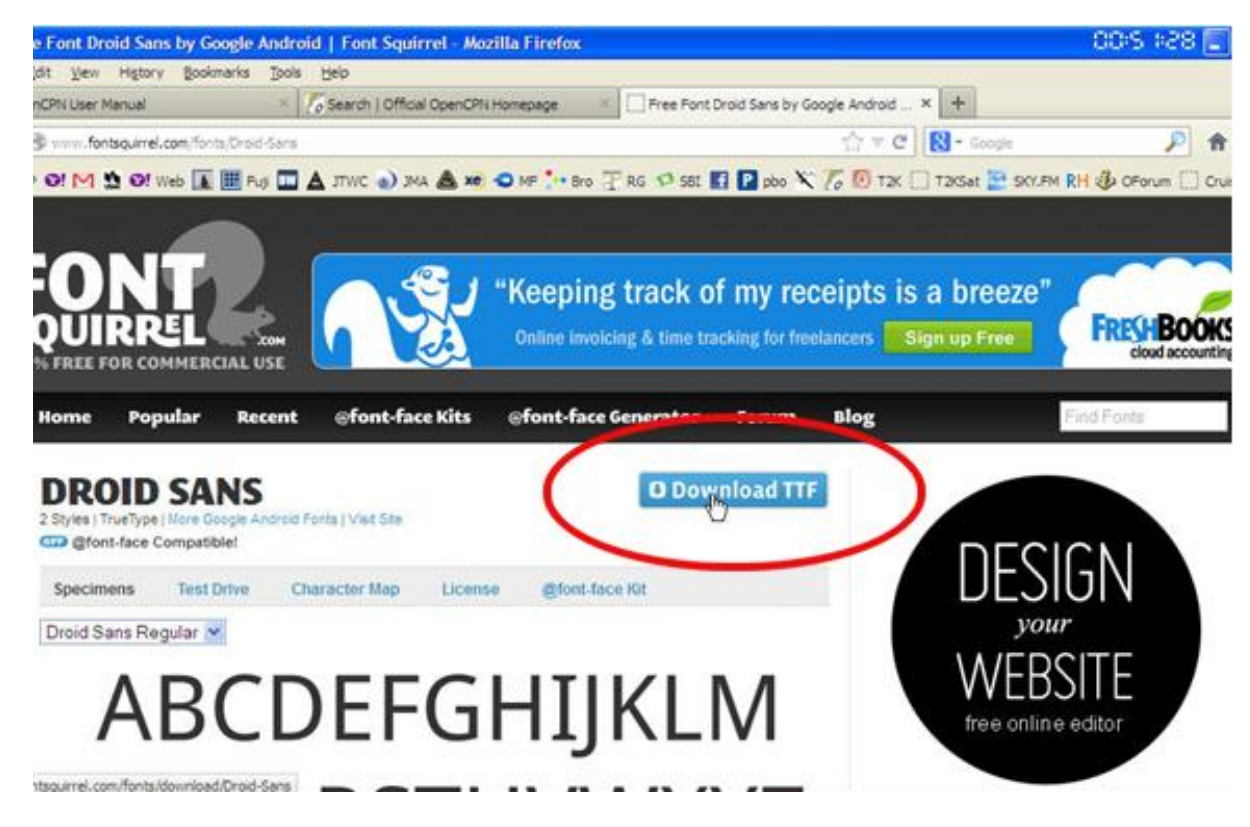

After downloading the font file, unzip it to any convenient folder.

Drag and drop (or cut and Paste) the two '.ttf' files into the **Windows Fonts**  folder.

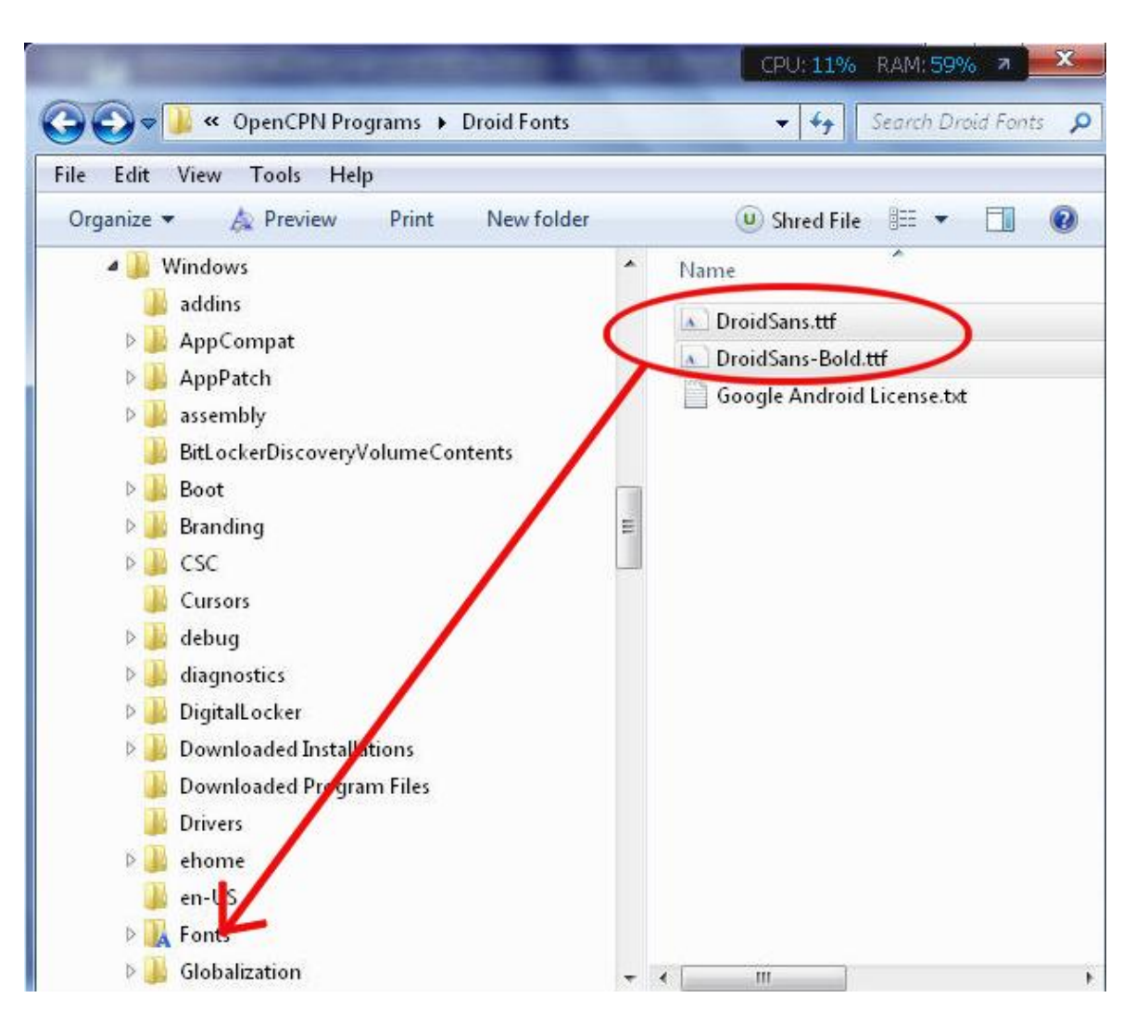

Go to the 'Options/User Interface' page.

On the elevator under 'Fonts', select 'Chart Texts'

Then click on 'Choose Font …'

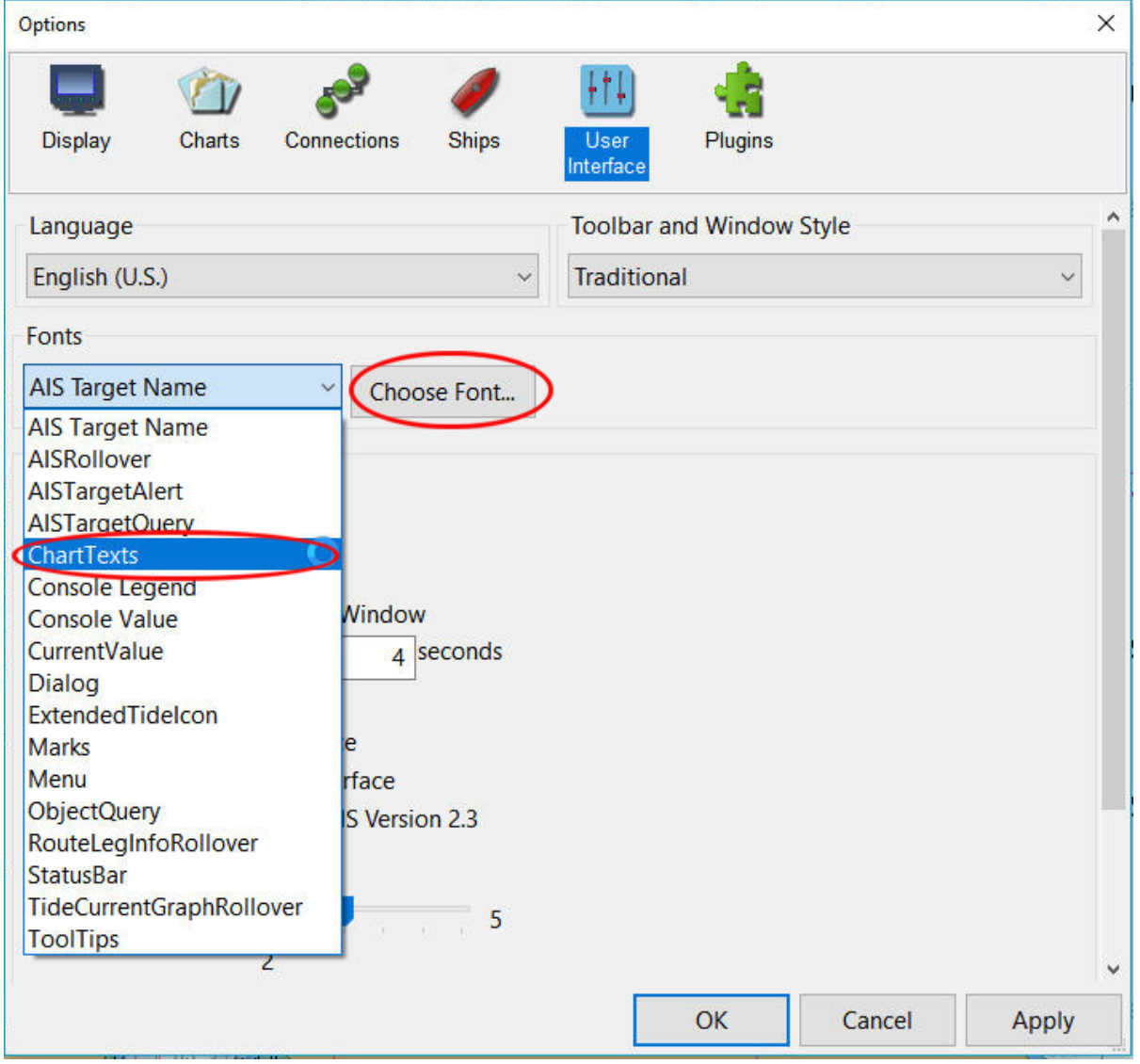

This window appears. Make the selections as shown then click on 'OK'

By trial and error find the font size you prefer.

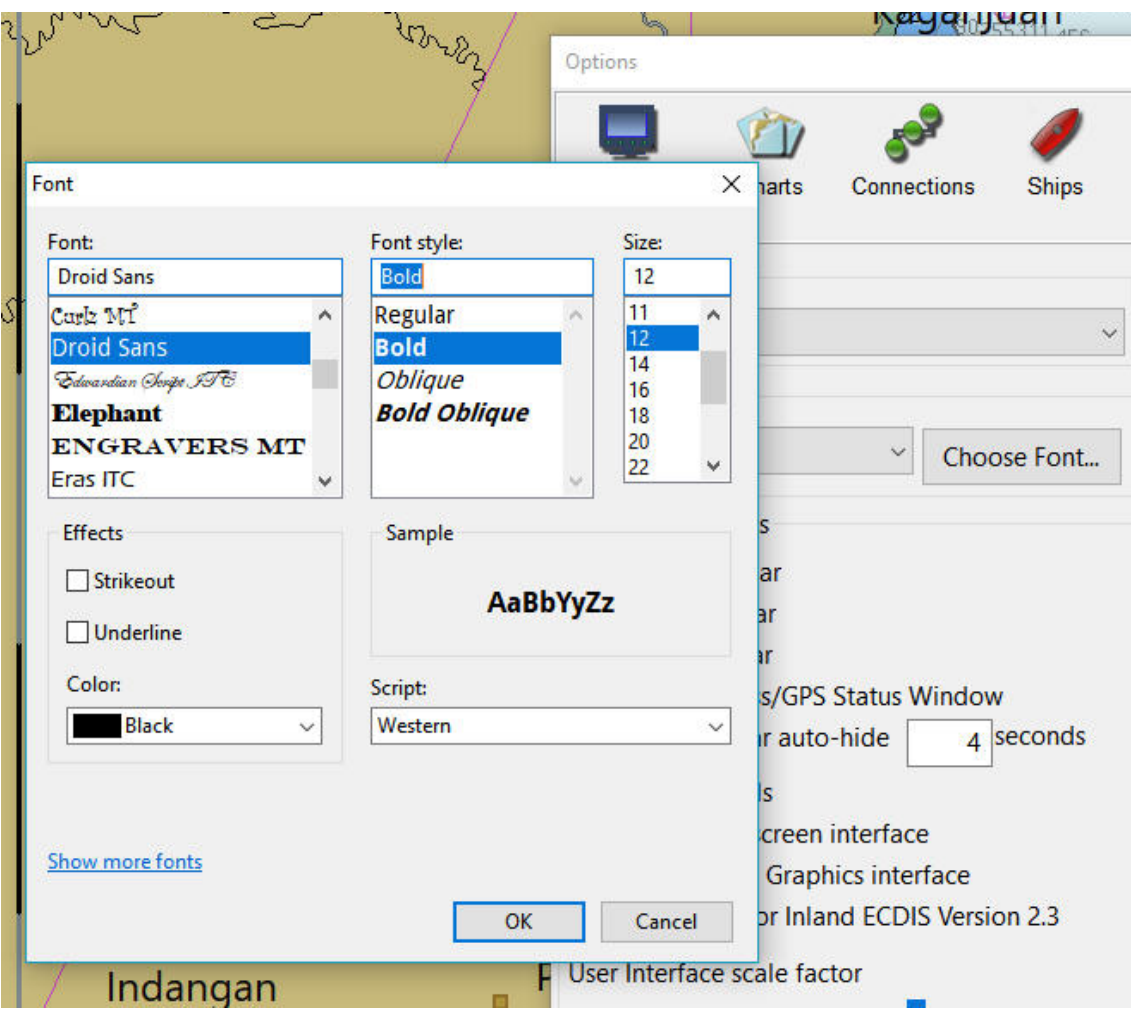

The smaller text is displayed. If you want other styles then repeat the above.

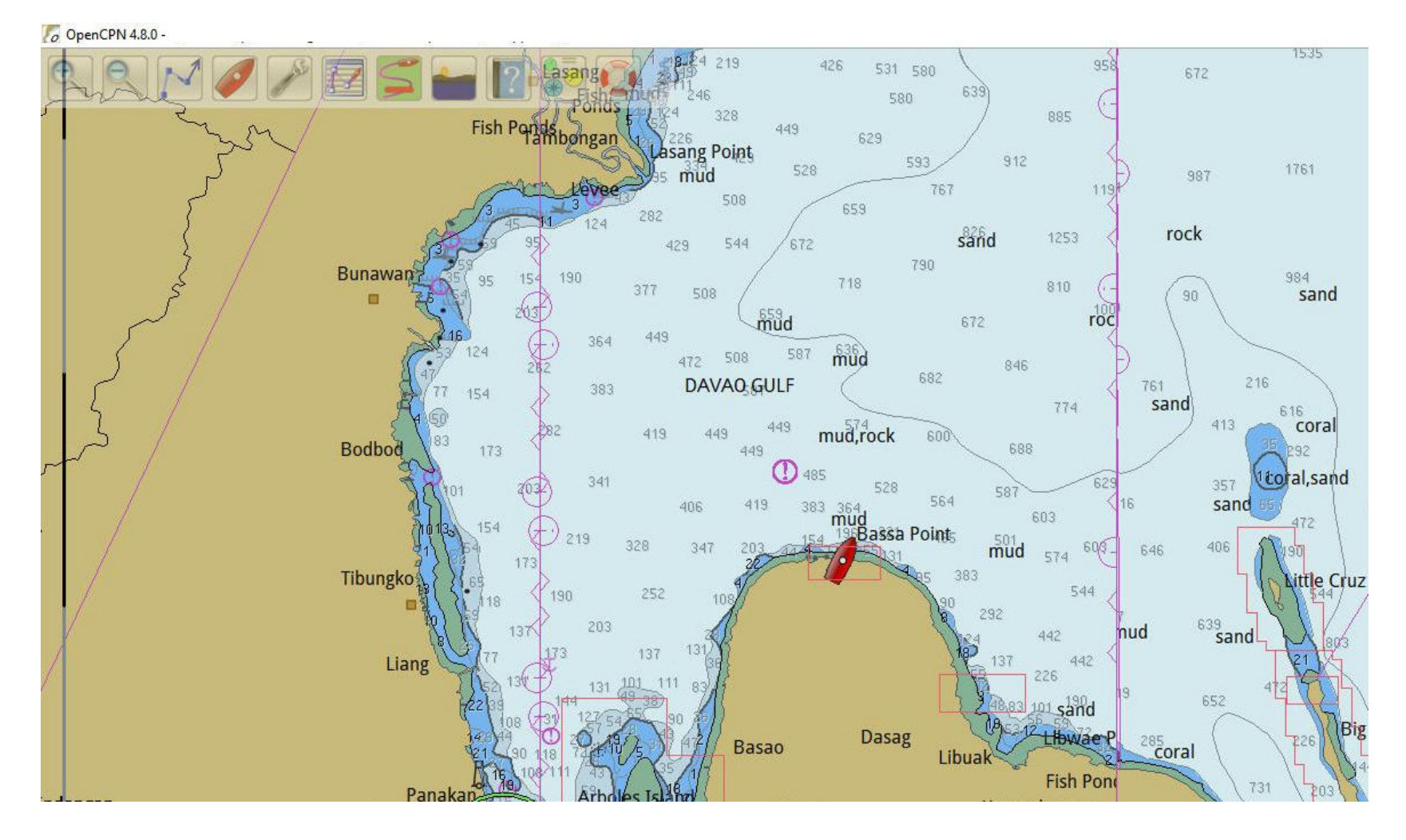

#### **PROGRAM SETTINGS Display Depth Units**

My display shows soundings in feet.

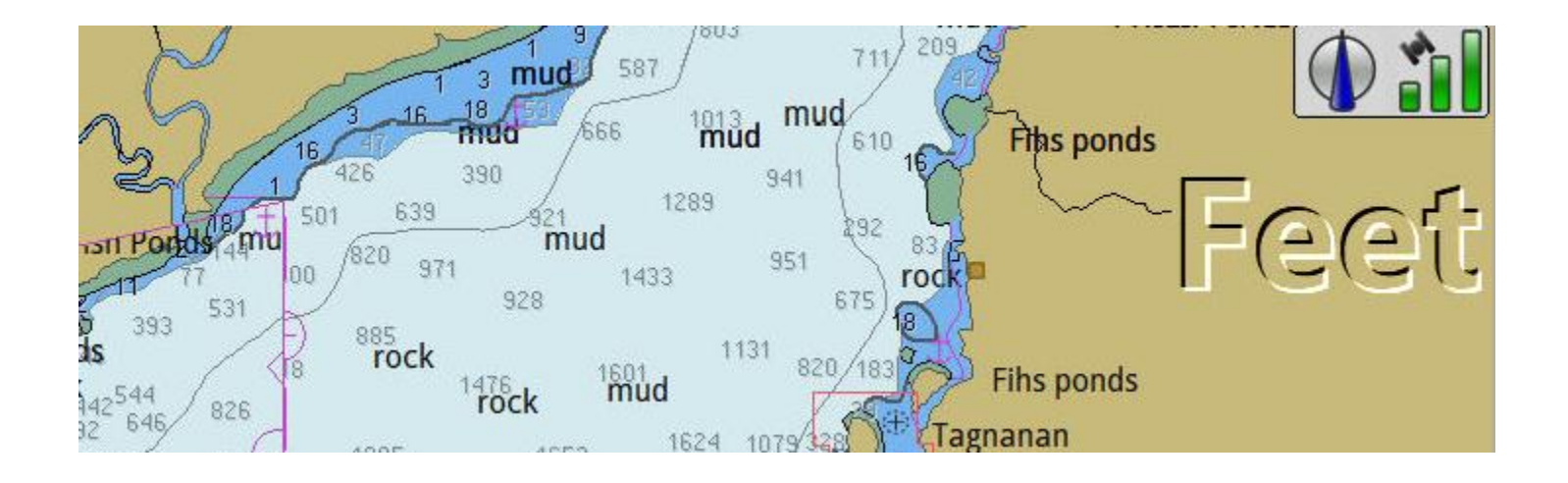

I have chosen this unit since my depth sounder displays depths in feet. You have a choice of units to be displayed.

#### **PROGRAM SETTINGS Display Depth Units**

Go to 'Options/Display' Units '

You have the choices as shown; Feet, Meters or fathoms.

Other units such as distance, speed and position can be changed here as well.

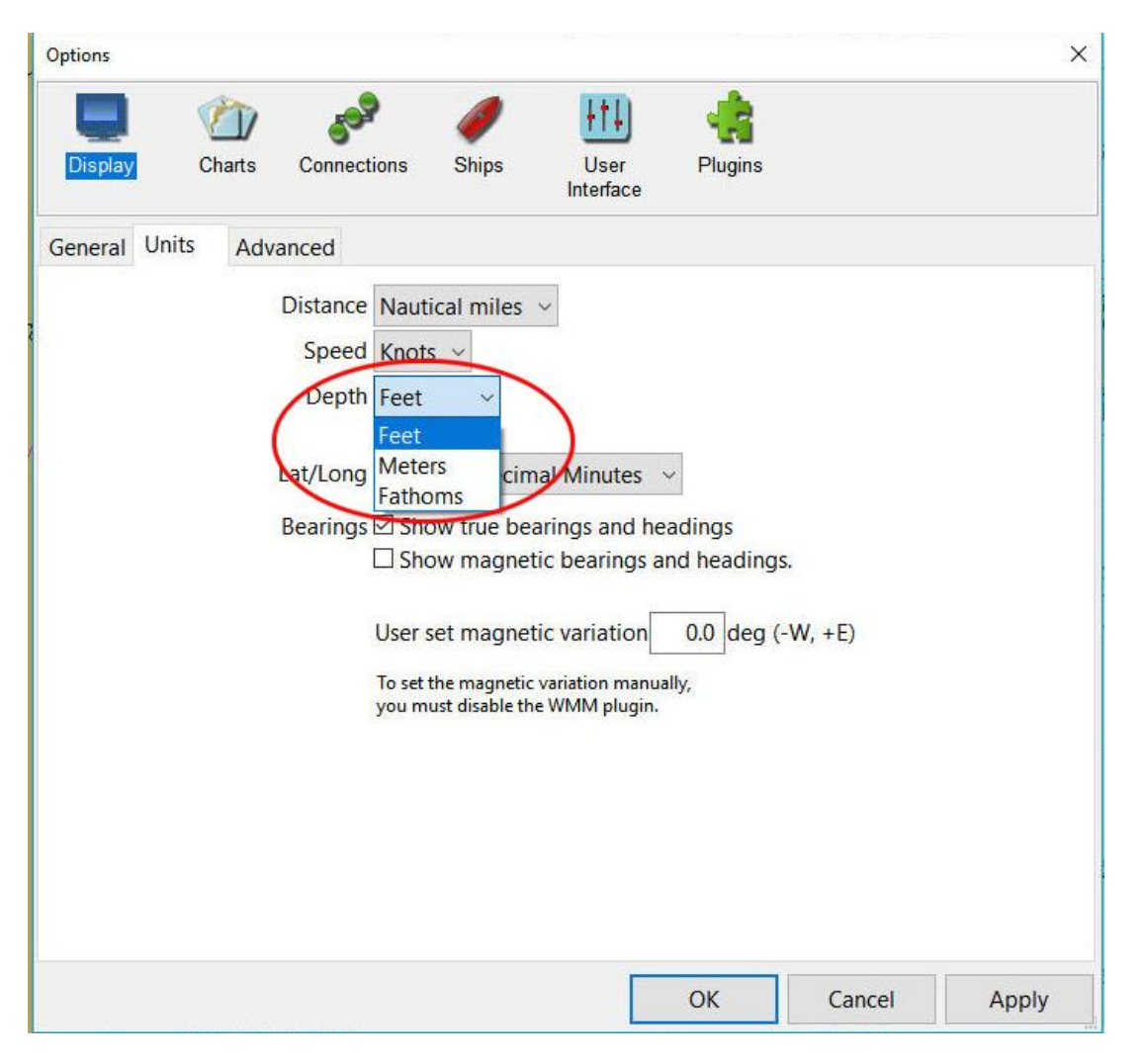

#### **PROGRAM SETTINGS Tool Bar Cleanup**

When first installed the program has many Tool Bar icons.

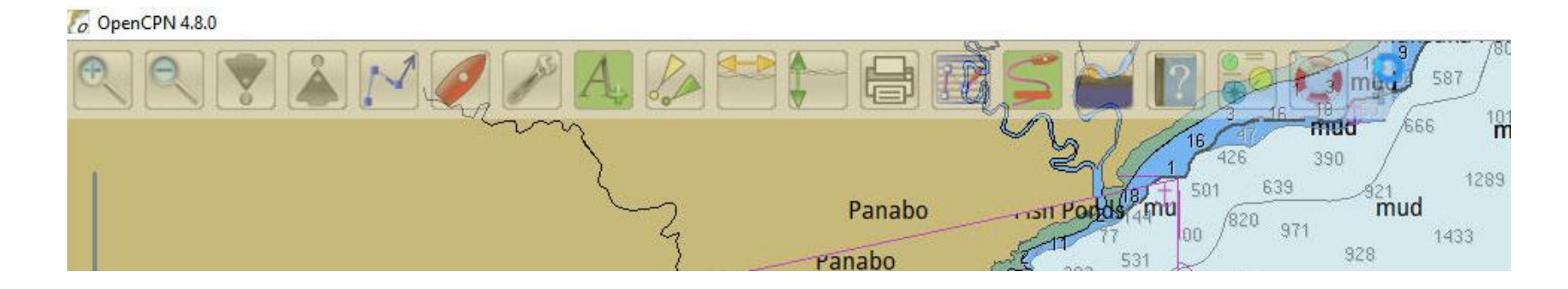

The non-essential ones can be deleted to clean up the Tool Bar.

#### **PROGRAM SETTINGS Tool Bar Cleanup**

Right-click on the Tool Bar to show this screen.

Uncheck the ones you don't want such as these ….

(No current nor tides information is available in my area and I've not found it necessary to print charts)

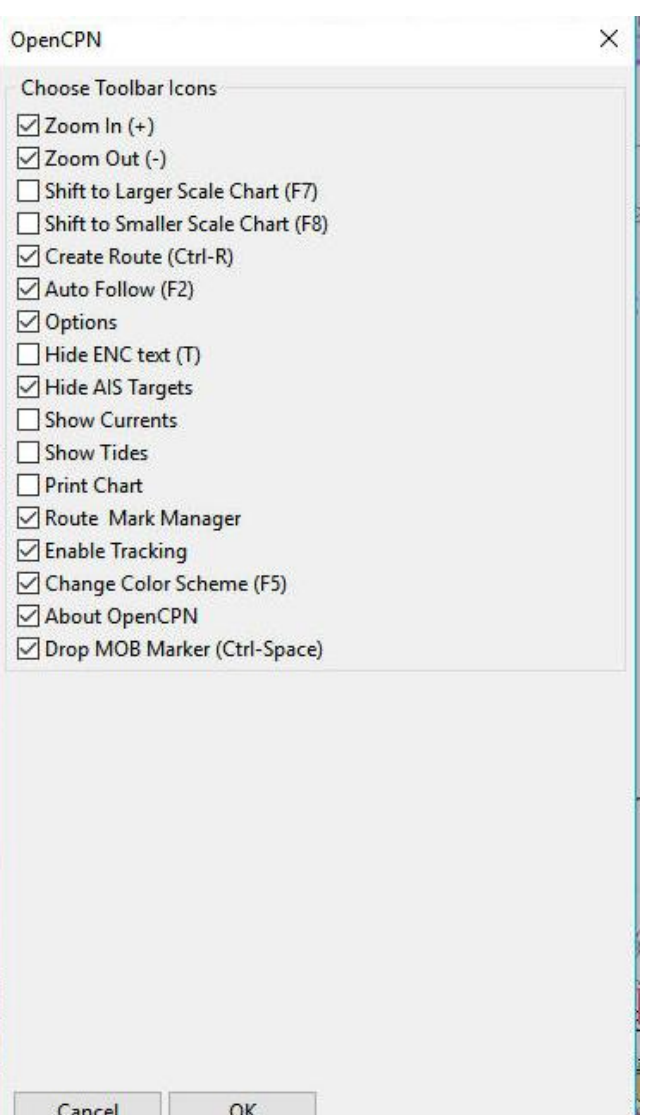

#### **PROGRAM SETTINGS Tool Bar Cleanup**

This is my 'cleaned up' Tool Bar.

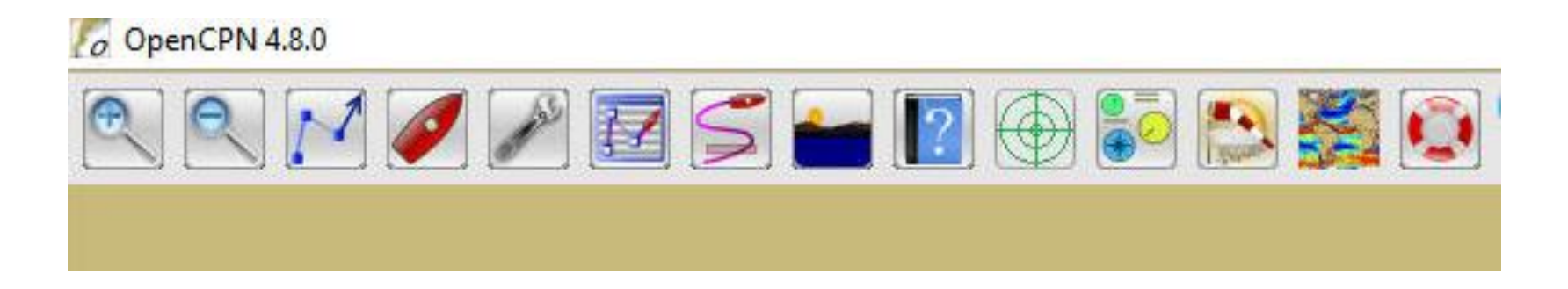

The text icon (A+) has been removed as the shortcut key 'T' toggles the display text on and off.

(And the shortcut key 'S' toggles soundings on and off)

#### **ROUTES** Begin by selecting **Create a Route**

the 'Create Route' tool on the Tool Bar. (The shortcut is to hold down the 'CTL' key and press 'R'.

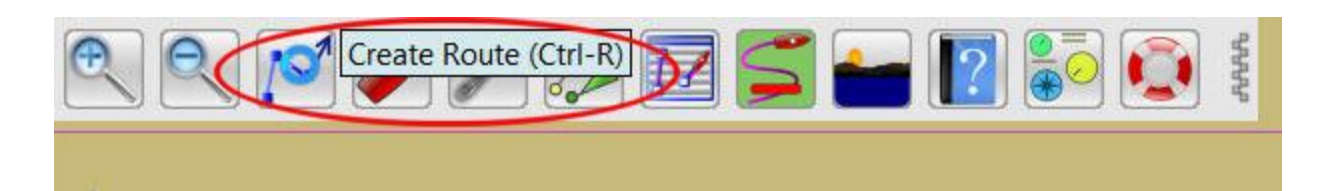

The cursor turns into a 'PENCIL' shape.

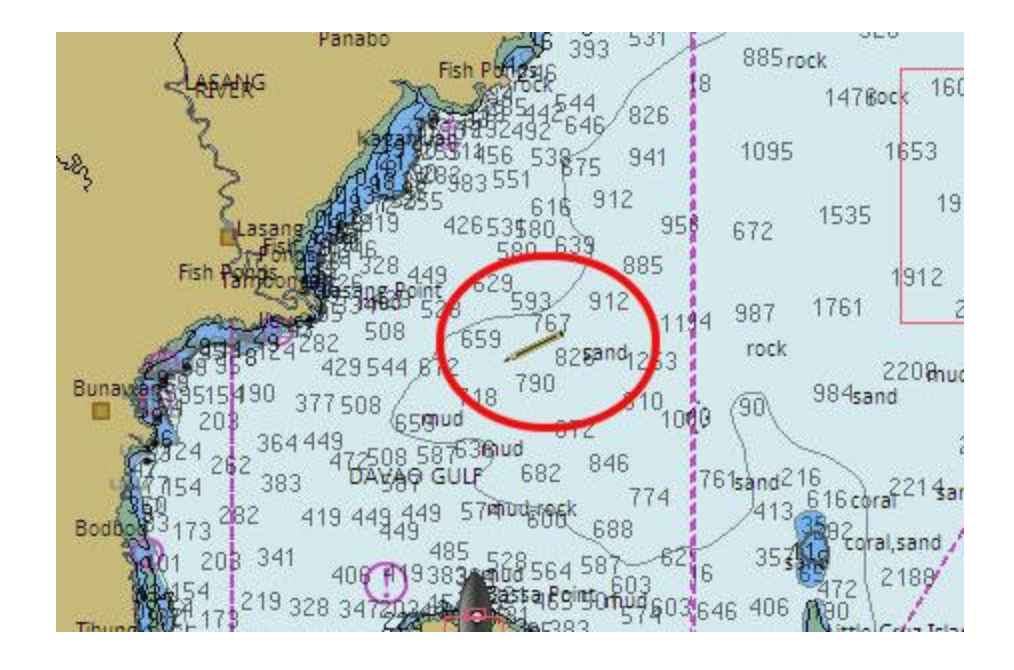

Click the 'pencil' pointer at desired locations to describe a route.

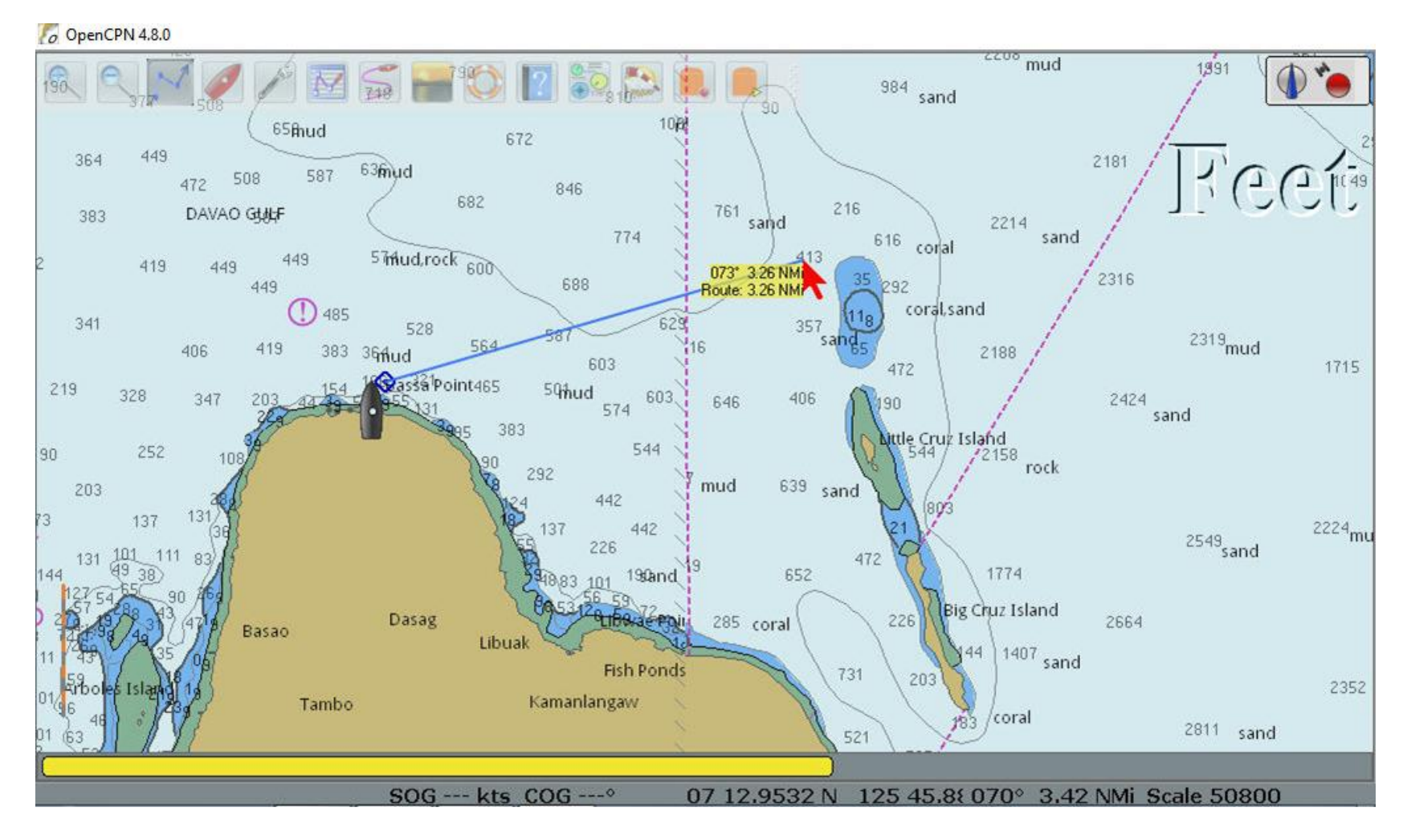

Continue dropping waypoints until the route has been completed then press the 'Esc' key to stop.

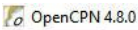

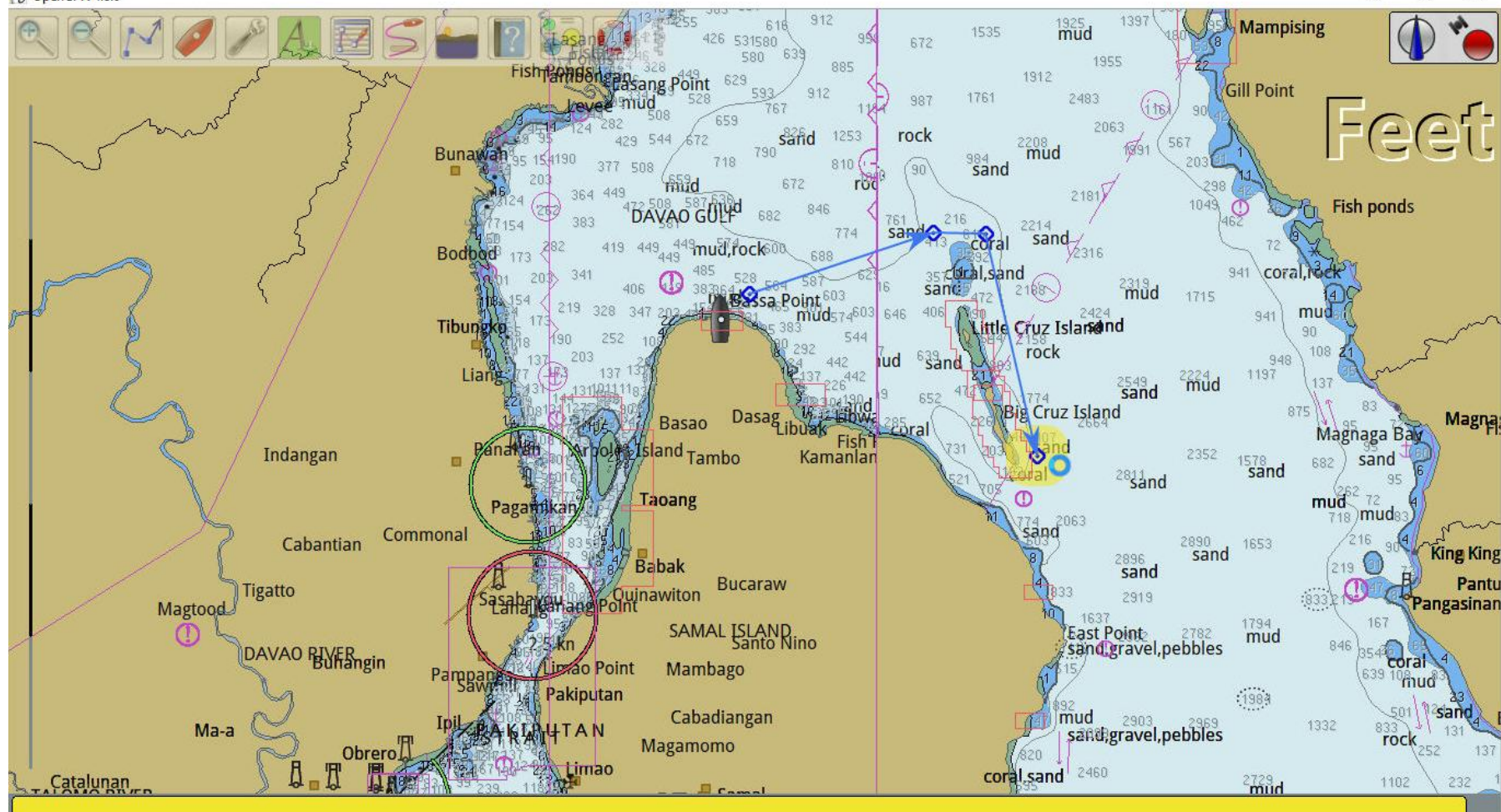

An alternate way to stop creating a route is to right-click on the screen and select 'End Route'. Note the shortcut is the 'Esc' key.

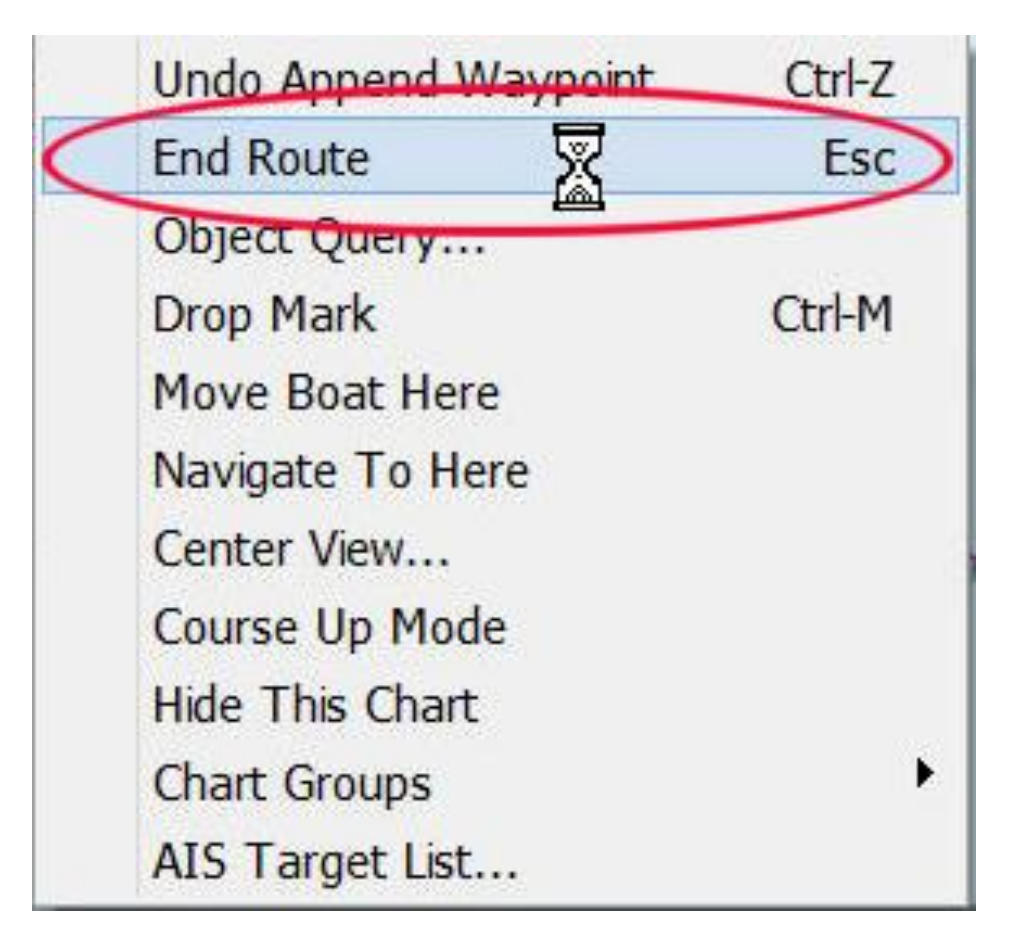

Open the 'Route & Mark Manager' from the Tool Bar.

On the 'Routes' tab select the new (Unnamed Route) then click on 'Properties'

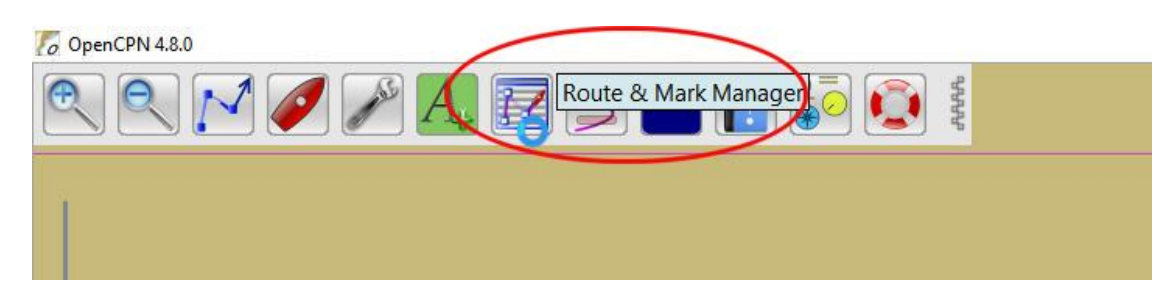

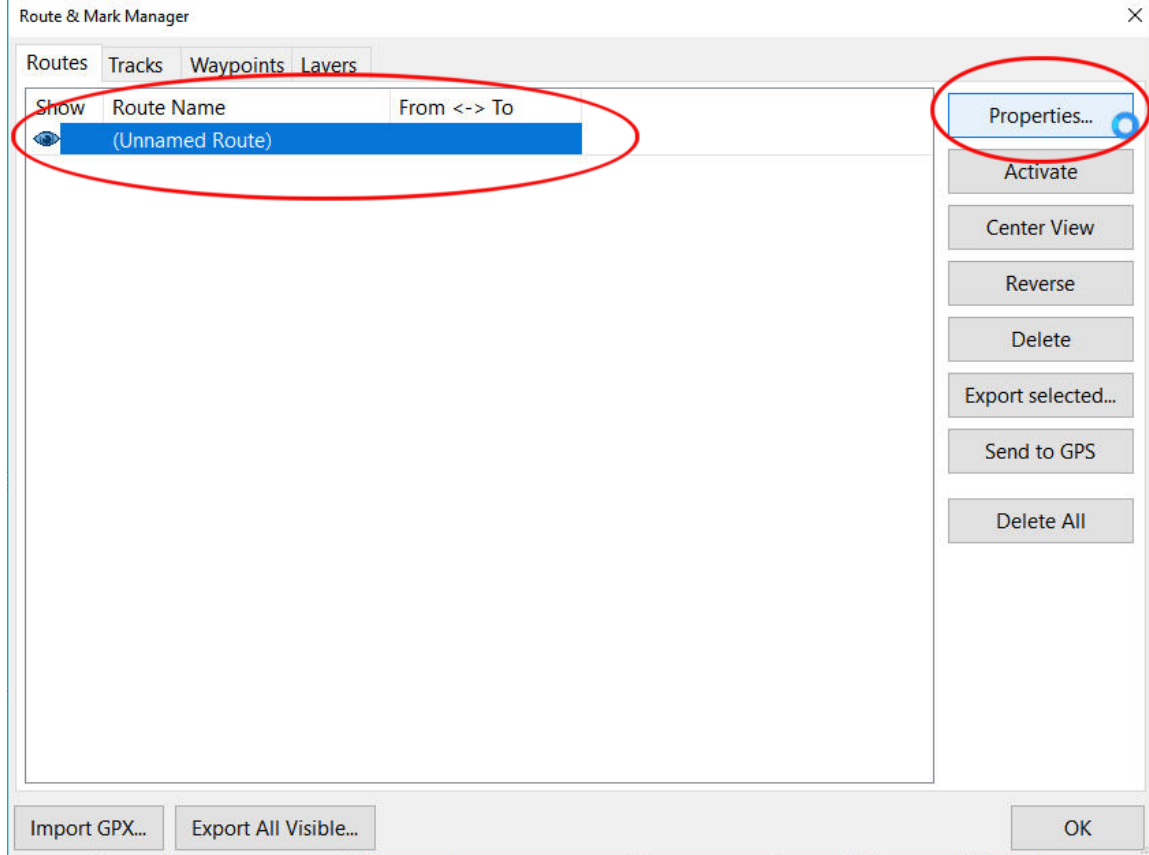

Here you can give the route a name (e.g. SAMPLE ROUTE). The route properties such as the length of the route and waypoint details are presented here.

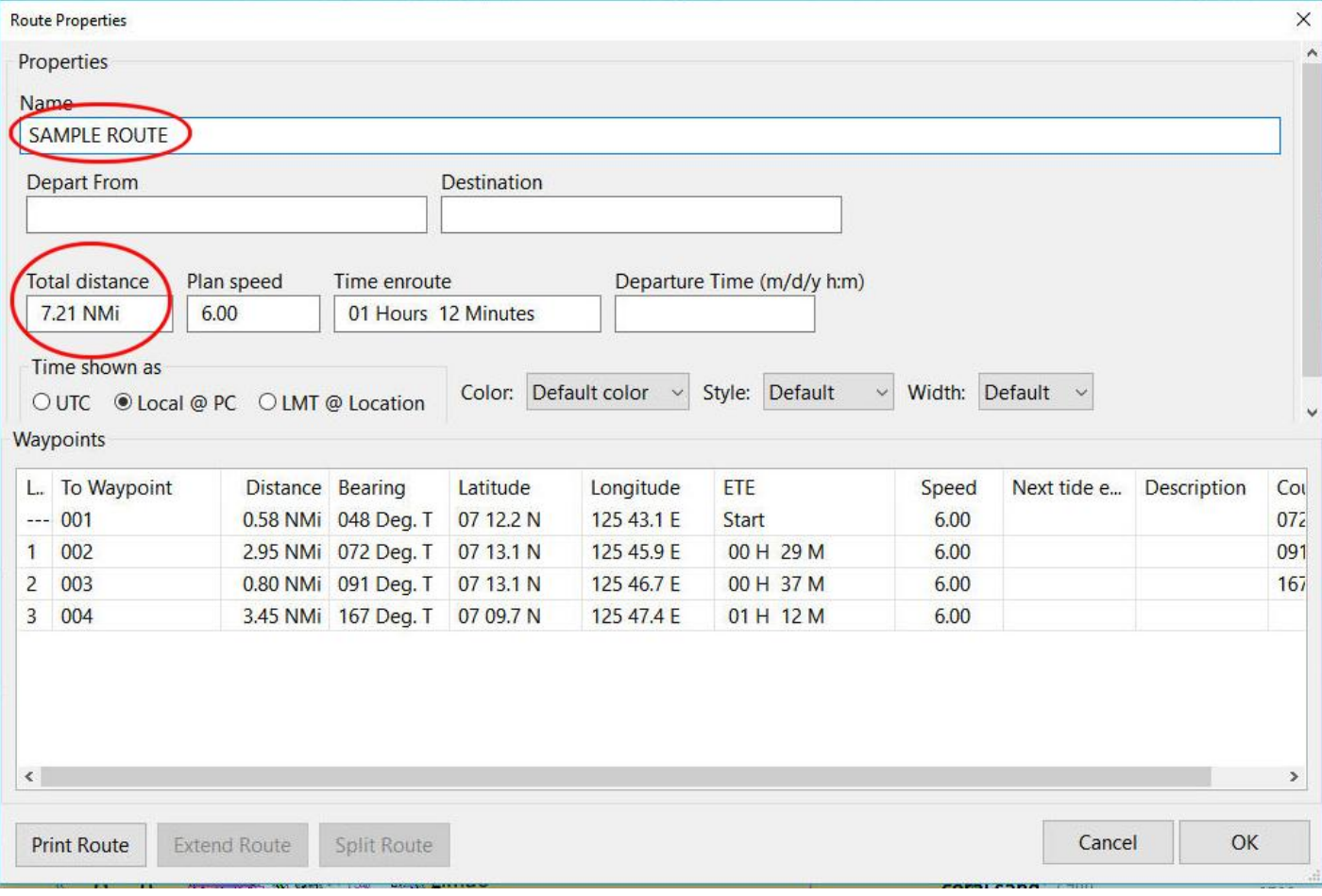

#### **ROUTES Save a Route**

To save the route for future reference go to the 'Route & Mark Manager. Select the route and click on 'Export selected …'.

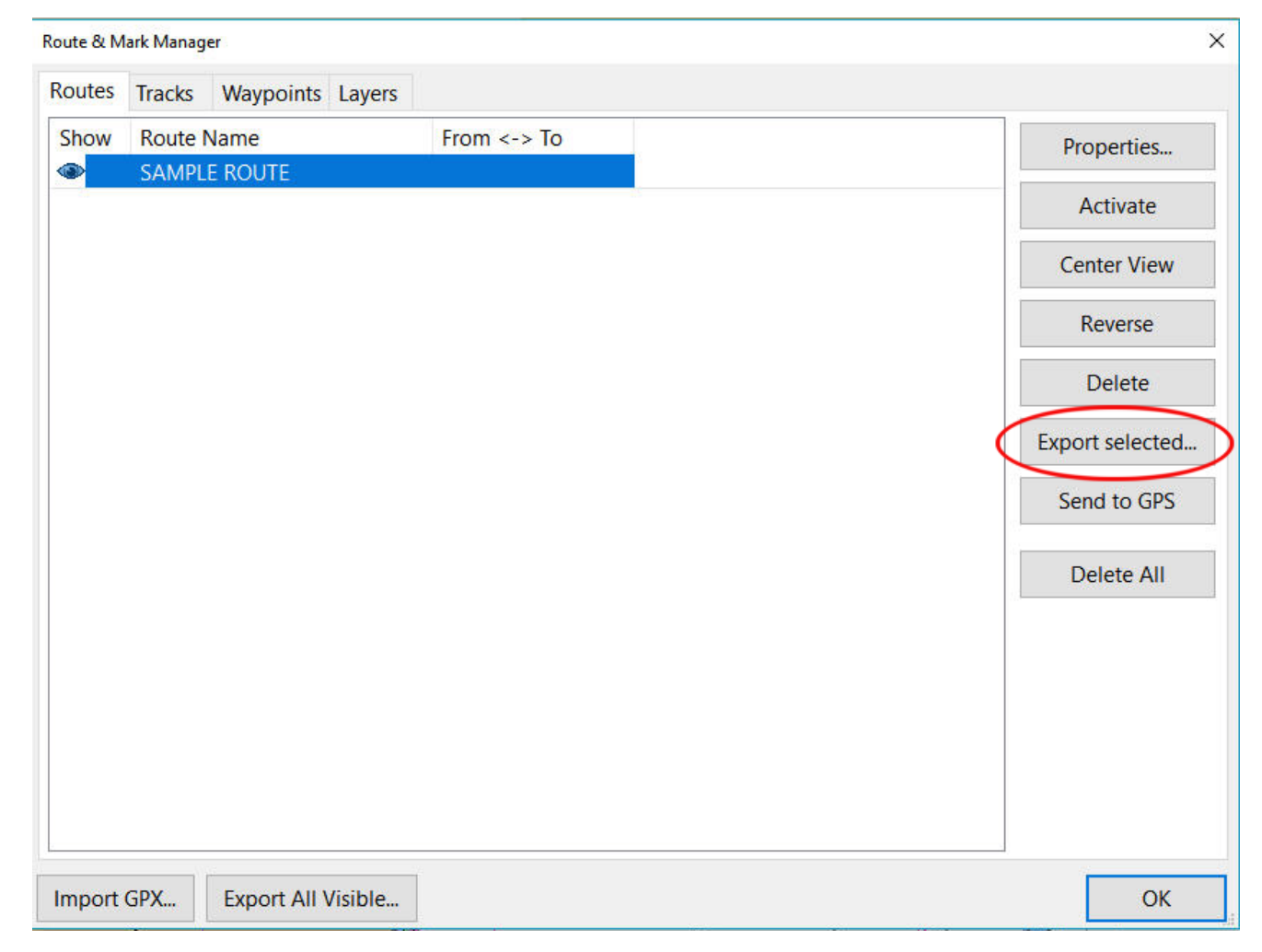

#### **ROUTES Save a Route**

Navigate to where you save your routes (e.g. such as My Routes under My Documents) and open the folder.

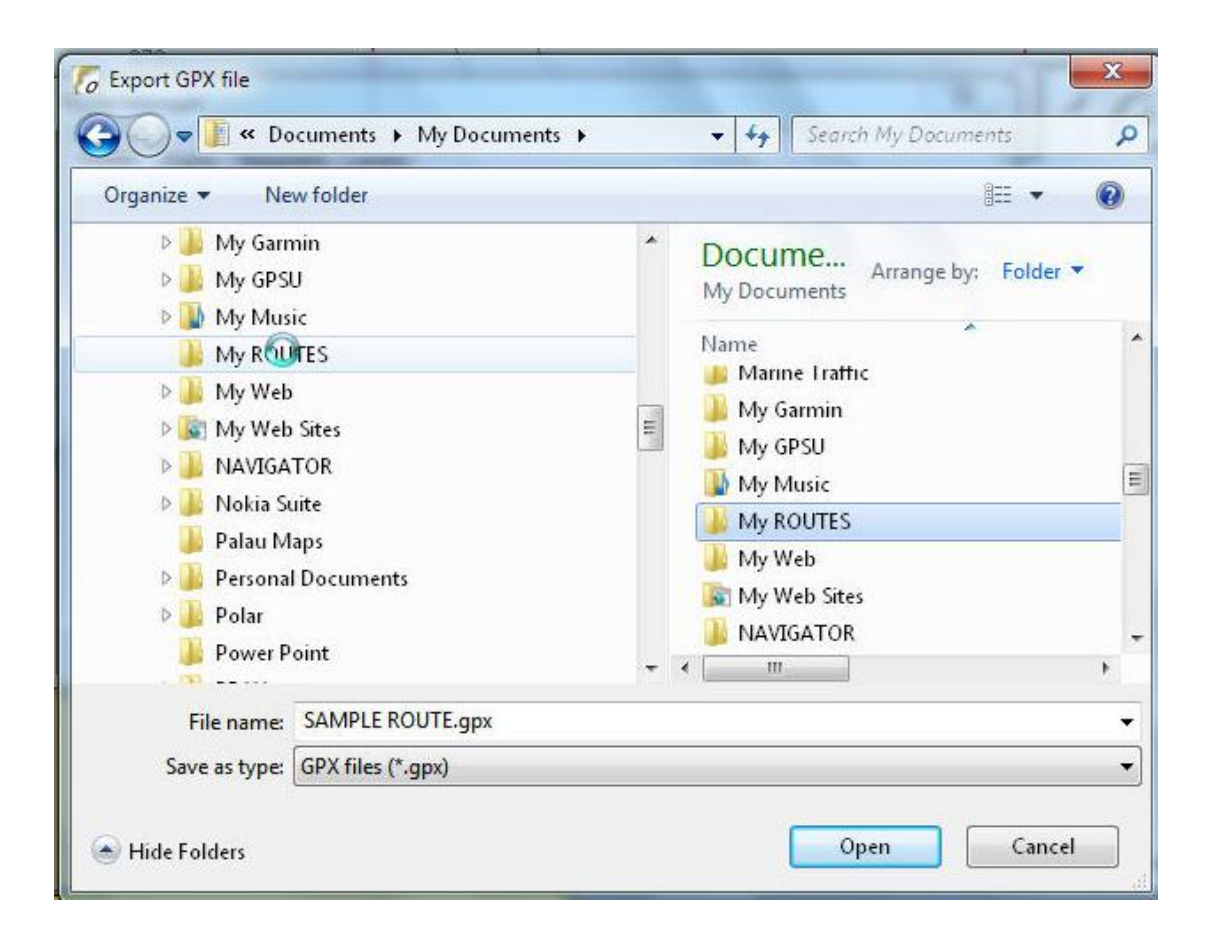

#### **ROUTES Save a Route**

Click on 'Save' and the route is saved to the hard drive.

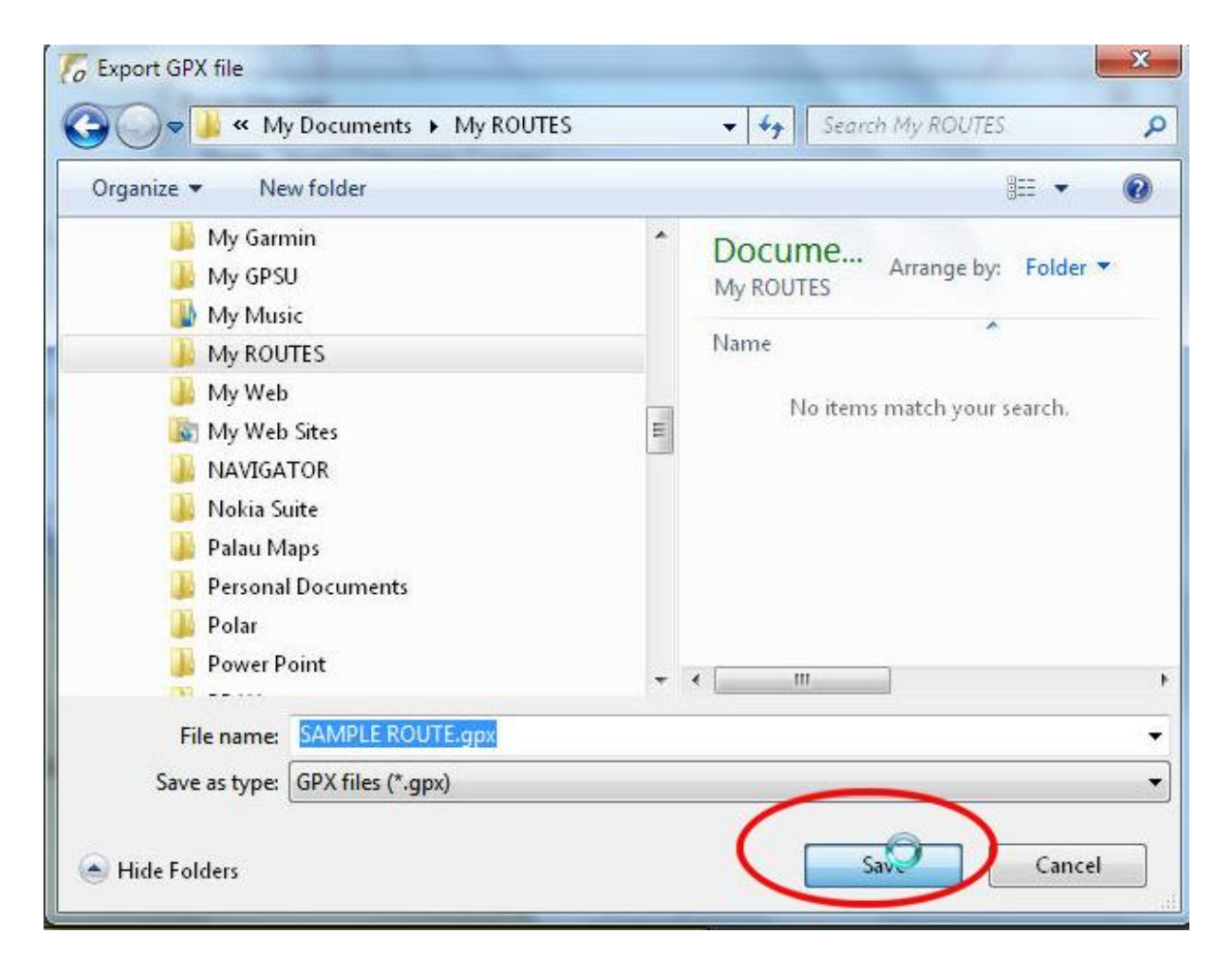

To make changes to a route, right-click on the route and click on 'Insert waypoint'

 $O$  OpenCPN 4.8.0 LLOT mud 1391 骨 884  $\sum_{i=1}^{n}$ 203 sand 65<sub>mud</sub> 672 2181  $63$ mud 587 508 472 846 682 216 761 DAVAO GULF sand 2214 774 sand <sup>61</sup> coral STMudrock 600 449  $72$ 449 2316 688 449  $\circled{0}$ oral sand 485 941 629 357 528  $2319$ <sub>mud</sub> sar 564  $16.$ 406 419 383 36 flud 2188 603  $472$ 1715 Vassa Point465 5<sup>Ghud</sup> 603 406 347 646 2424 90. 941 574 sand 383 **Nttle Cruz Island** 544  $'2158$ rock 292 639 sand mud 442 Route 131  $2224$ <sub>mud</sub> 1197 442 137 2549<sub>sand</sub> Properties... 226 1. 83 472 1%and 652 101 Insert Waypoint Dasag 285 coral 226 vpoint Basao Libuak Copy as KML... **Fish Ponds** 731 203 Delete... 2352 1578 Kamanlangaw Tambo sari Reverse... 1811 sand 521 Send to GPS SOG --- kts COG --- ° 07 11.2763 N 125 46.9 <097 4.32 NMi Scale 50800

Place the cursor on the newly created waypoint and move it to the desired location (But ……….)

O OpenCPN 4.8.0

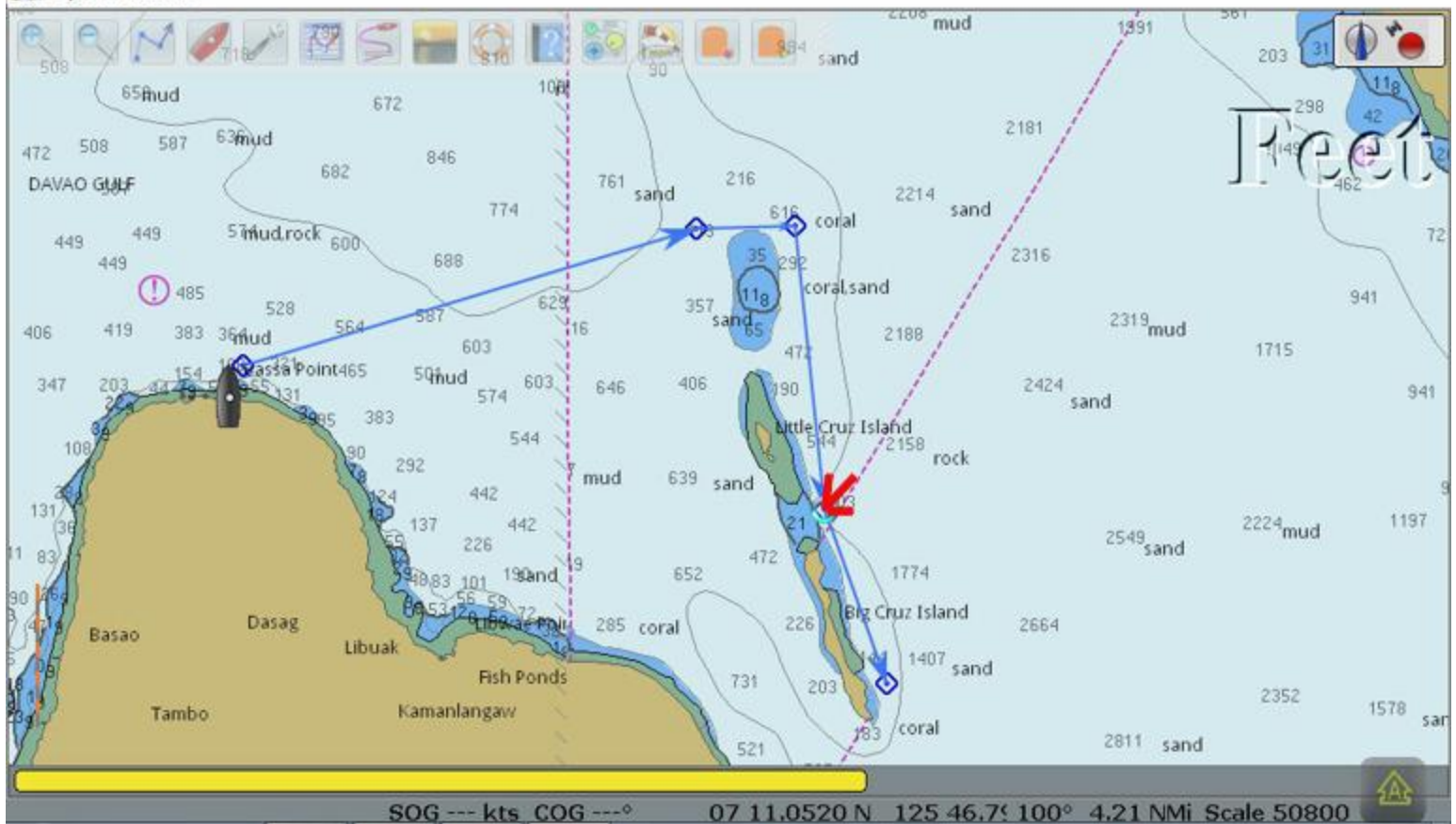

It may happen that you cannot move a waypoint on the newly created route.

This is because all waypoints have been 'LOCKED'

Go to 'Options/Display/ Advanced' AND UNCHECK the box 'Lock Waypoints...'

(More discussion on this later)

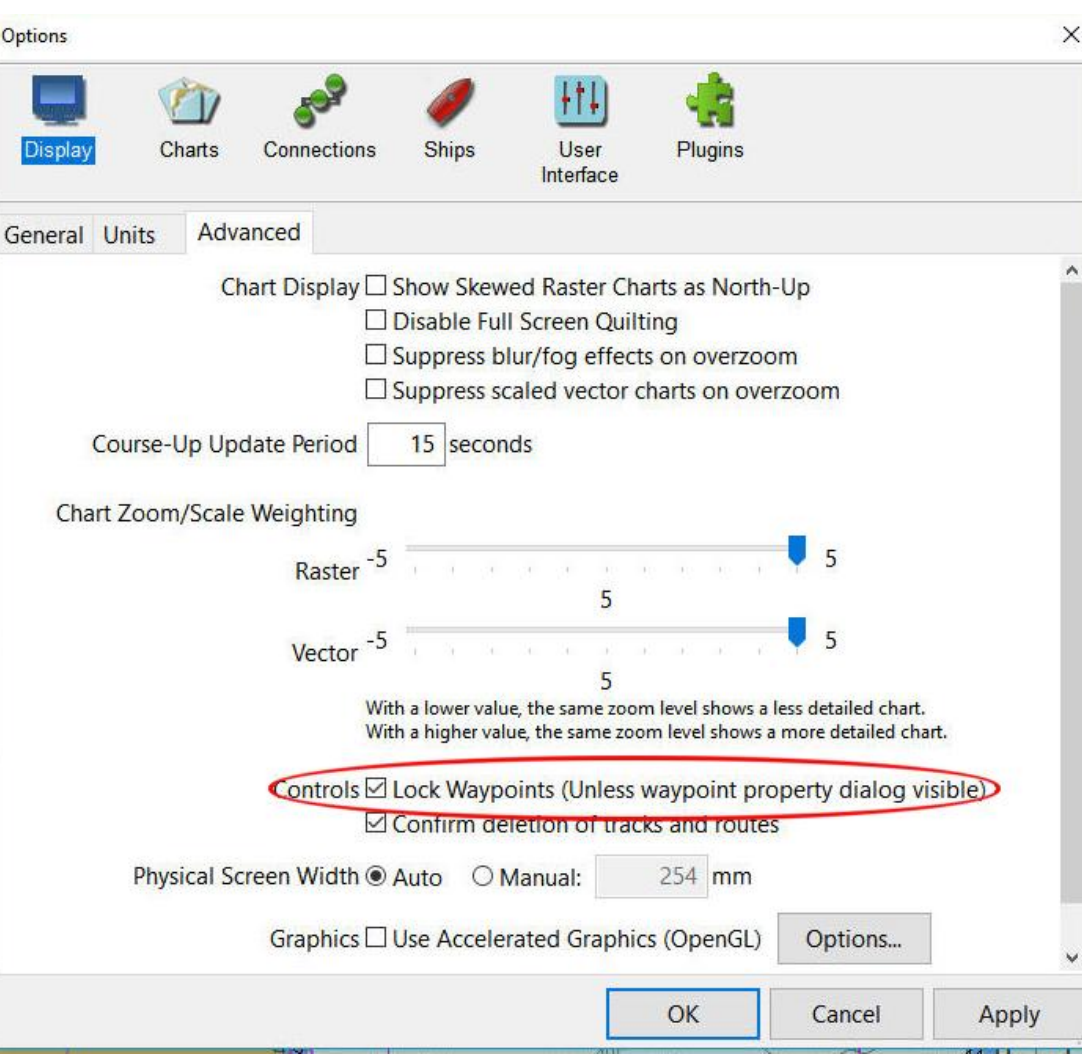

Displaying the 'Route Properties' shows the changes to the route. Longer distance and the new waypoint that was added.

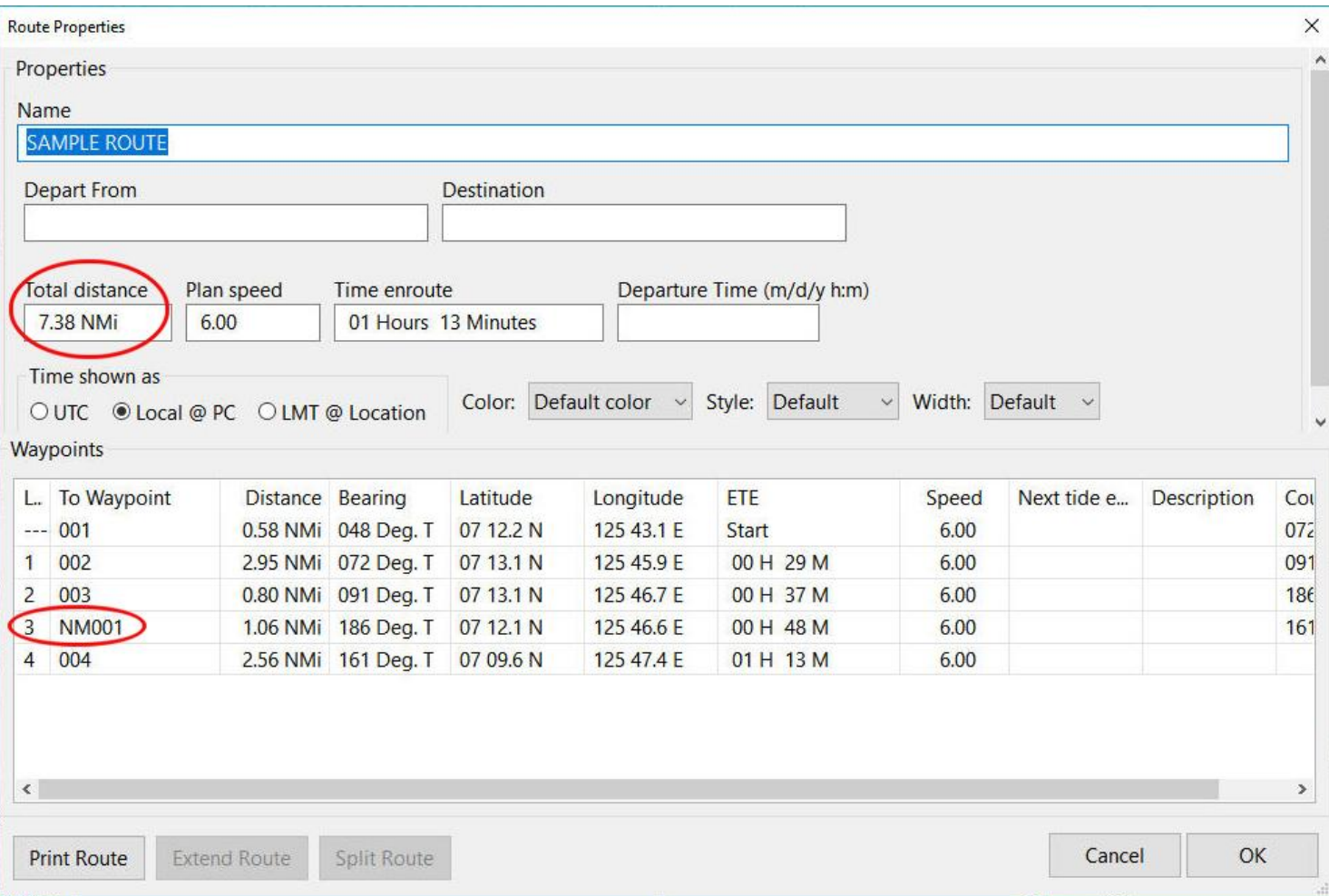

The route was saved previously and does not contain the newly created information. From the 'Route & Mark Manager' export the route again letting it overwrite the old route.

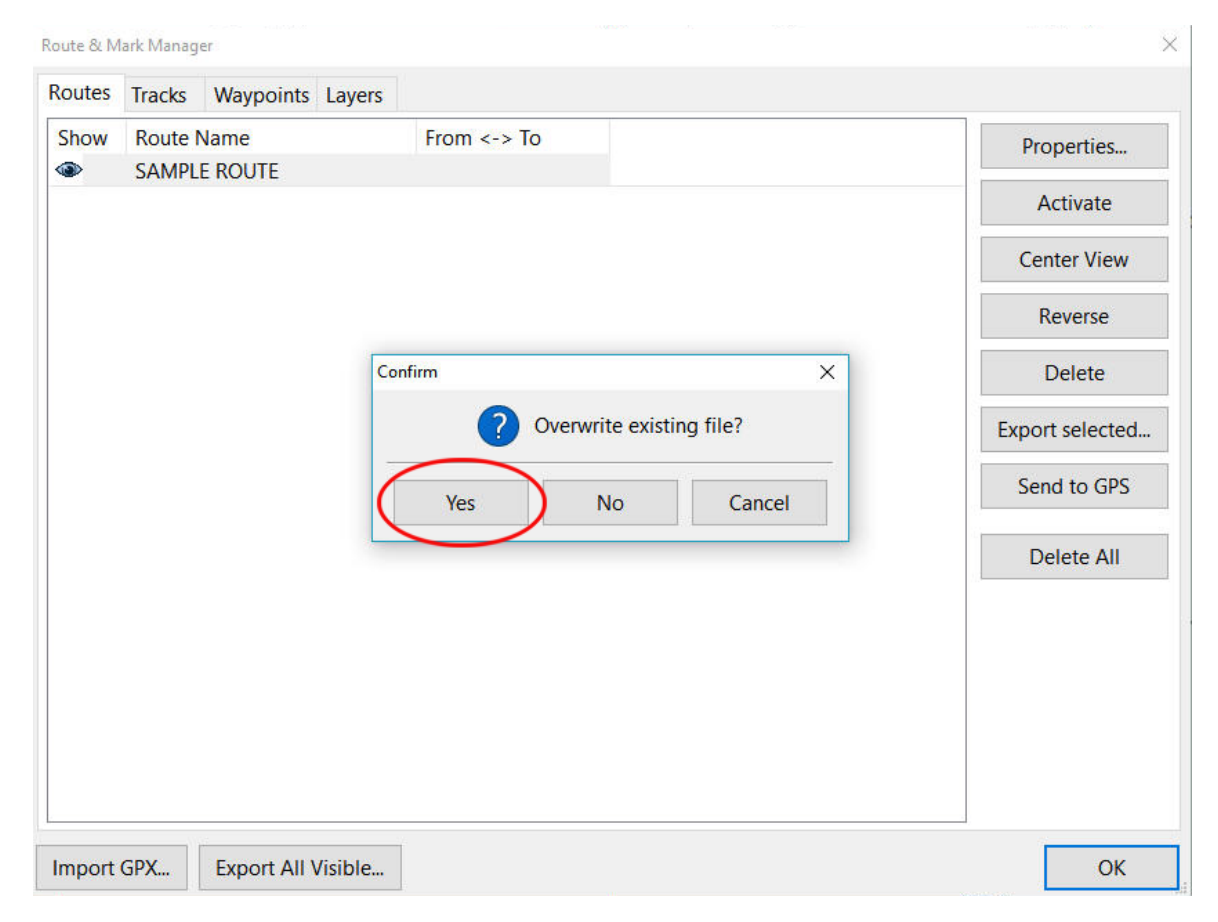

Earlier we saw how to lock or unlock waypoints using the 'Options/Advanced ' page.

The rationale for keeping waypoints locked is to avoid the accidental change of a waypoint location while underway and following a route. (A 'finger fart')

And alternative exists to allow a waypoint to be temporarily unlocked and moved.

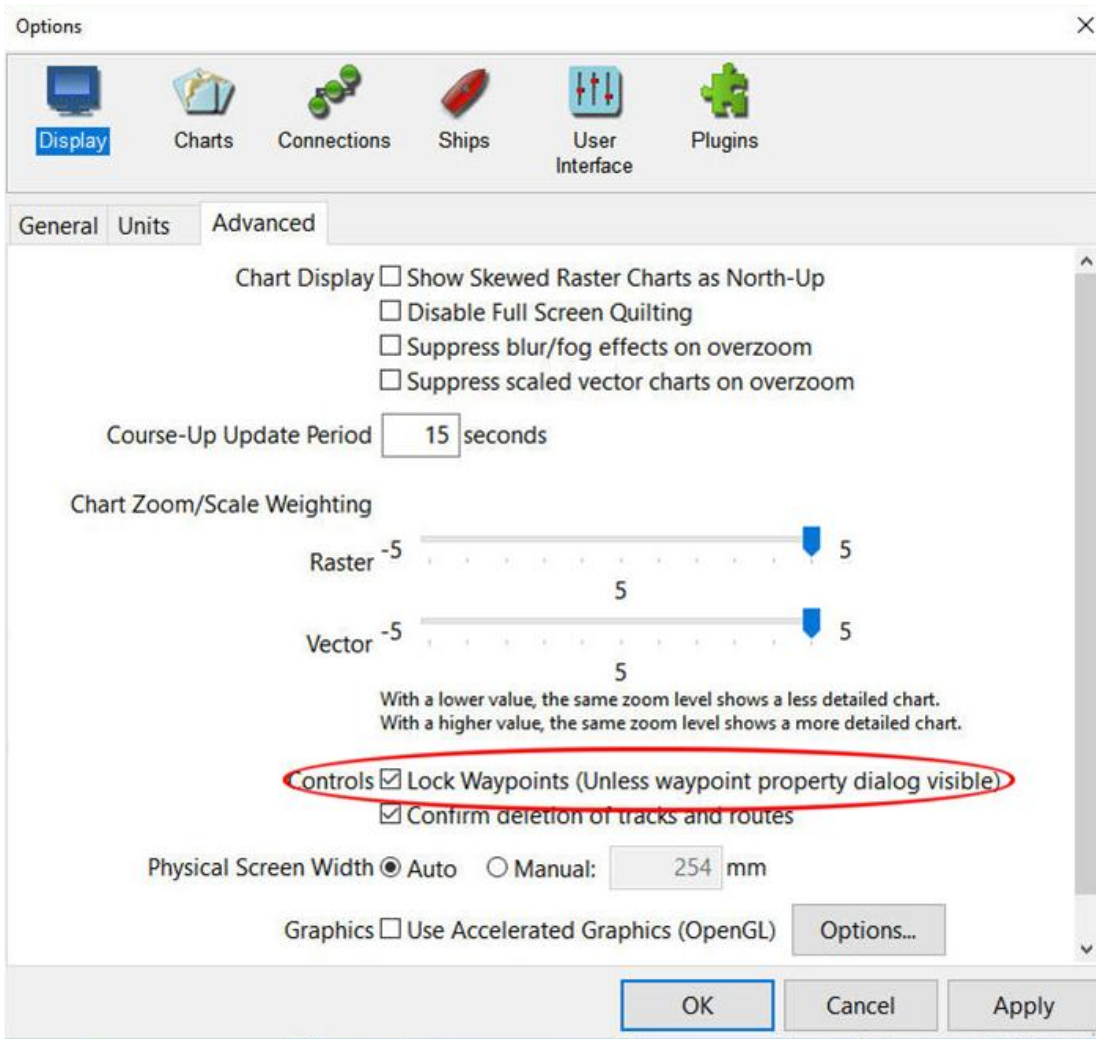

Here is a waypoint in a route I want to move. With the waypoints locked I cannot click and drag it.

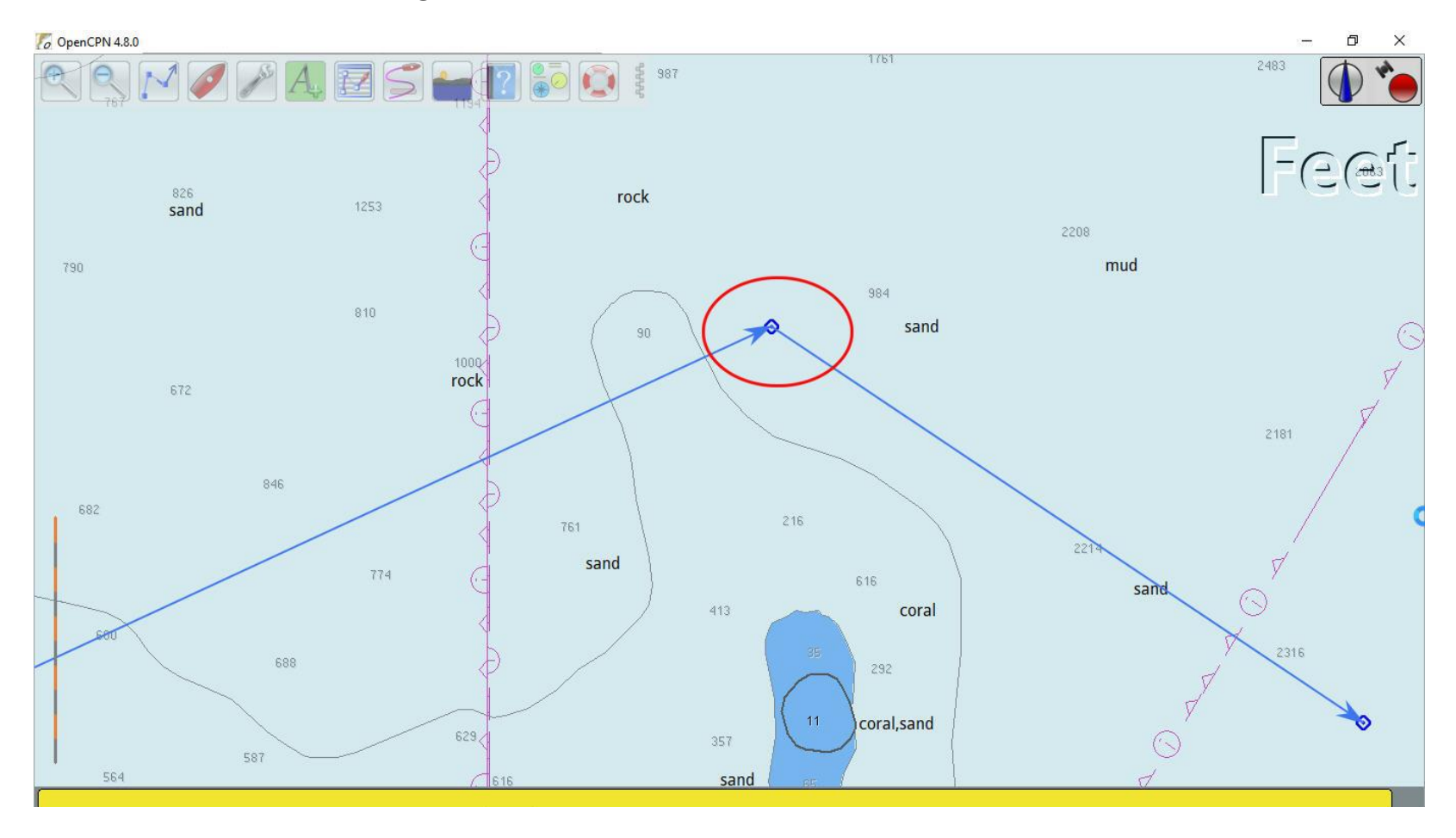

Right-click on the waypoint and select 'Properties'.

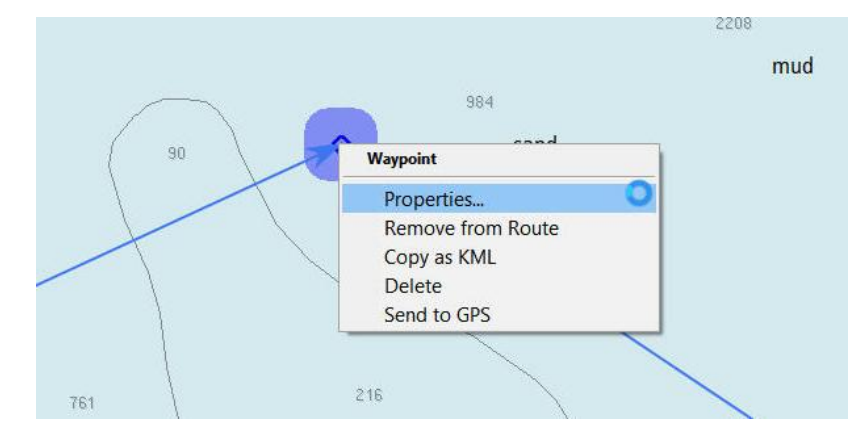

While the waypoint 'Properties' dialog screen is open the waypoint can now be moved.

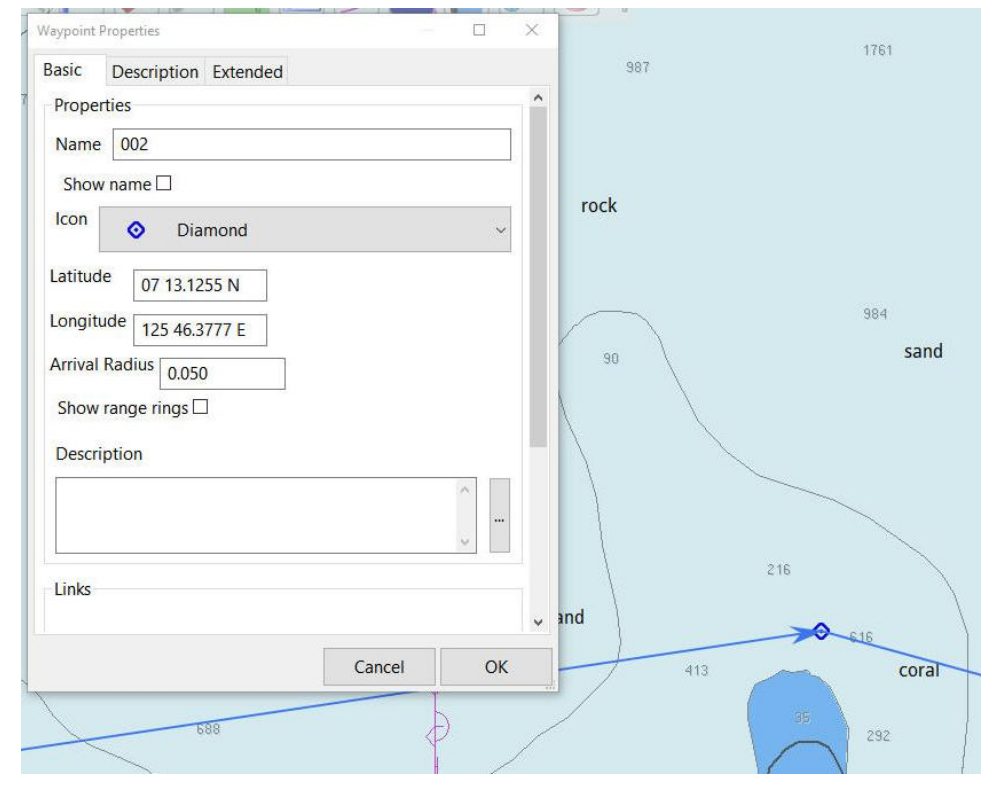

Closing the 'Properties' dialog again locks the waypoint in the new position.

#### **REMEMBER TO 'Save' THIS CHANGED ROUTE!**

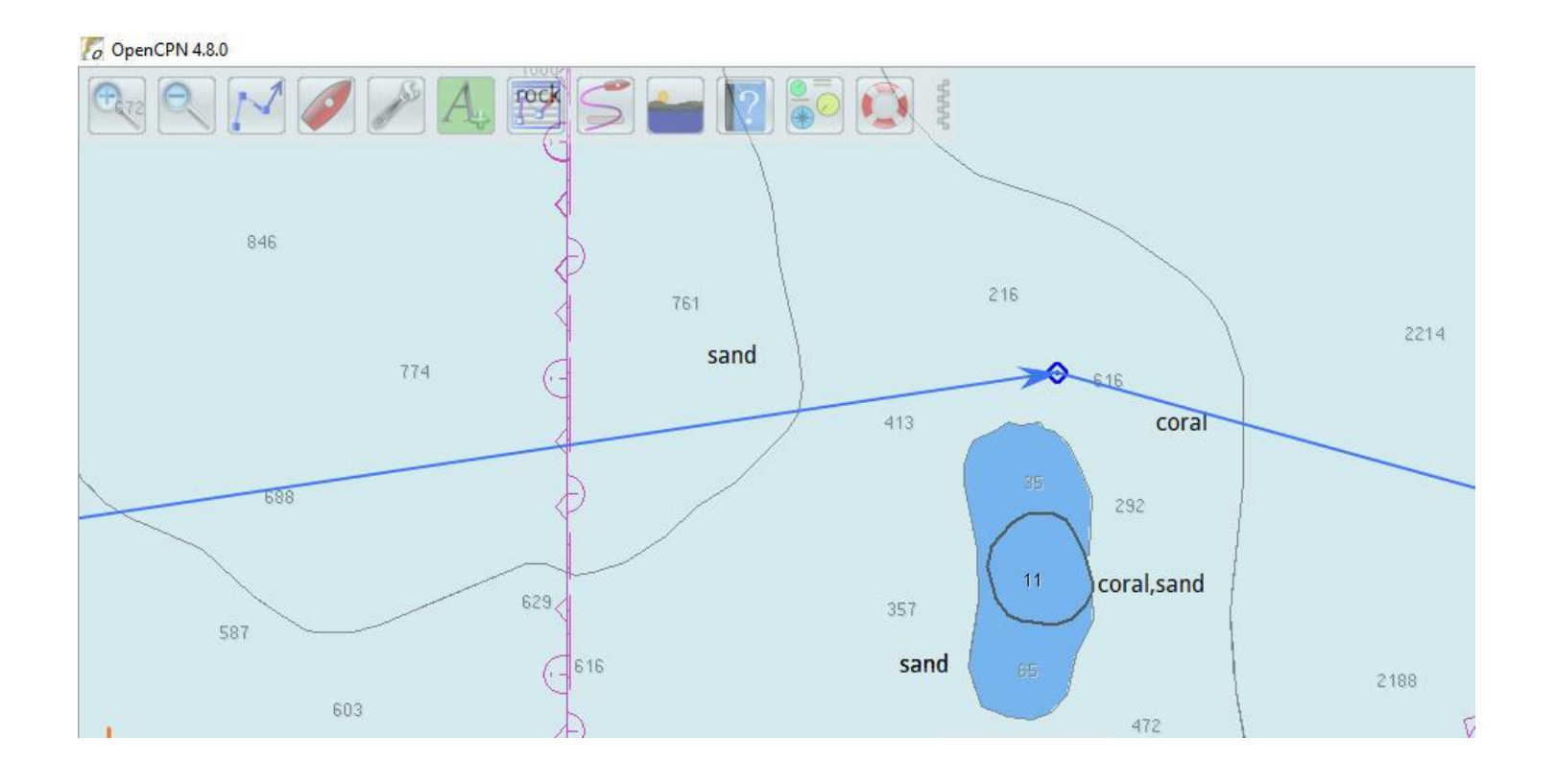

#### **TRACKS Create a Track**

Click on the 'Enable Tracking' icon to activate displaying your track. Note that here I have activated the 'Dashboard' plugin as well.

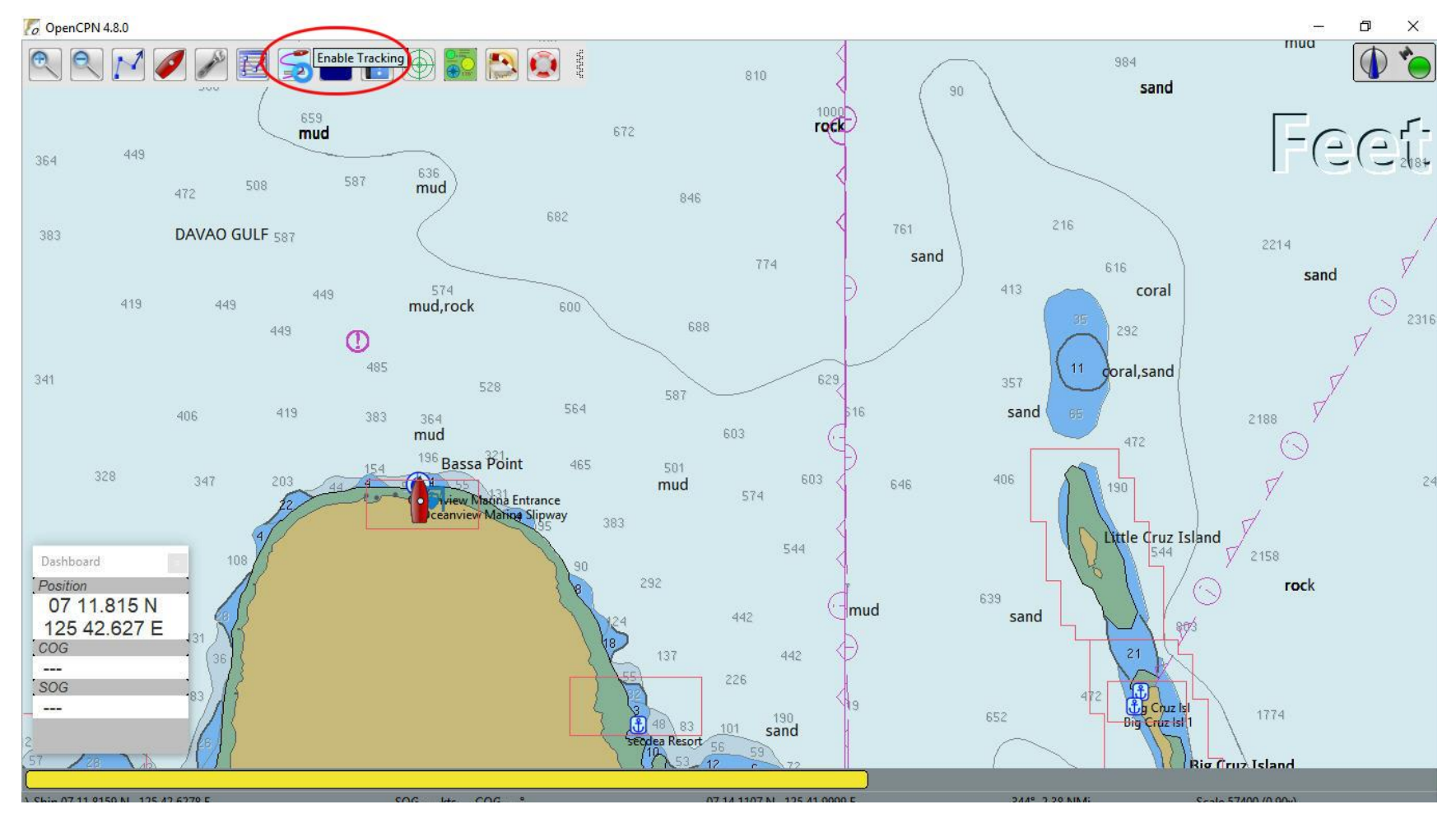

#### **TRACKS Create a Track**

Tracking is confirmed by the icon becoming shaded.

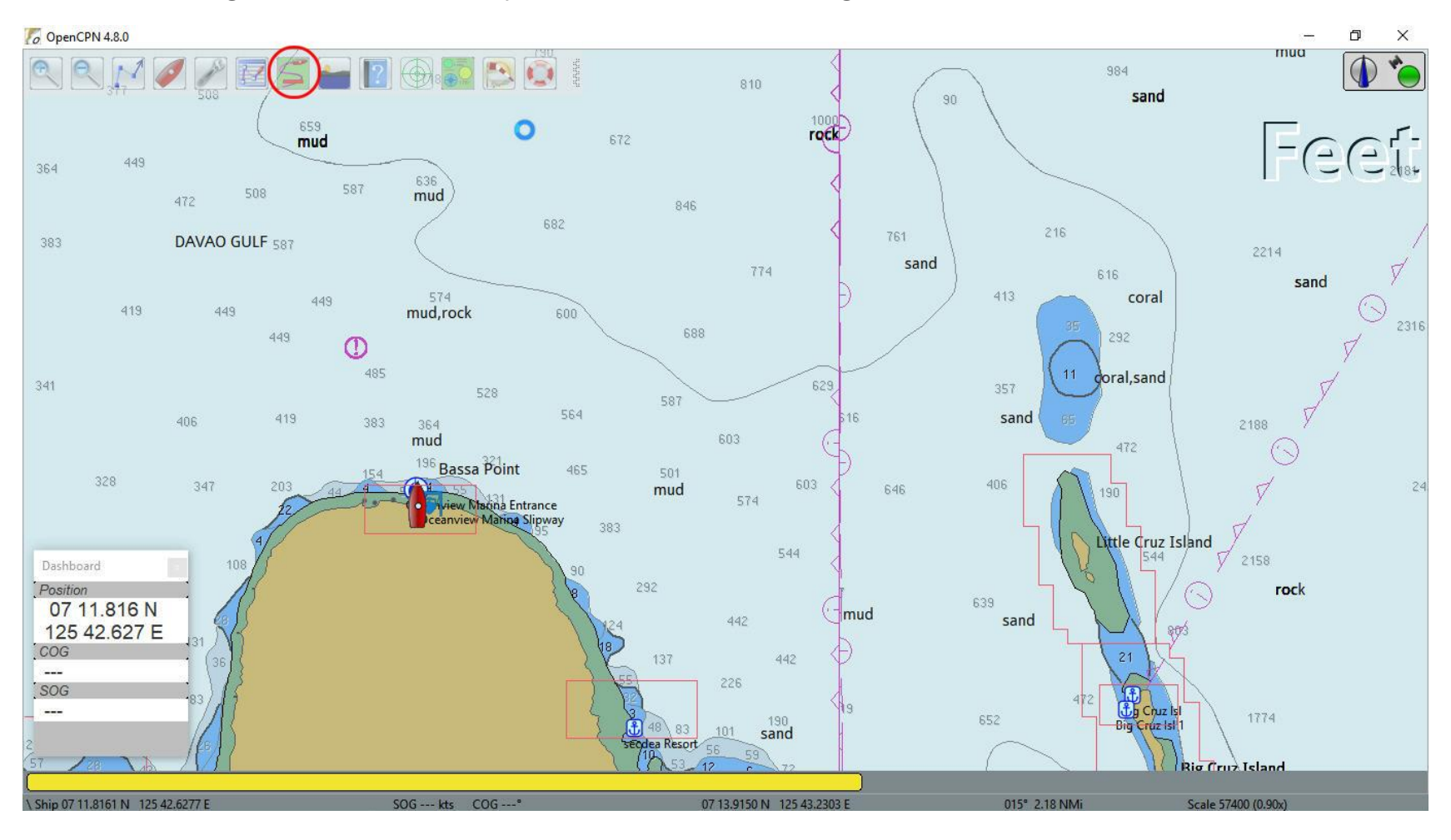

#### **TRACKS Create a Track**

The vessel's track is displayed.

(No, my boat wasn't doing 99 knots .. I used GPS simulation to save time  $\circledcirc$ )

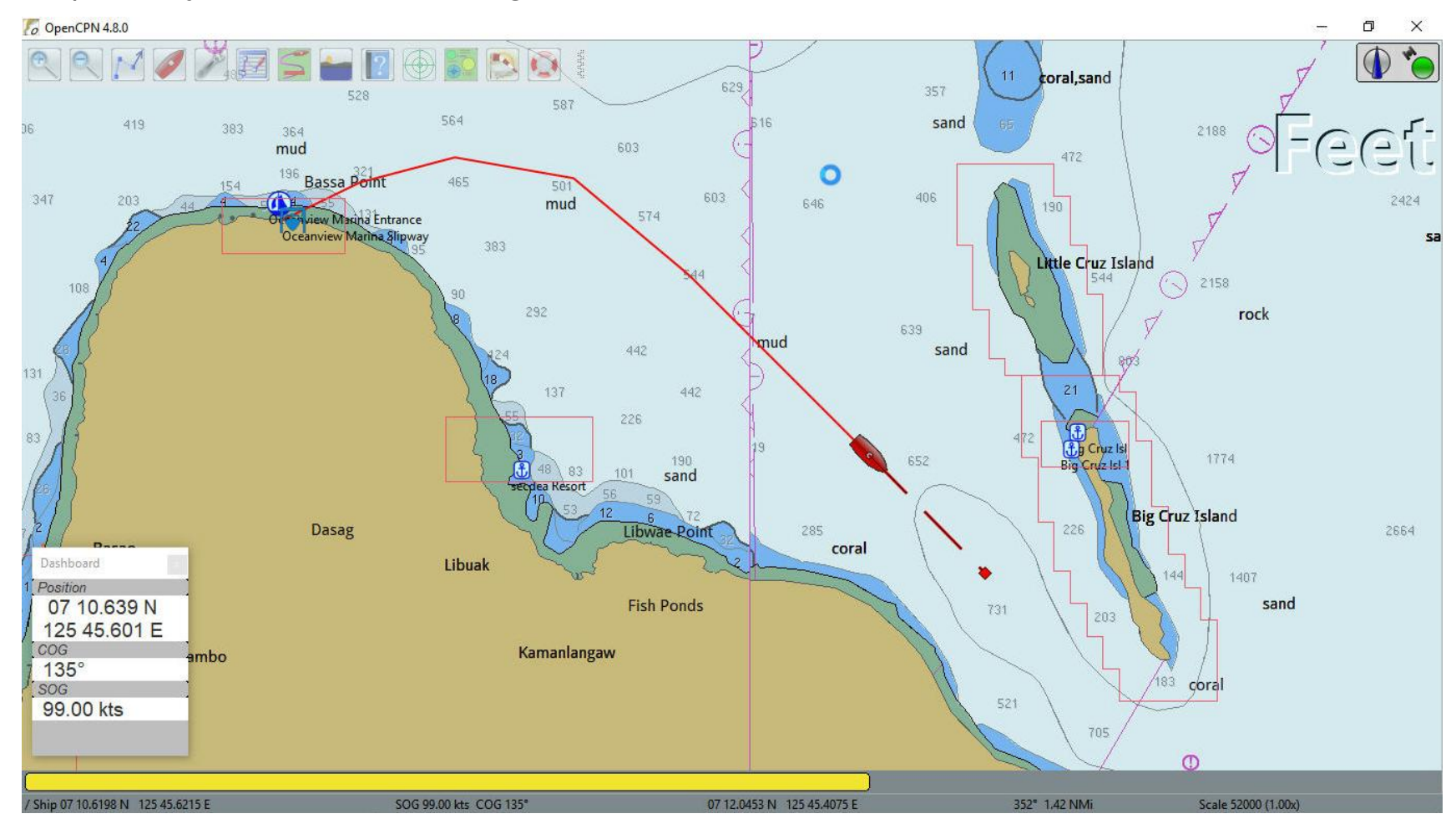
### **TRACKS Create a Track**

The simulation is stopped here to describe saving the track.

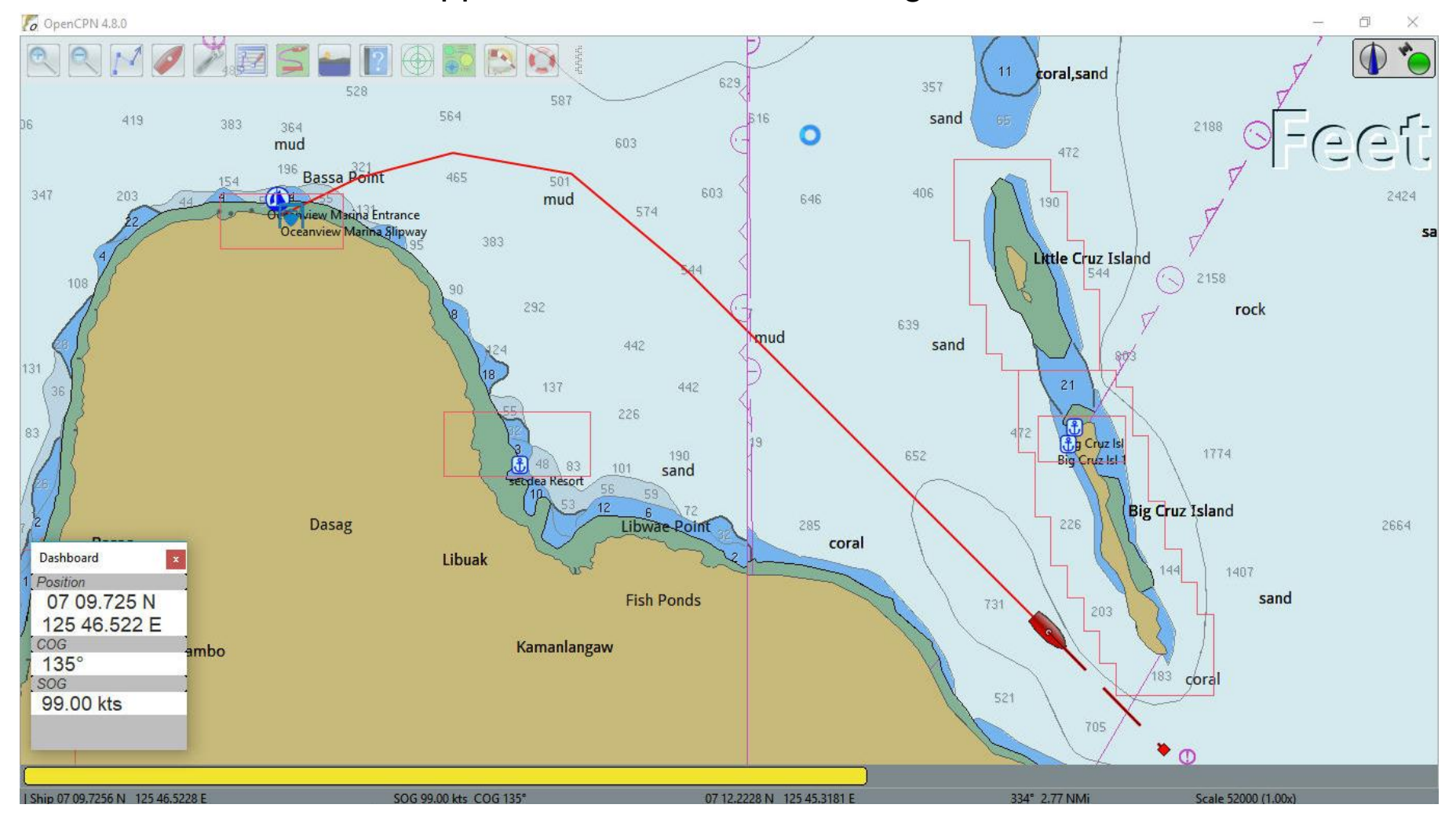

In the 'Route & Mark Manager' highlight the track and click on 'Properties'

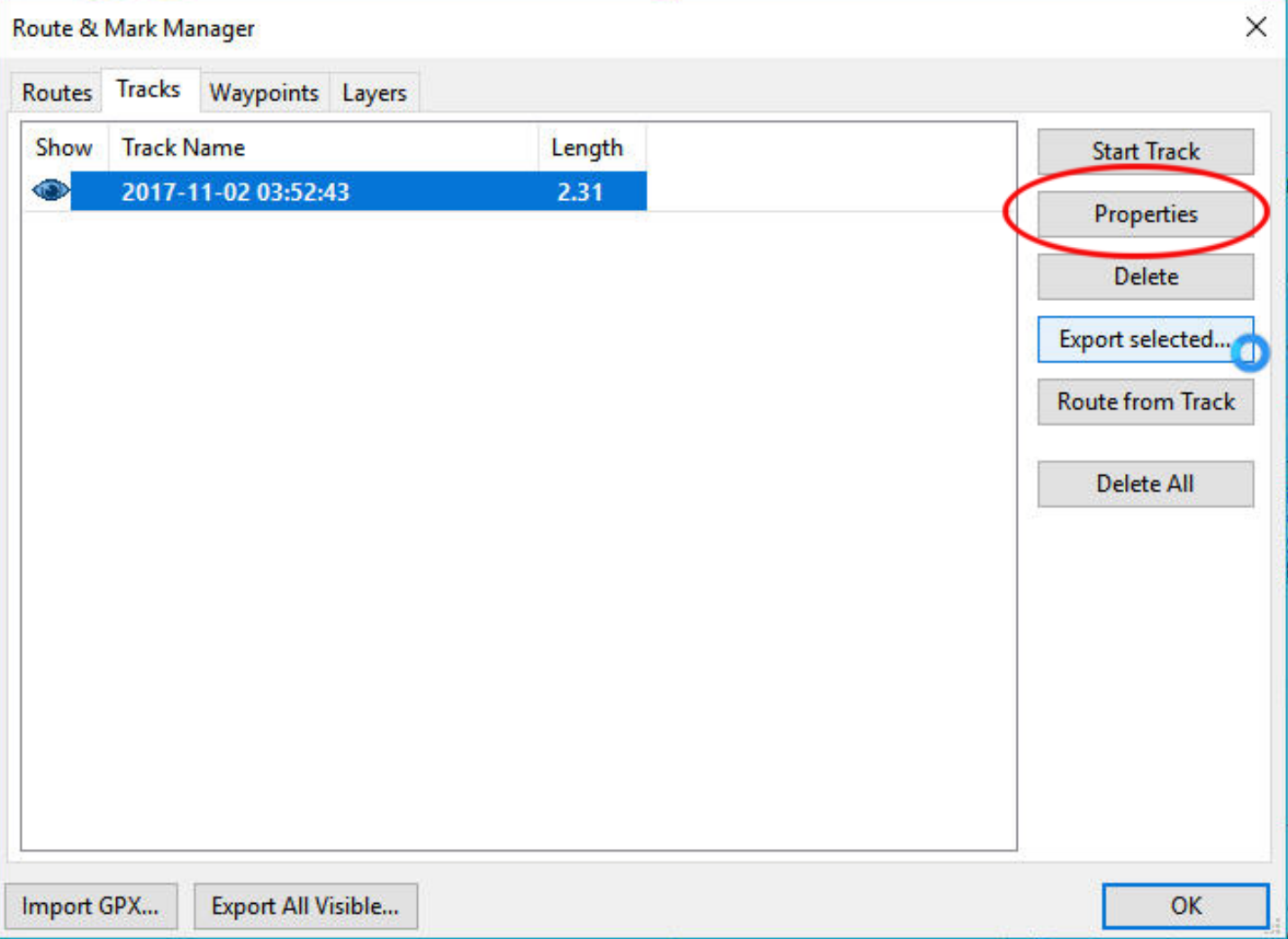

Give the track a name (in this case 'SAMPLE TRACK') then click on 'OK'

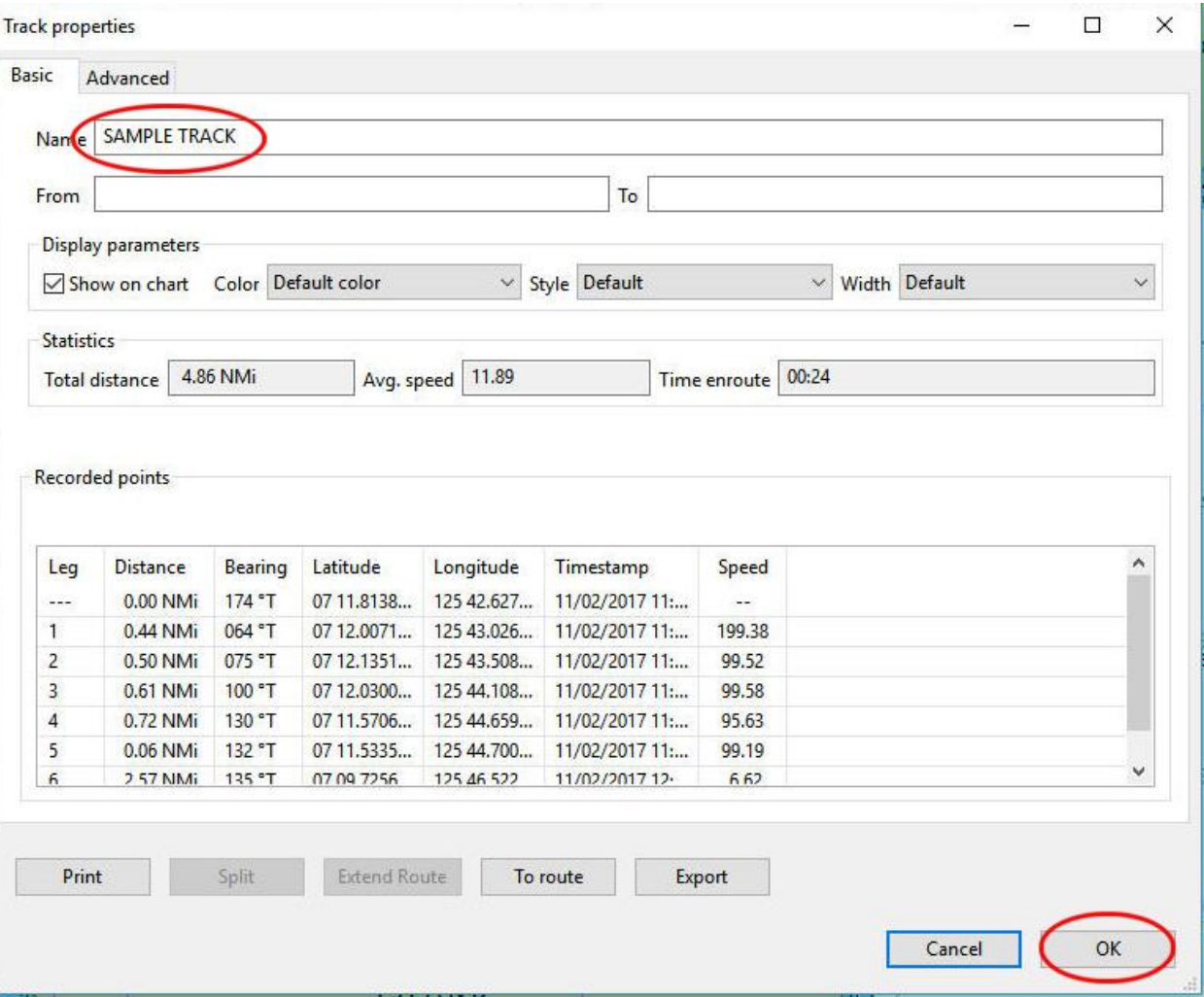

Select the named track and click on 'Export selected …:

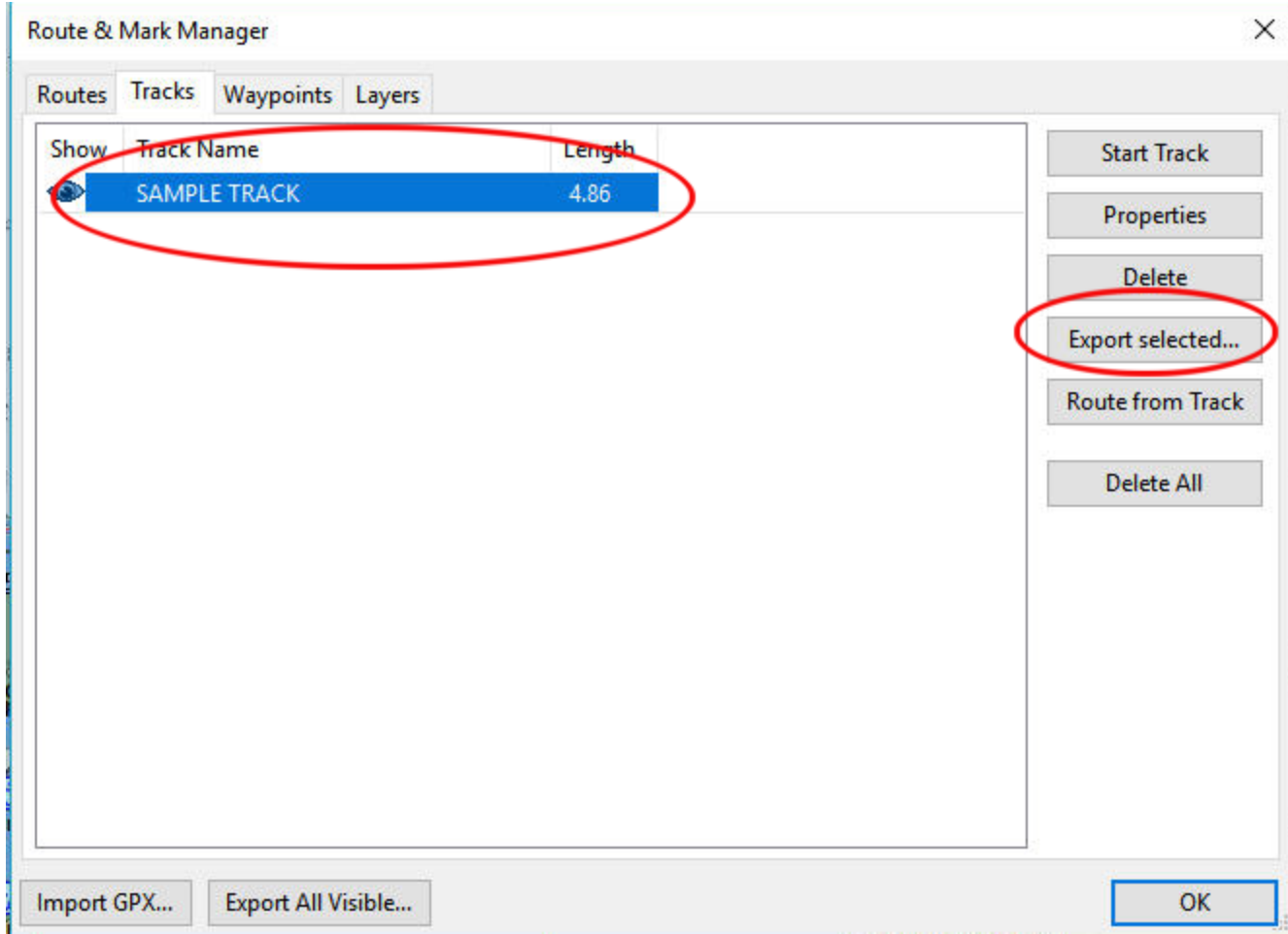

Navigate to where you save your tracks and click on 'Save'. The track is now saved on the hard drive for future reference.

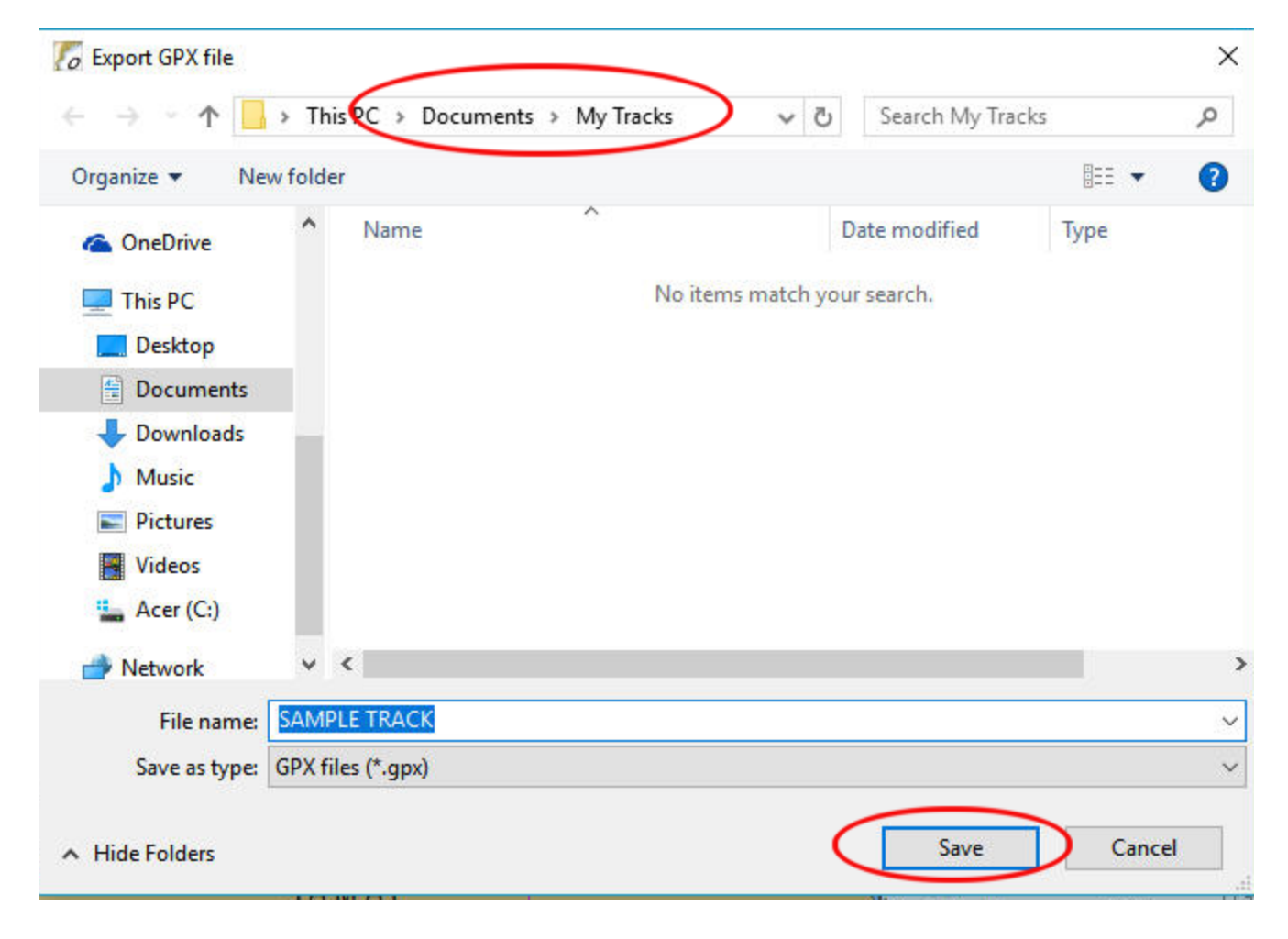

To display a saved track, in 'Route & Mark Manager ' select the 'Tracks' tab and click on 'Import GPX …'

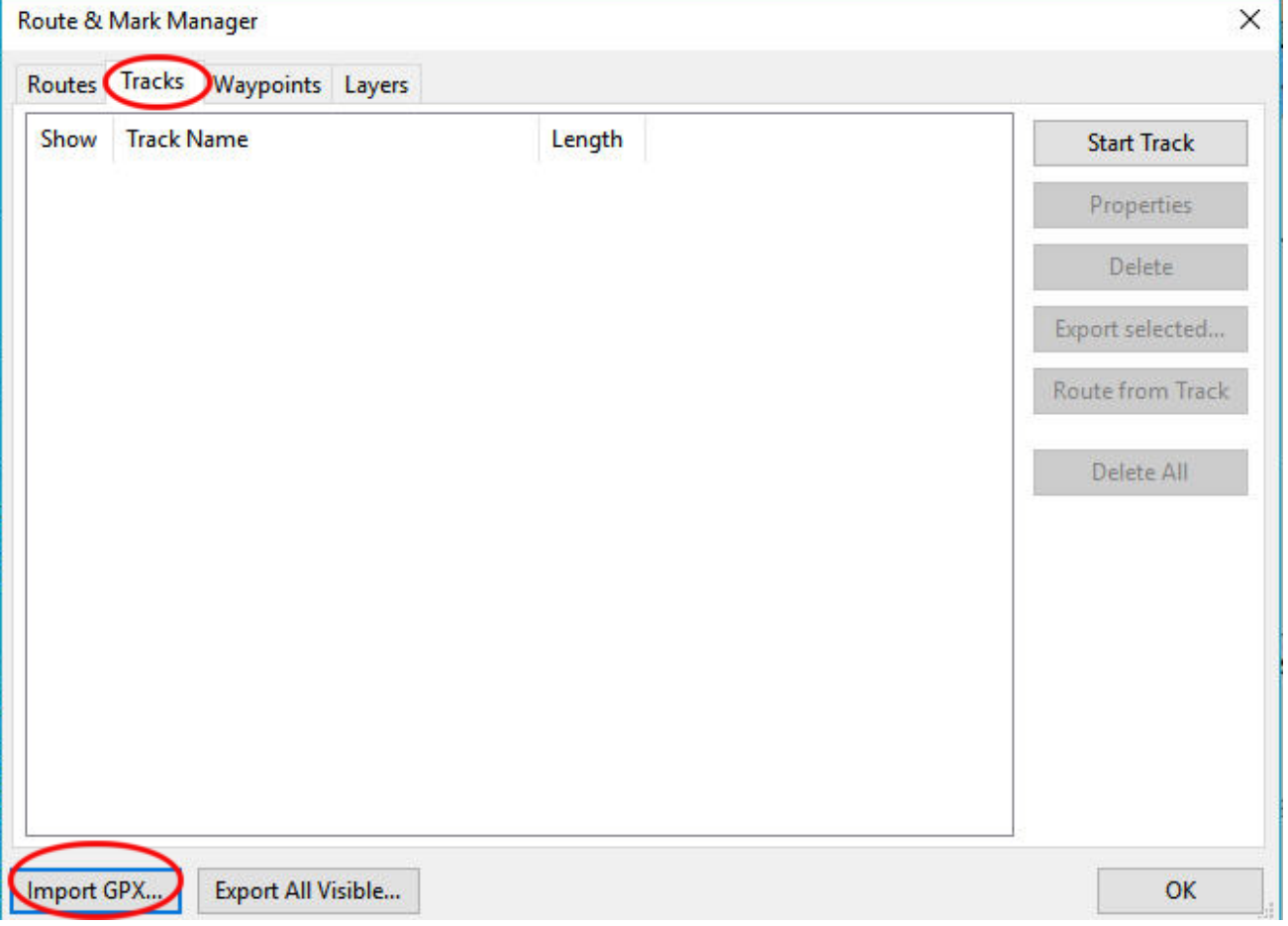

Navigate to your saved tracks, select the desired one (which fills in the 'File name box) and click on 'Open'.

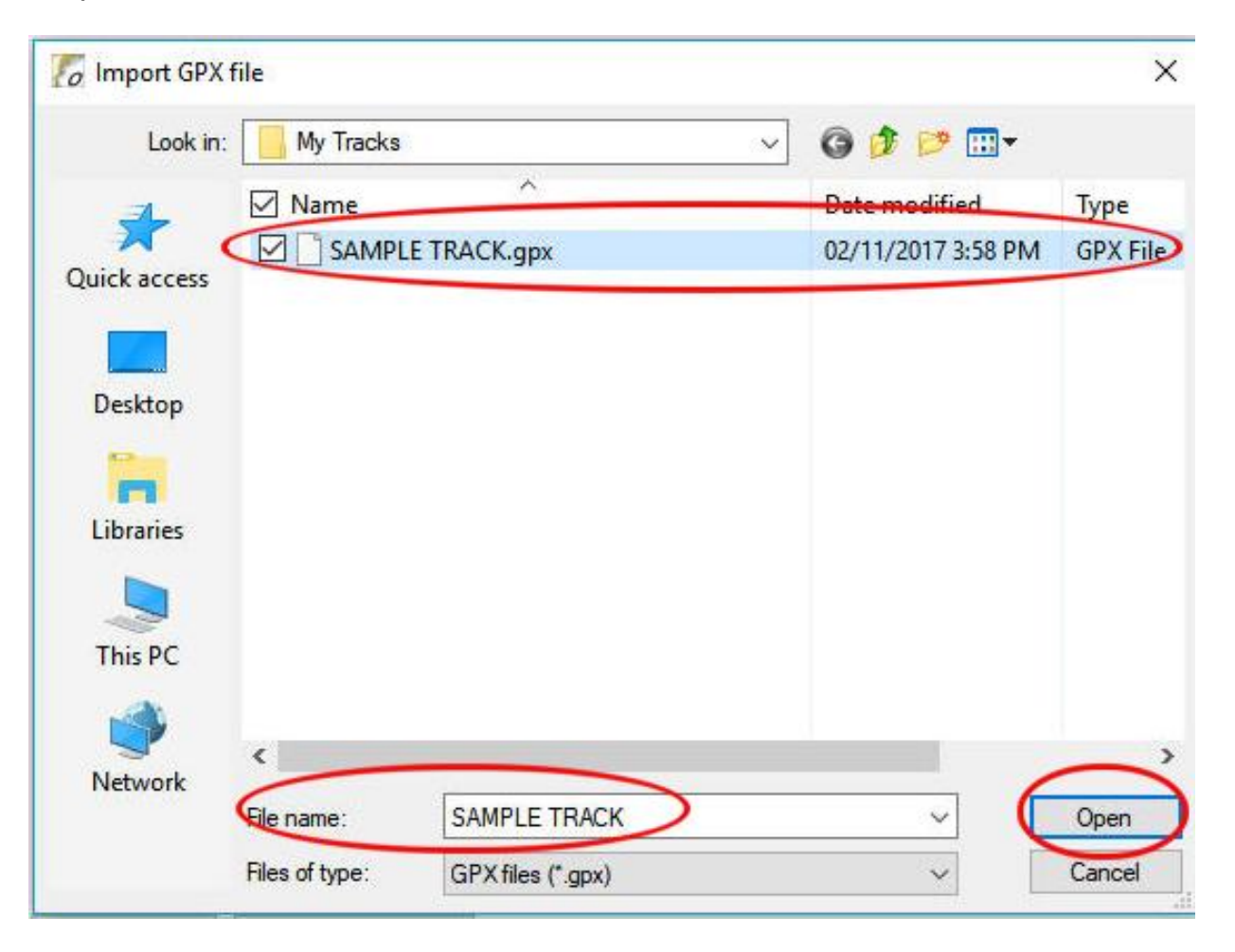

The track is displayed again on the chart.

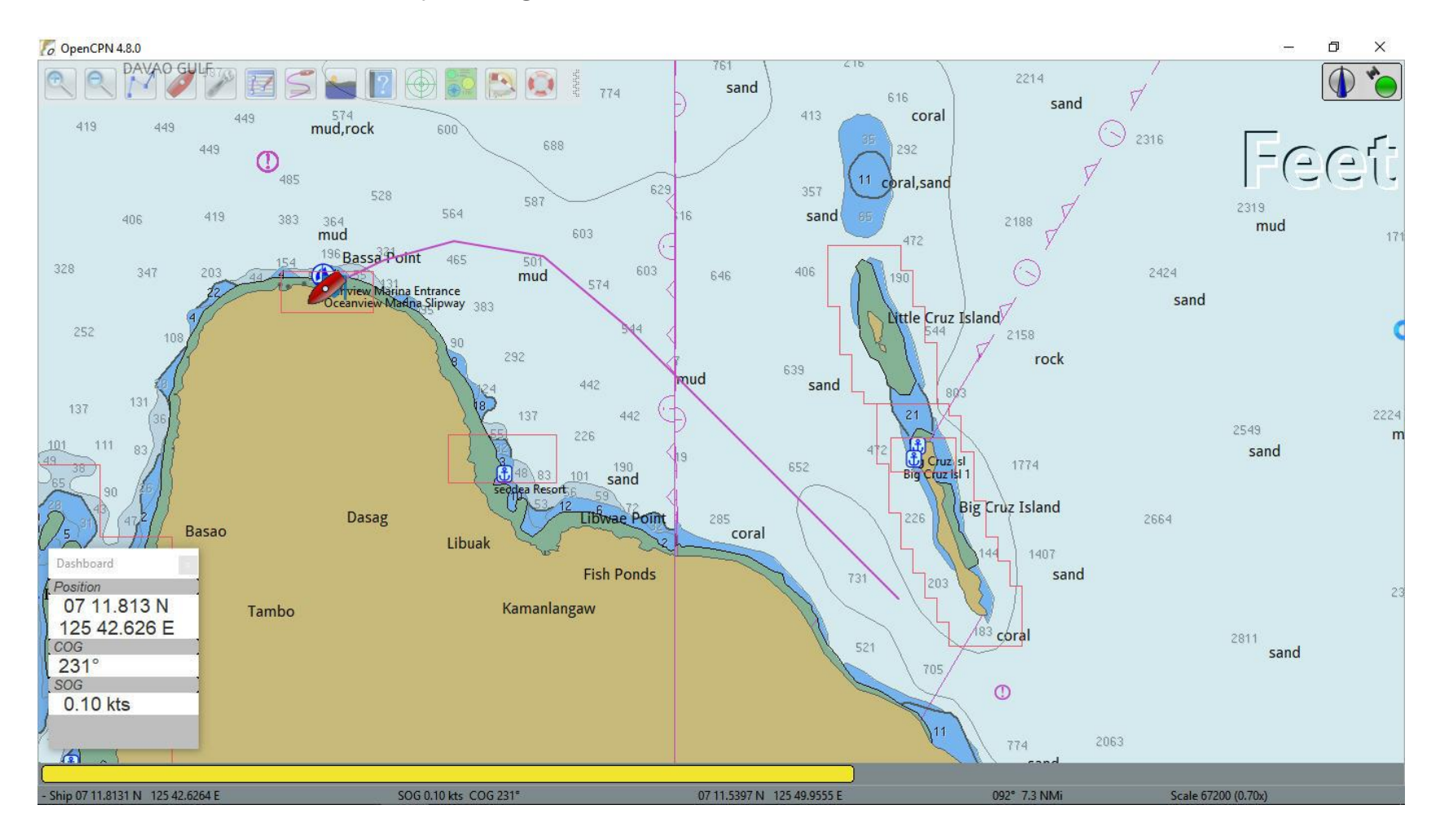

You can delete the track from the screen using the 'Route & Mark Manager' or by right-clicking on the track and selecting 'Delete'.

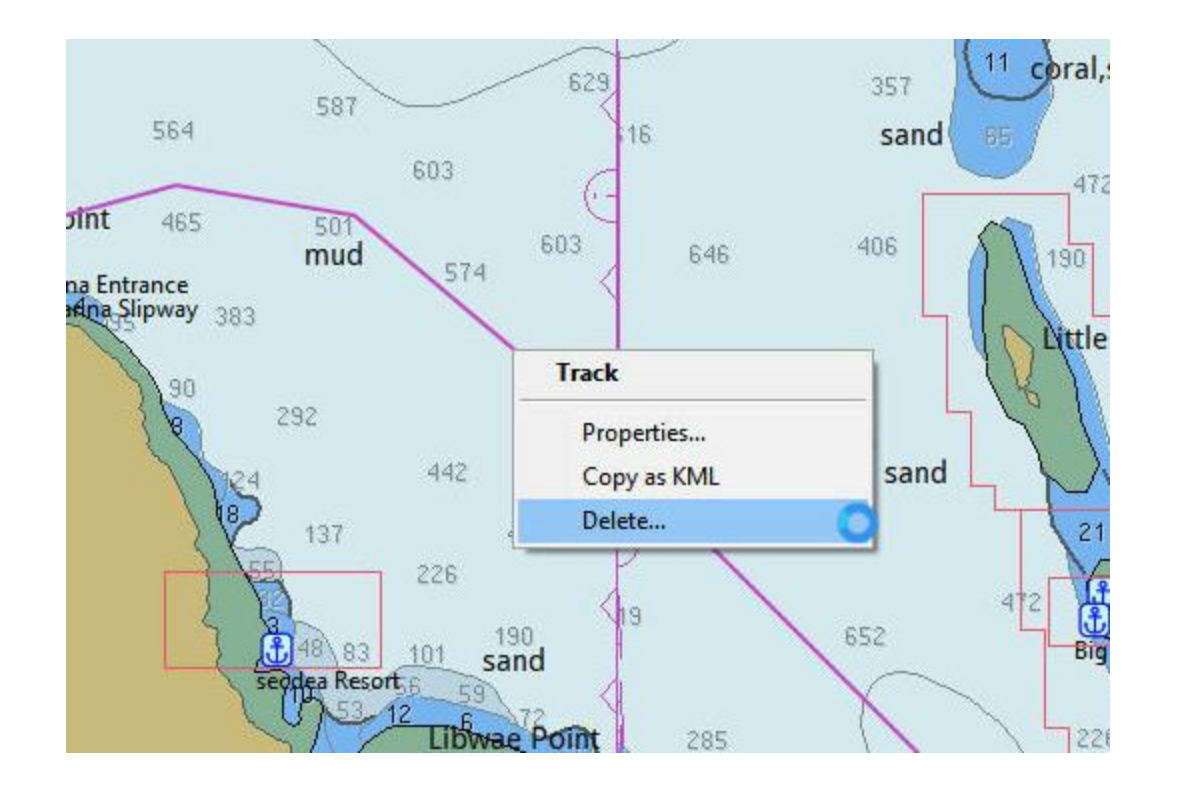

Shown below is the arrival at an anchorage. I want to save this location for future reference.

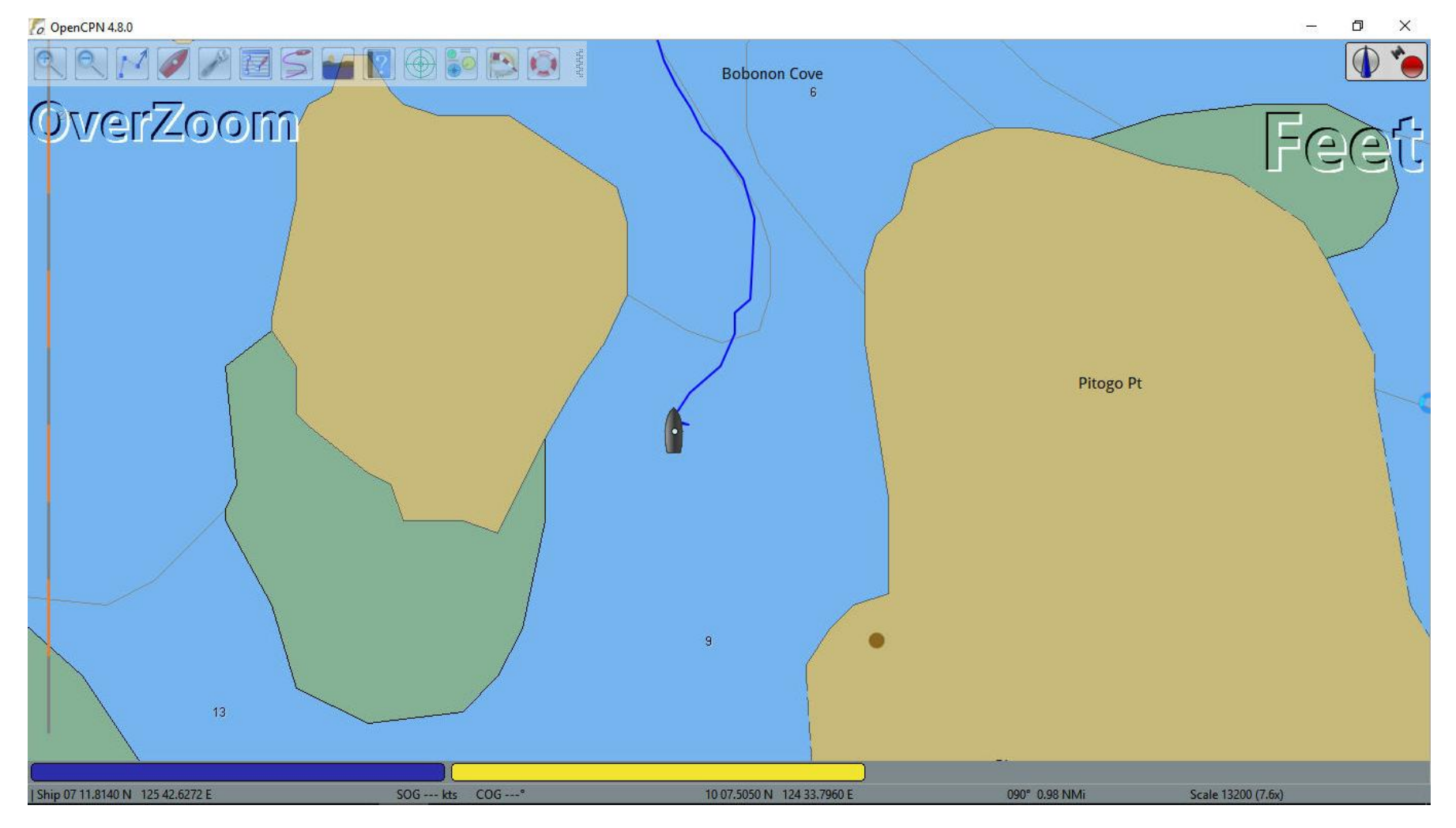

Zoom in to show where the anchor was dropped.

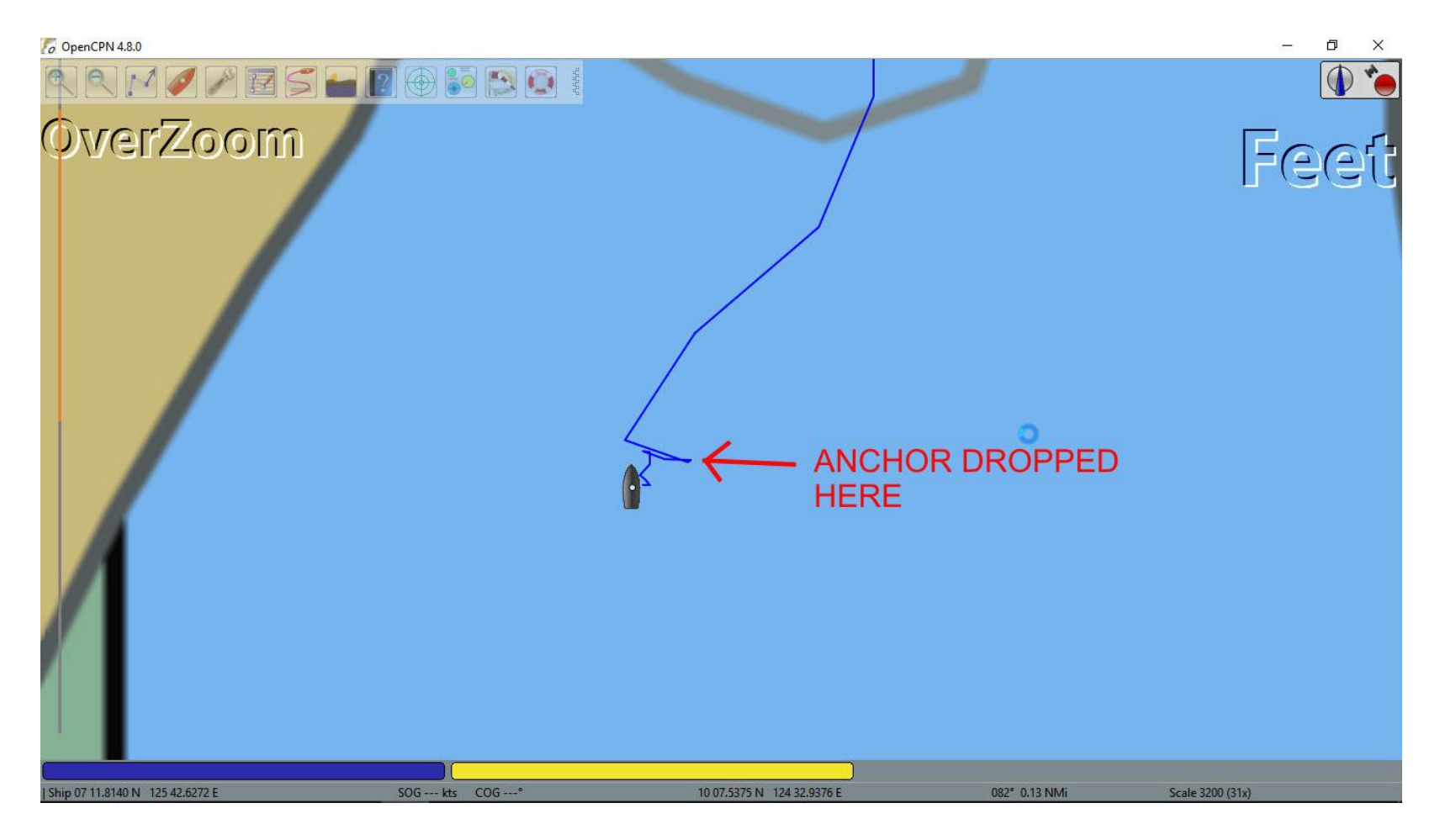

# **ANCHORAGES**

#### **Save an Anchorage Location**

Right-click at the anchor location and click on 'Drop Mark' or use 'Ctl-M'. A small triangle appears at the selected point.

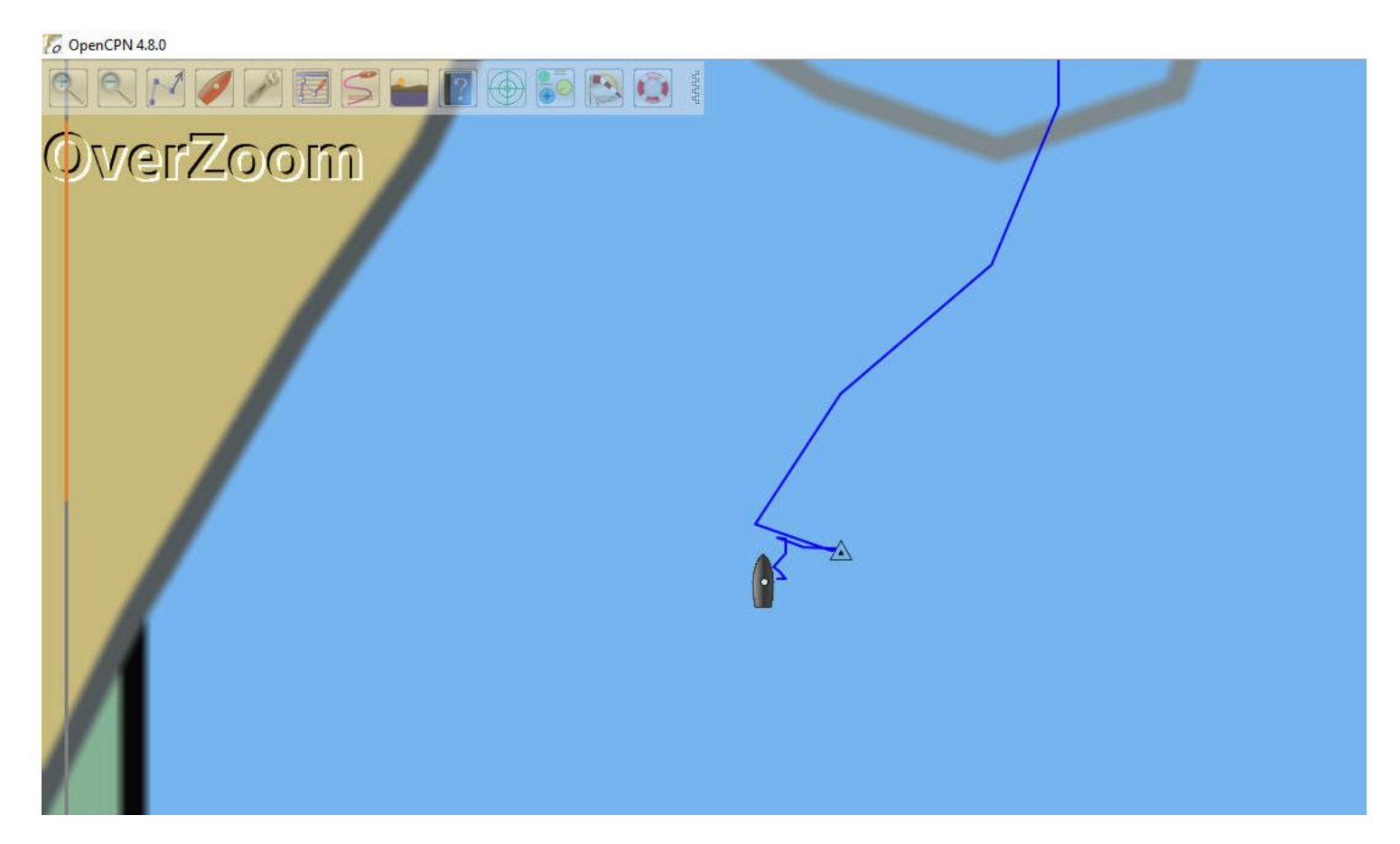

Right-click on the mark (triangle) and click on 'Properties'

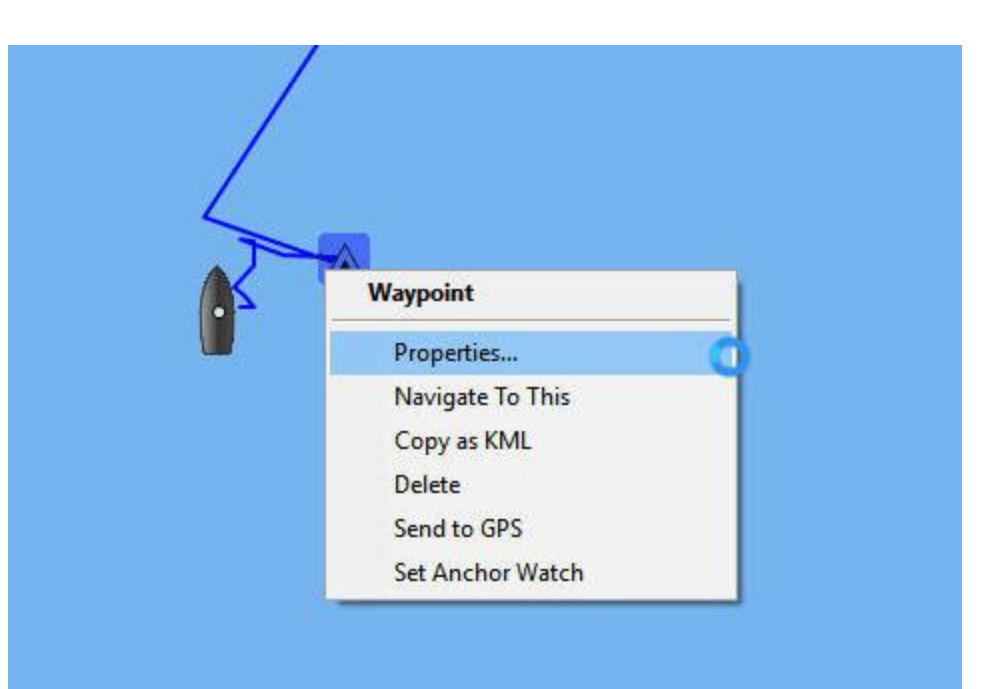

In addition to being hard to see the small triangle, a host of icons are available for marks that are easier to see and provide a better description. To view the available icons click on the elevator.

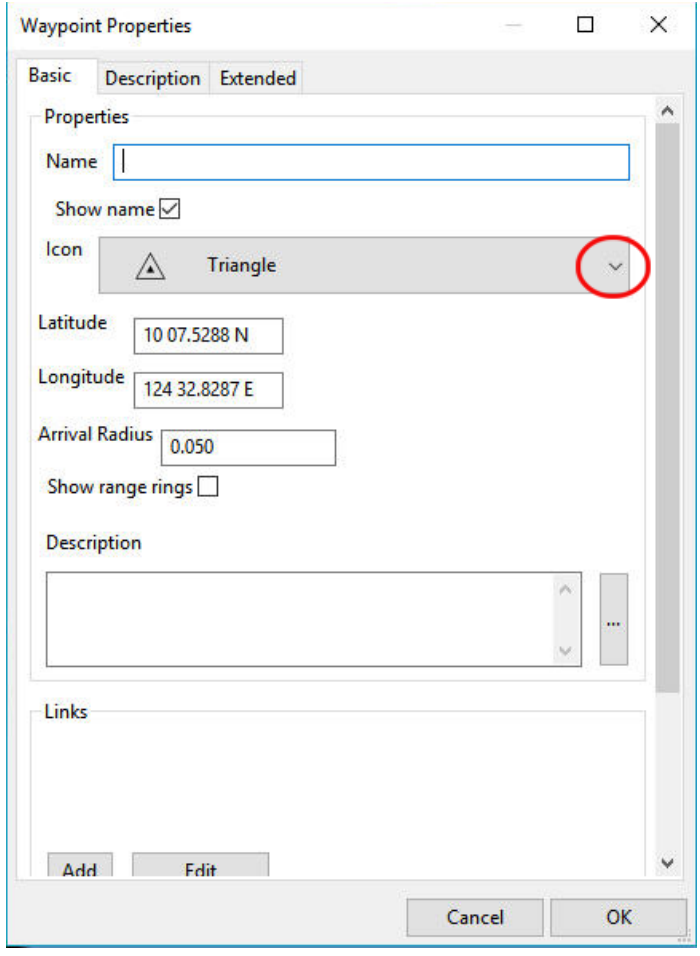

Since this is an anchorage select the 'Anchorage' icon.

It's also a good idea to give the anchorage location a name.

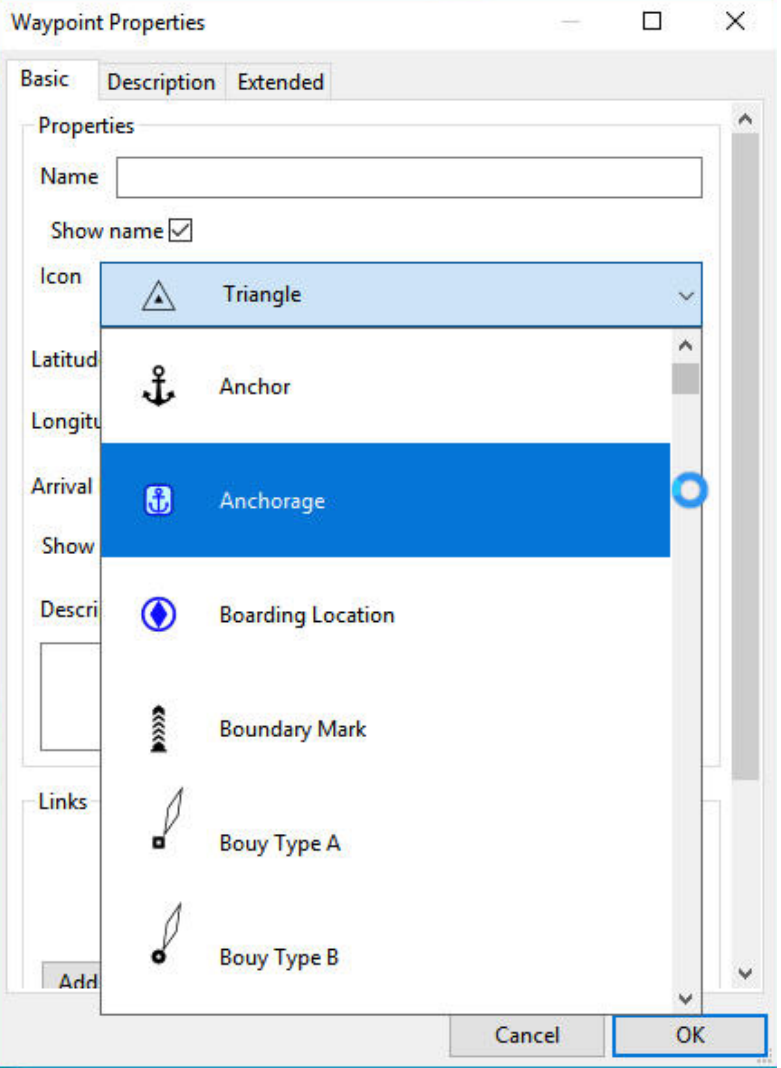

Here I have entered a name to something easy to recognize in the future. When done click on 'OK'

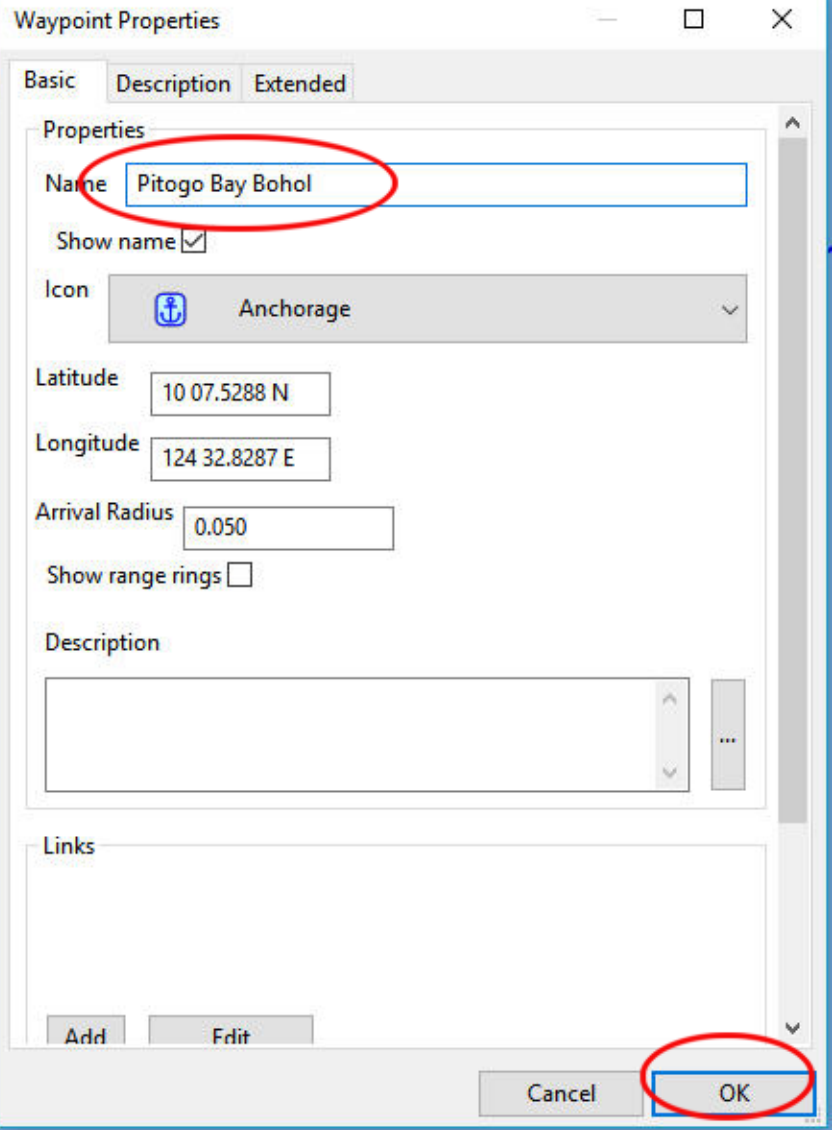

The anchorage is now created and displayed but not saved!

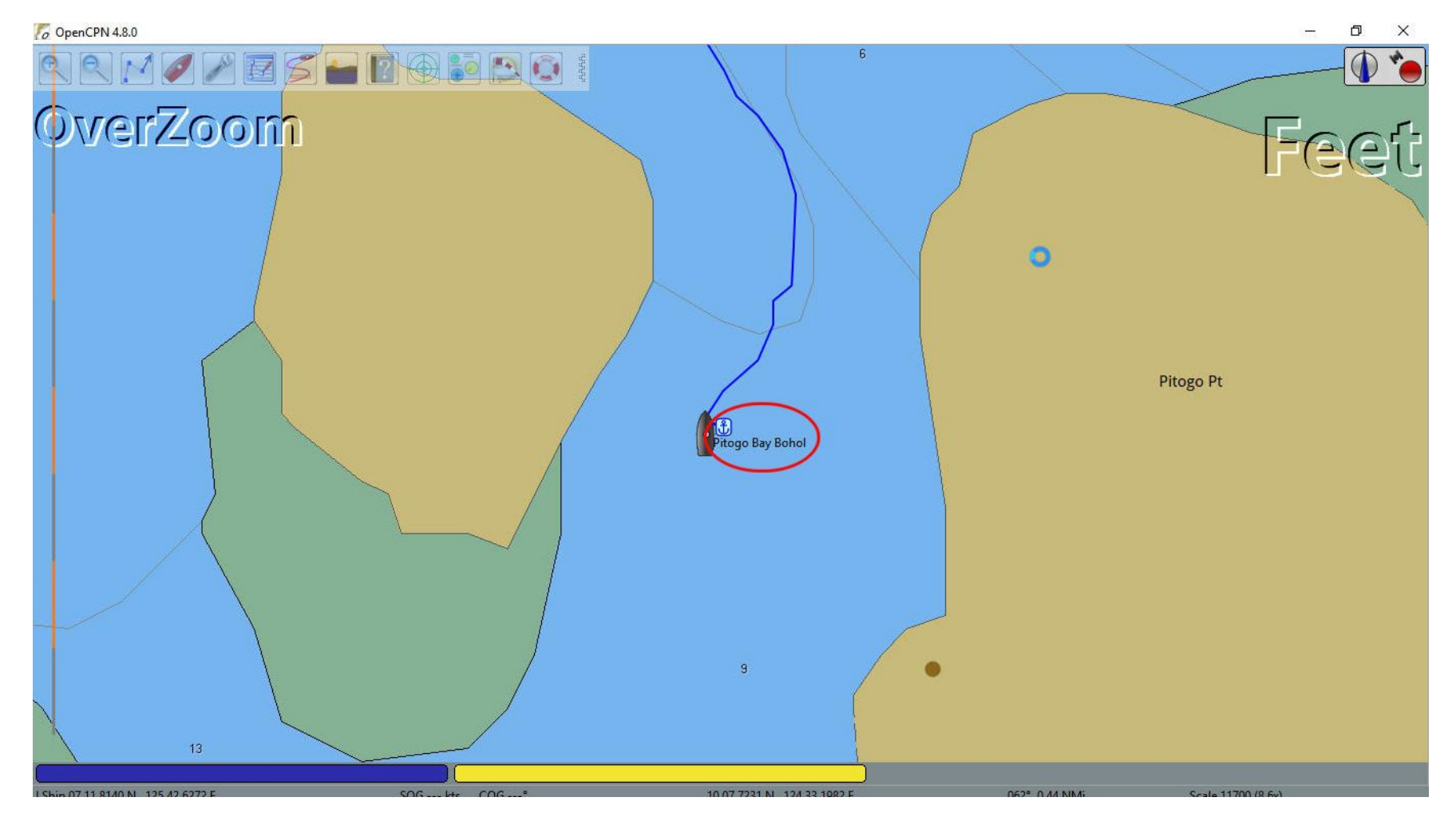

Prior to saving the anchorage location I suggest you add some information about it that can be useful to you in the future and also to any others you may share this information with. Go to the anchorage 'Properties' and enter the additional information in the 'Description' box.

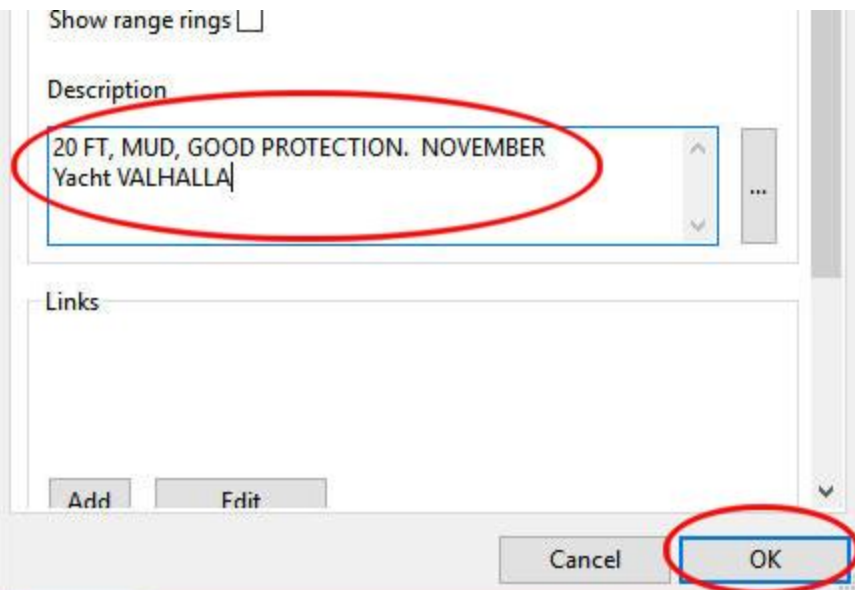

As a minimum I suggest the depth, bottom composition and other useful information. The month of the year is helpful in monsoon locations. The name of the vessel maintains an audit trail.

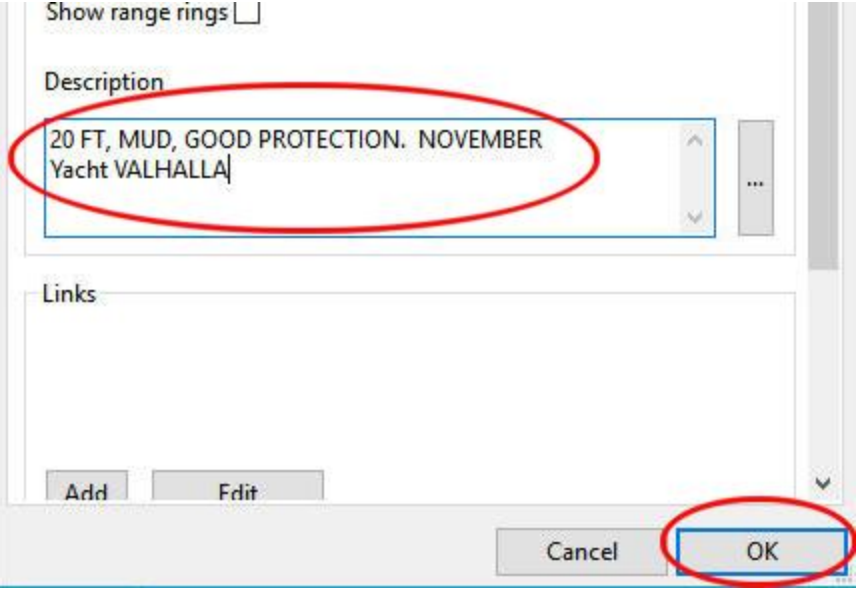

In 'Route & Mark Manager' highlight the anchorage and click on 'Export selected …'

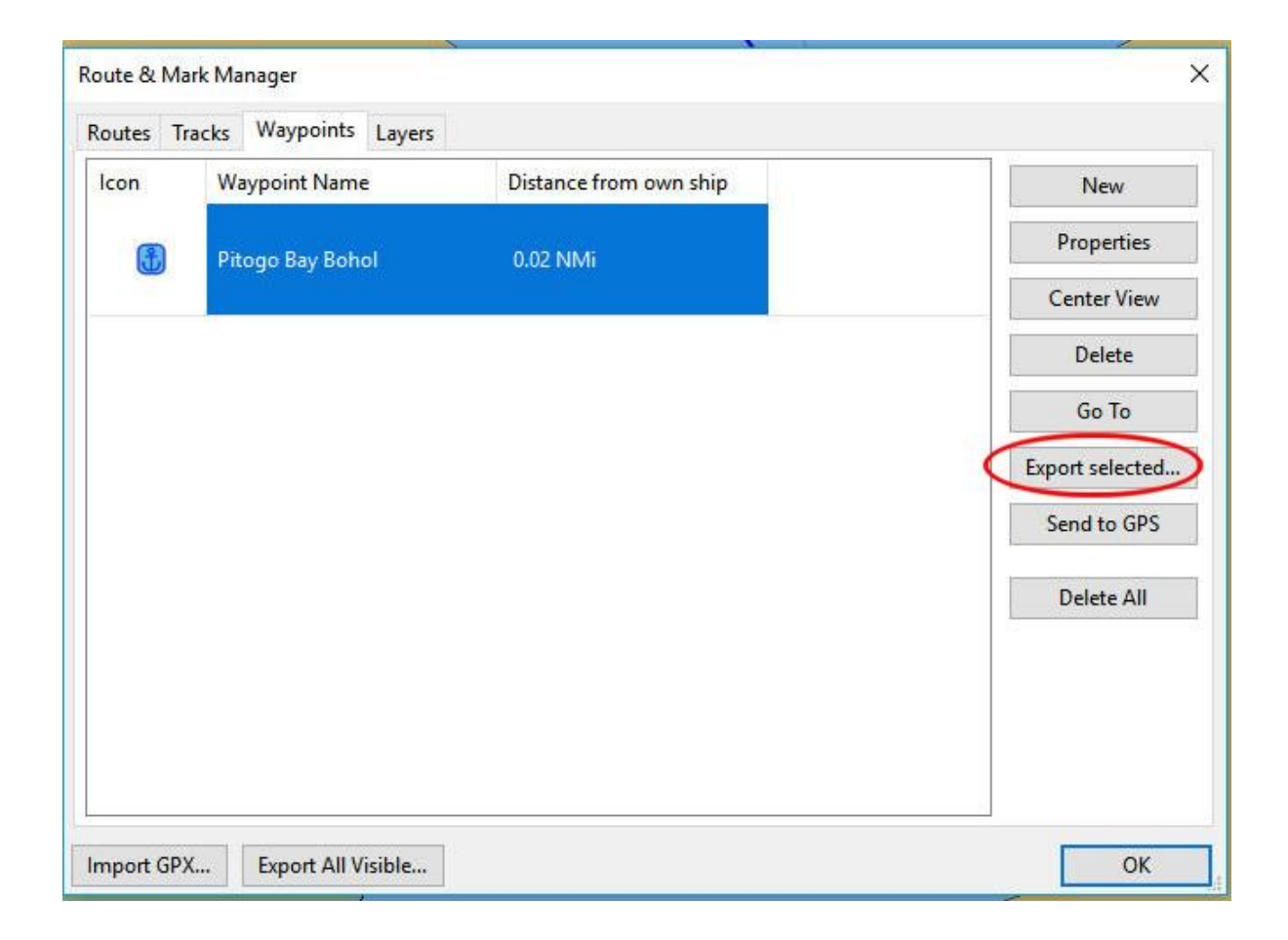

Navigate to where you save anchorages, check the file name for accuracy and click on 'Save'.

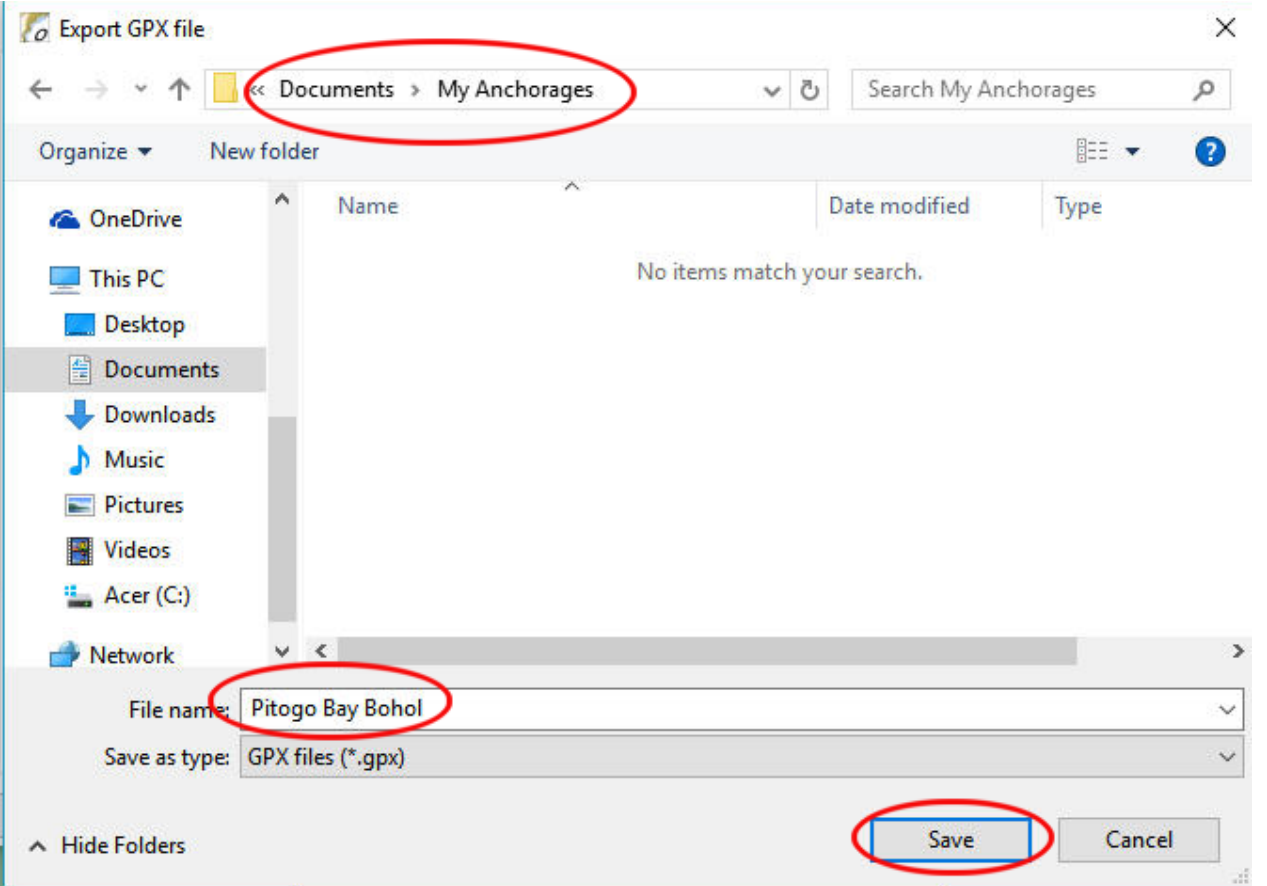

Here I wish to recall the previously saved anchorage.

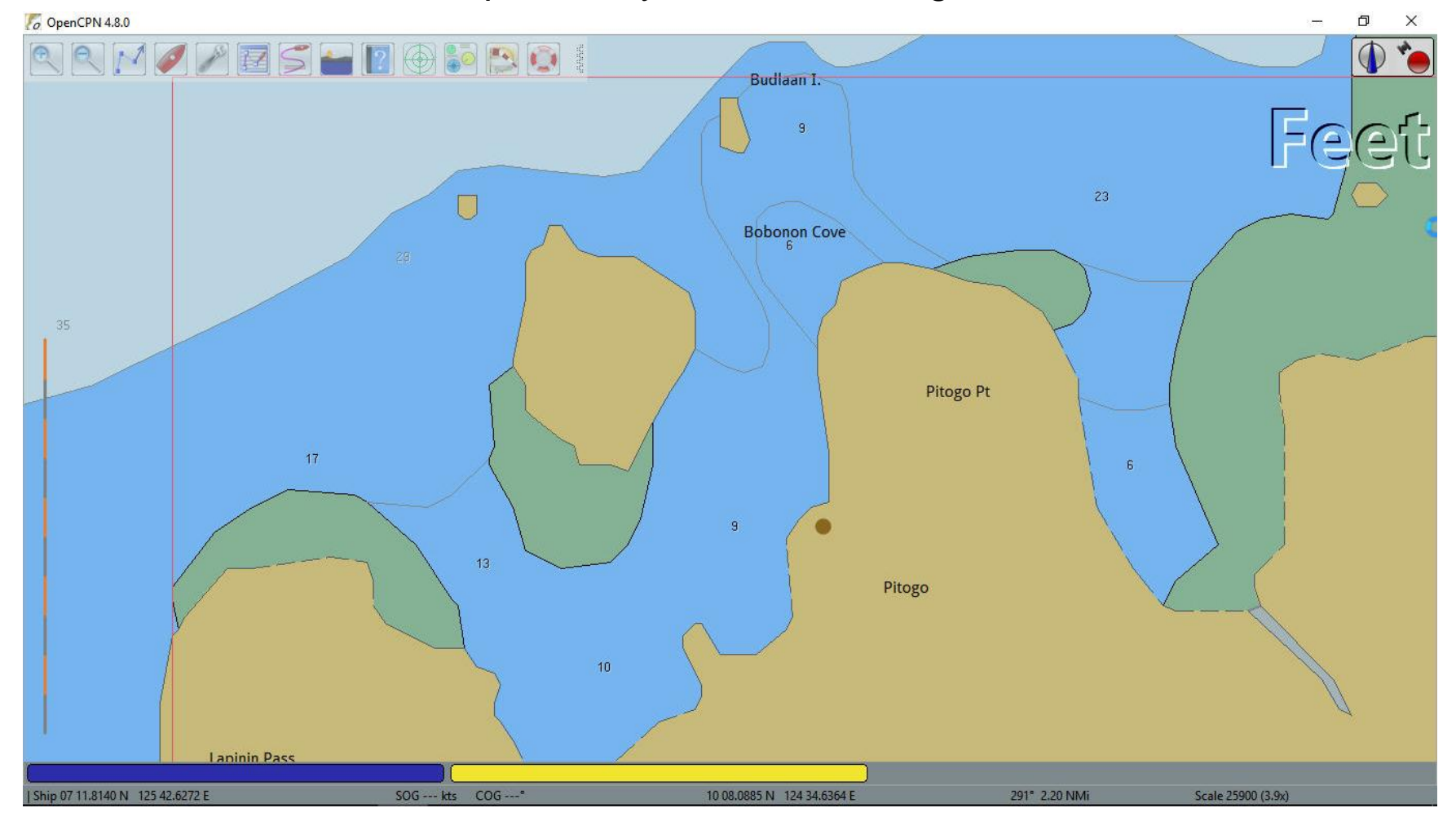

In 'Route & Mark Manager' select the 'Waypoints' tab then click on 'Import GPX ..'

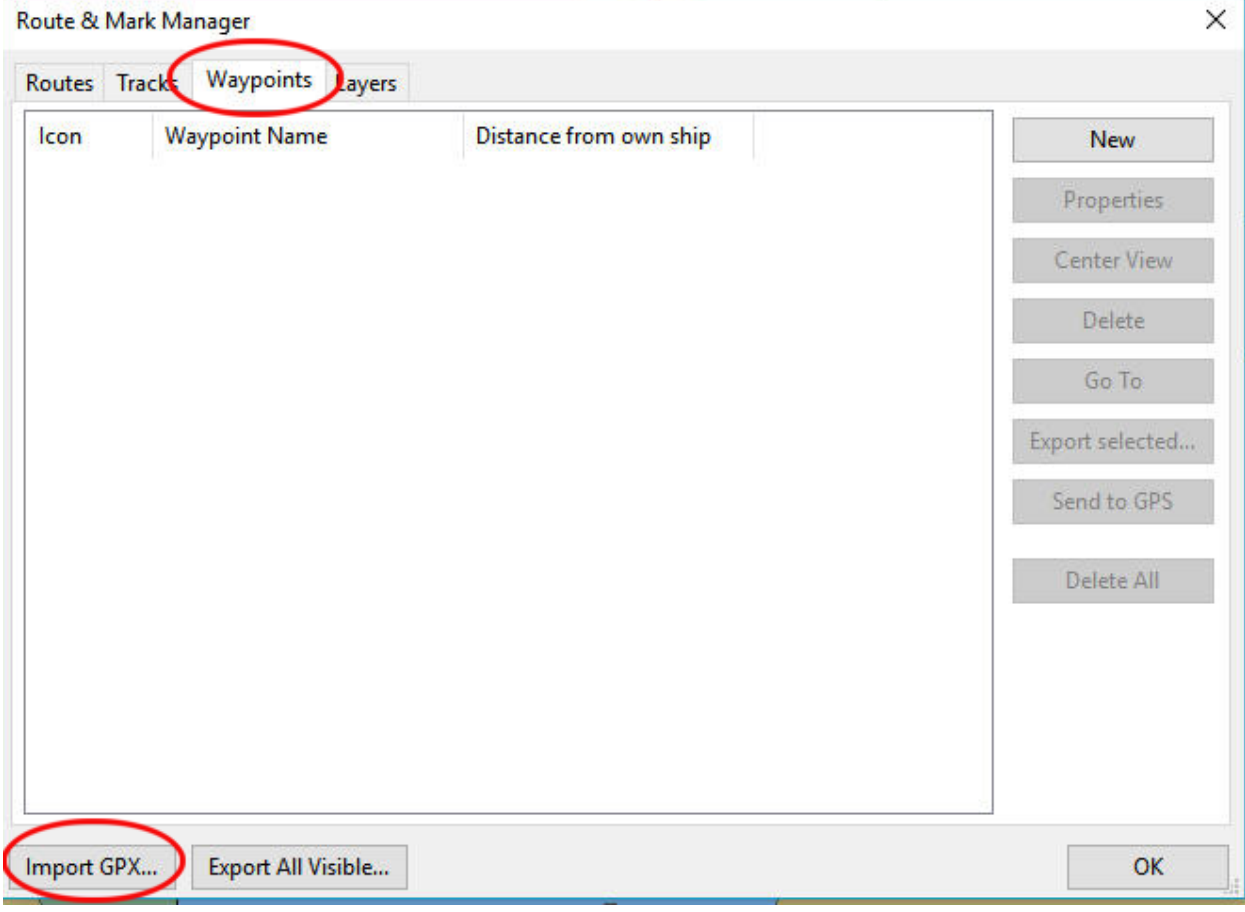

Navigate to your saved anchorages, select the desired anchorage and click on 'Open'.

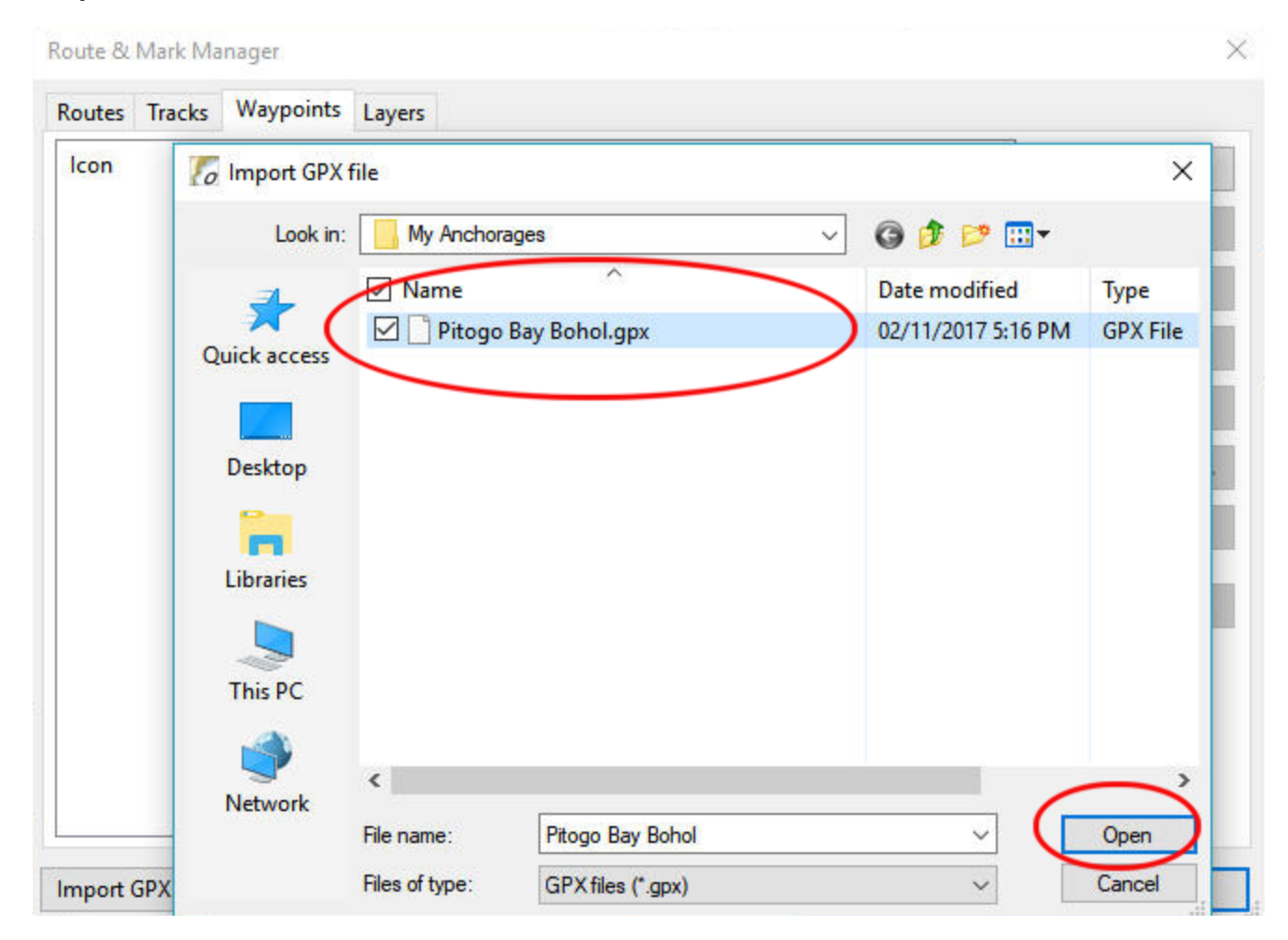

The saved anchorage is displayed.

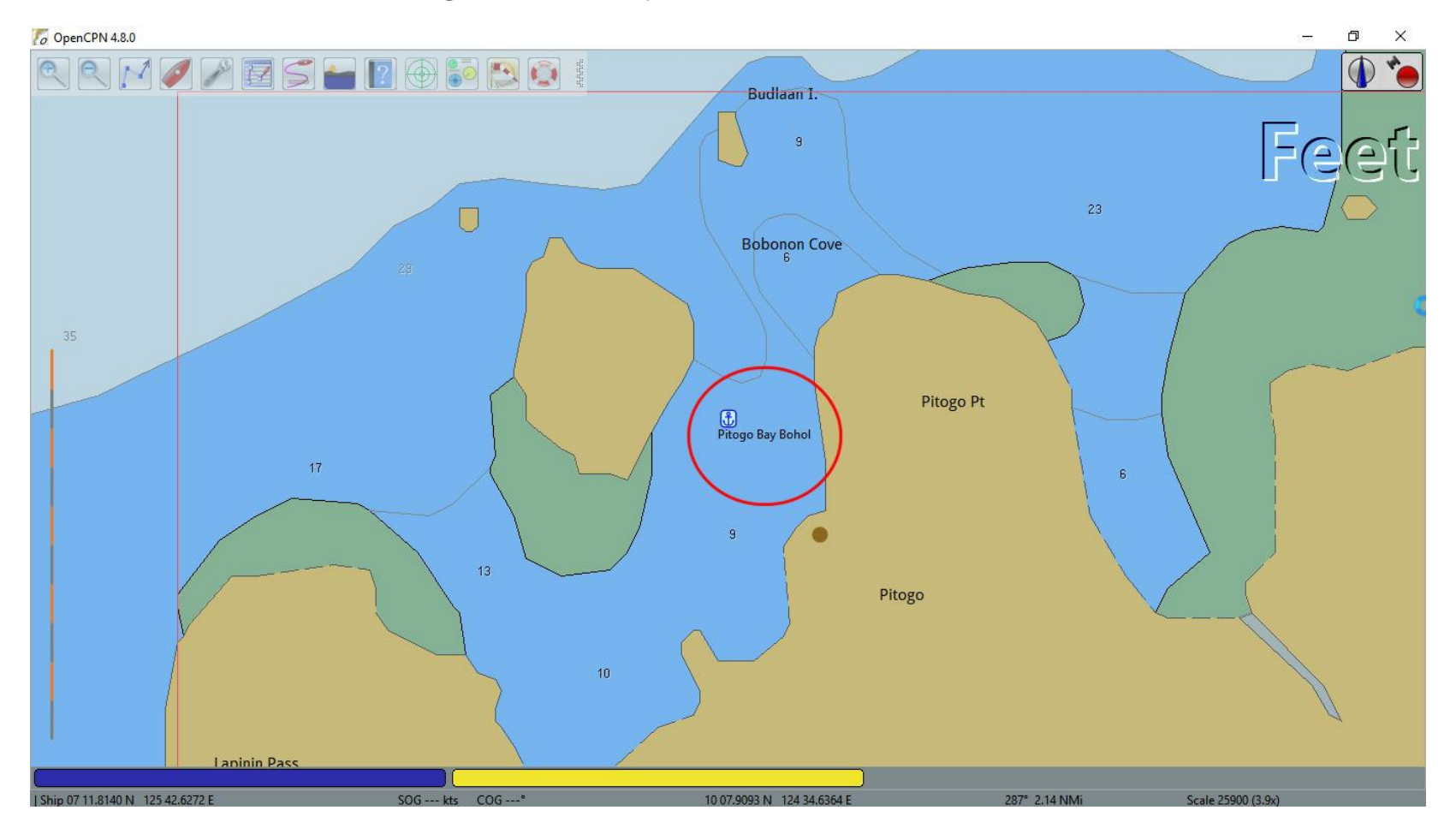

To recall information about this anchorage, right-click on the icon and select 'Properties'.

The saved information is displayed.

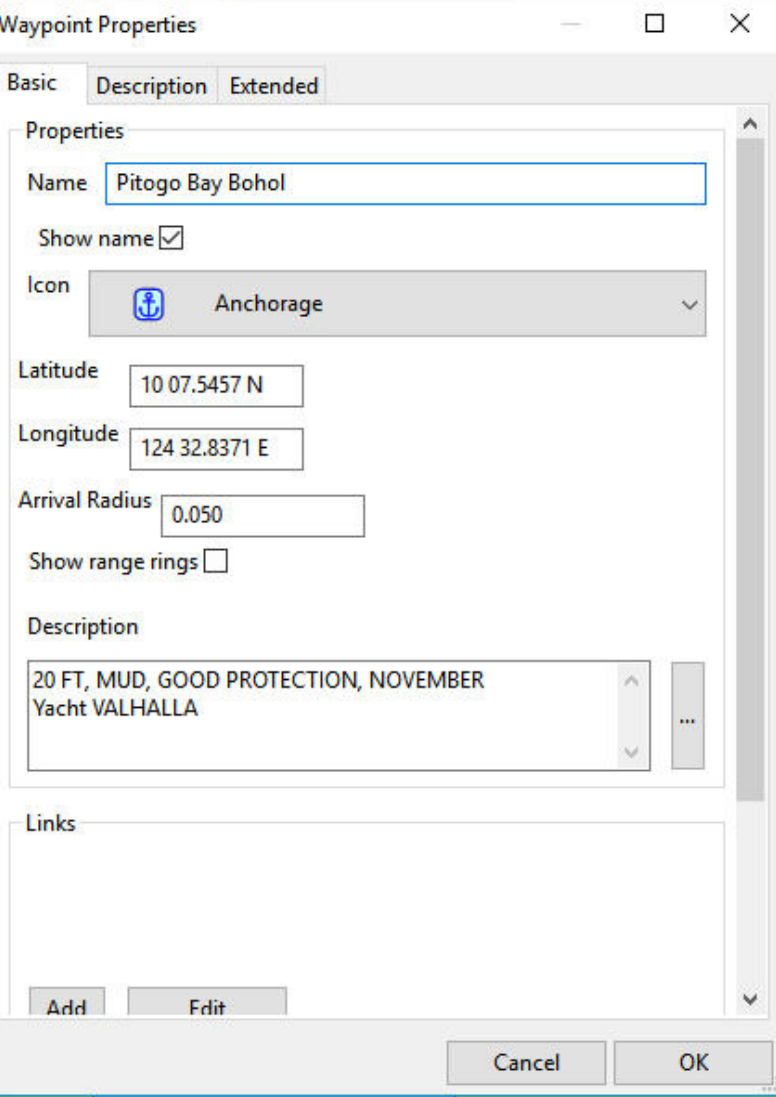

Why Layers? There are two types:

 Temporary information during a session that can be displayed at will

 Permanent information in the program that can be displayed at will

In the 'Route & Mark Manager' open the 'Layers' tab. Click on 'Temporary layer'.

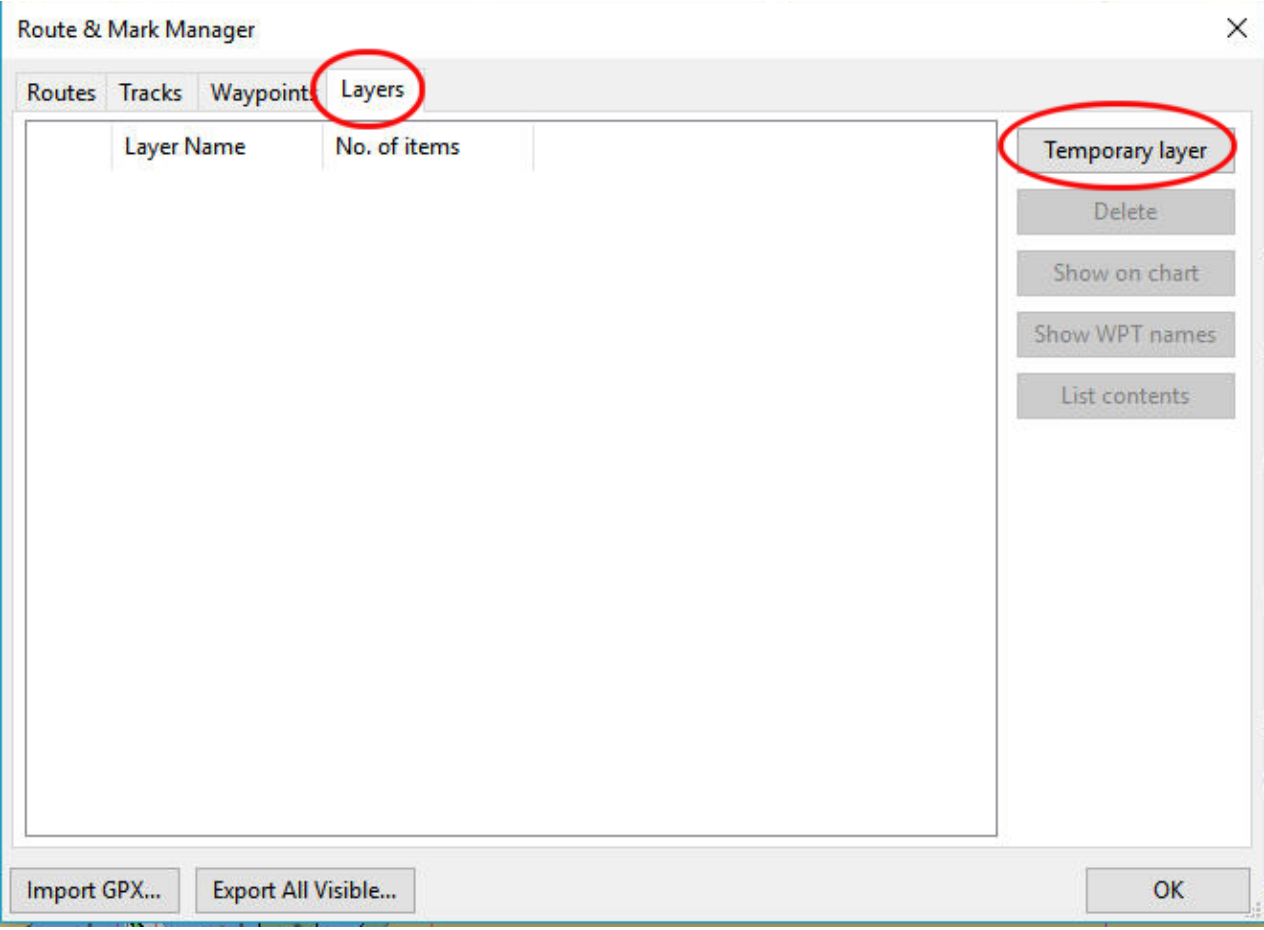

The 'Import GPX File' window opens. Navigate to the file you want to have in the temporary layer, highlight it and click on 'Open', in this case the 'Philippine AnchoragesV18'.

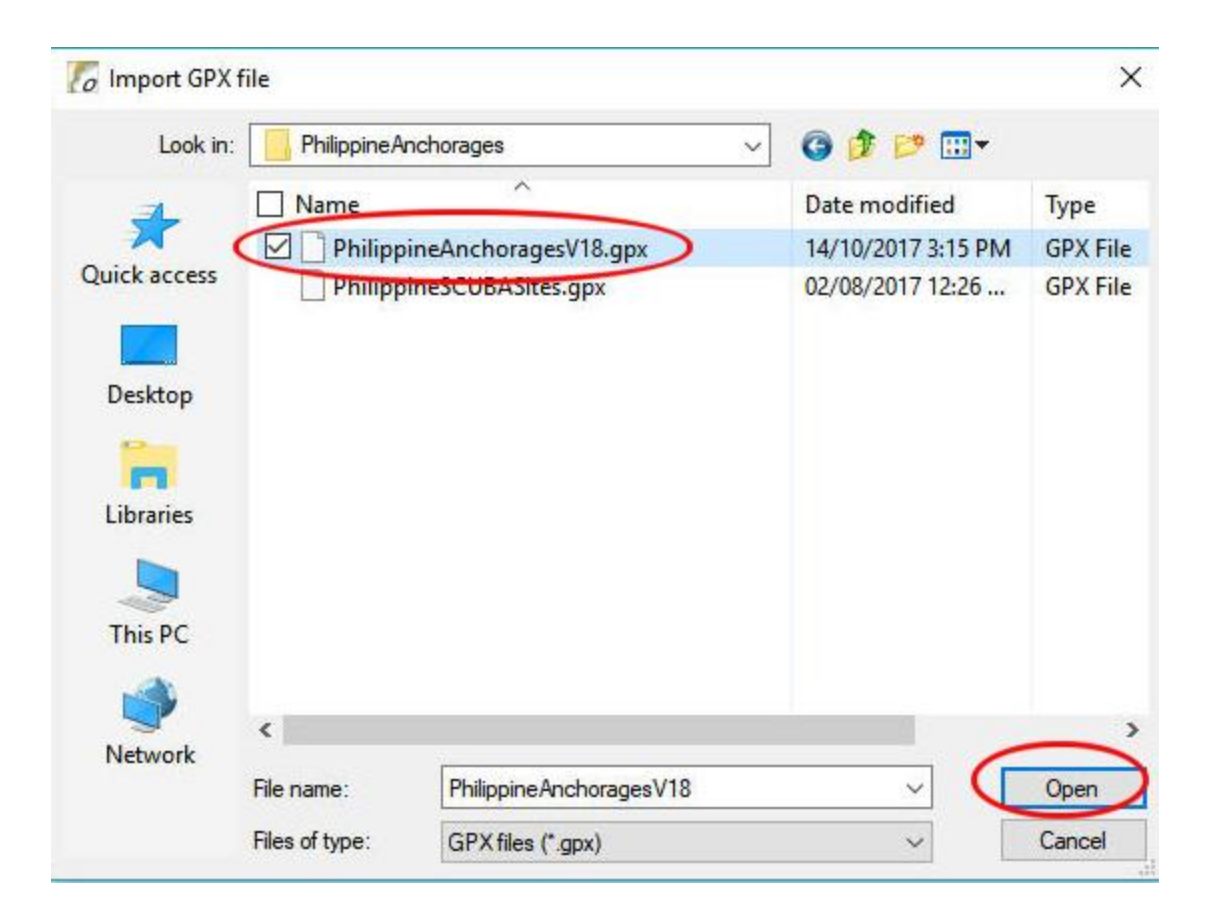

The file appears under the 'Layers' tab. Select the file and click on 'List contents' to display the anchorages under the 'Waypoints' tab.

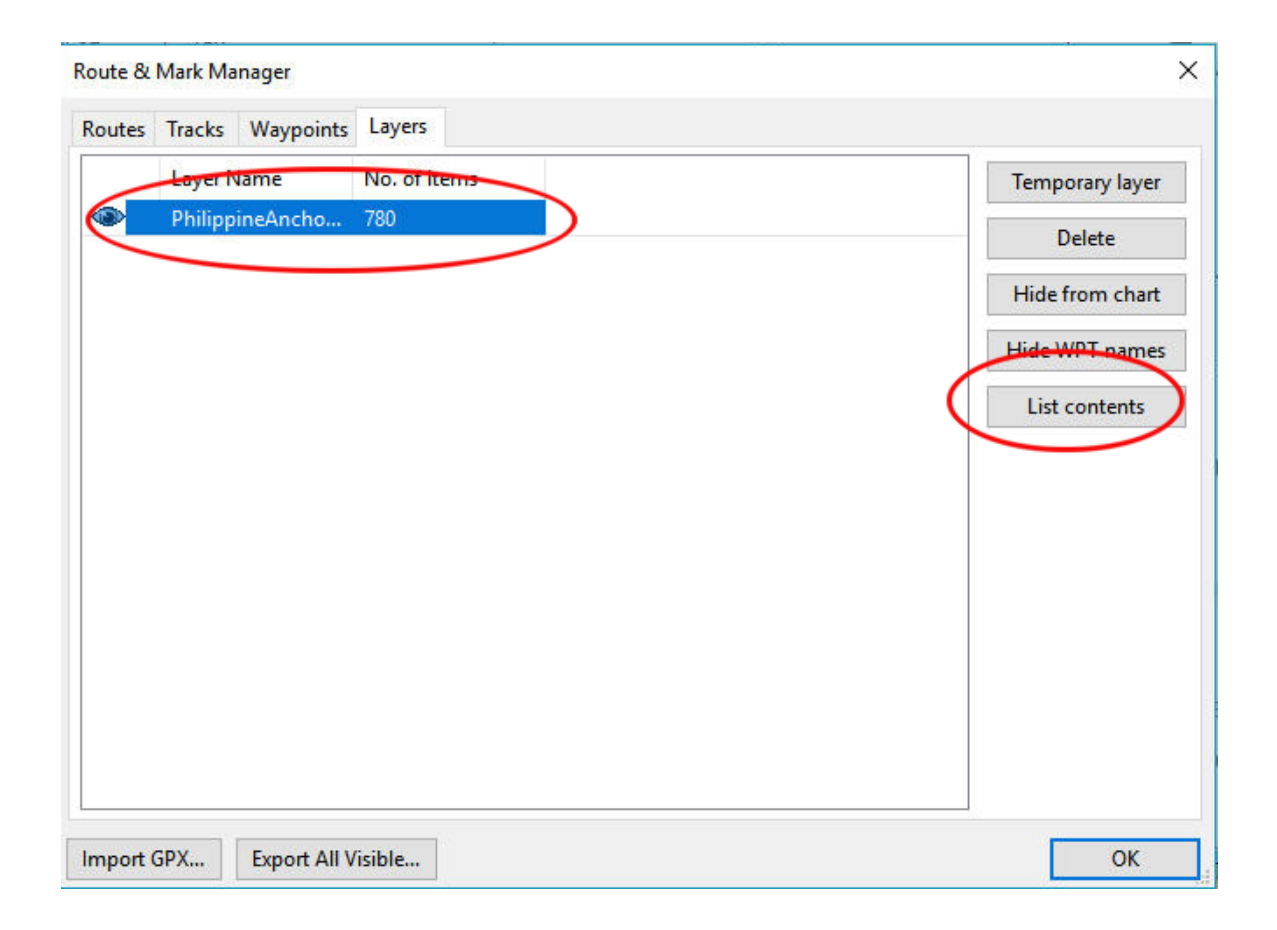

The anchorages appear under the 'Waypoints' tab. The anchorage icons are displayed on the chart.

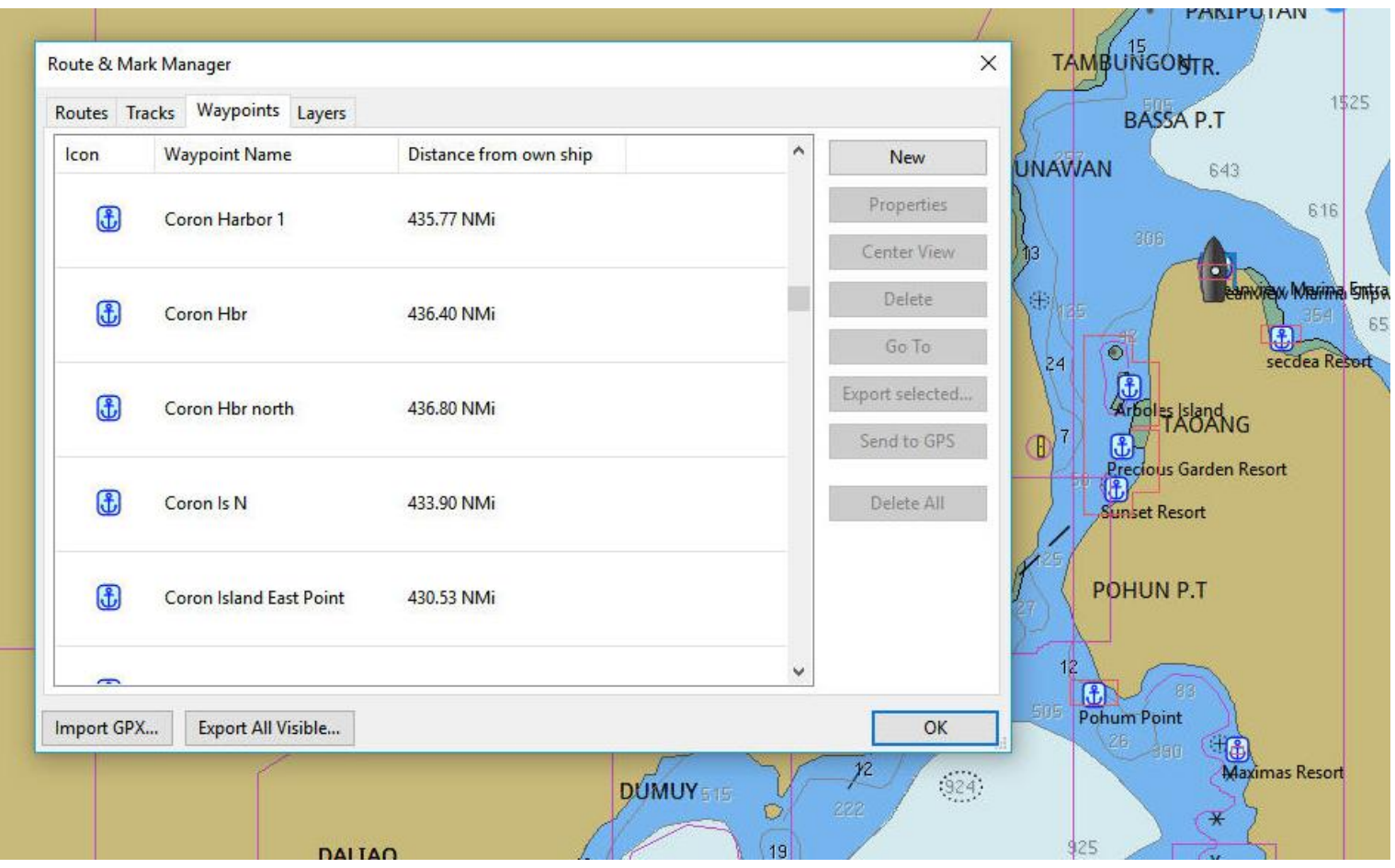

If you close OpenCPN and reopen it the file is no longer there … hence 'Temporary'.

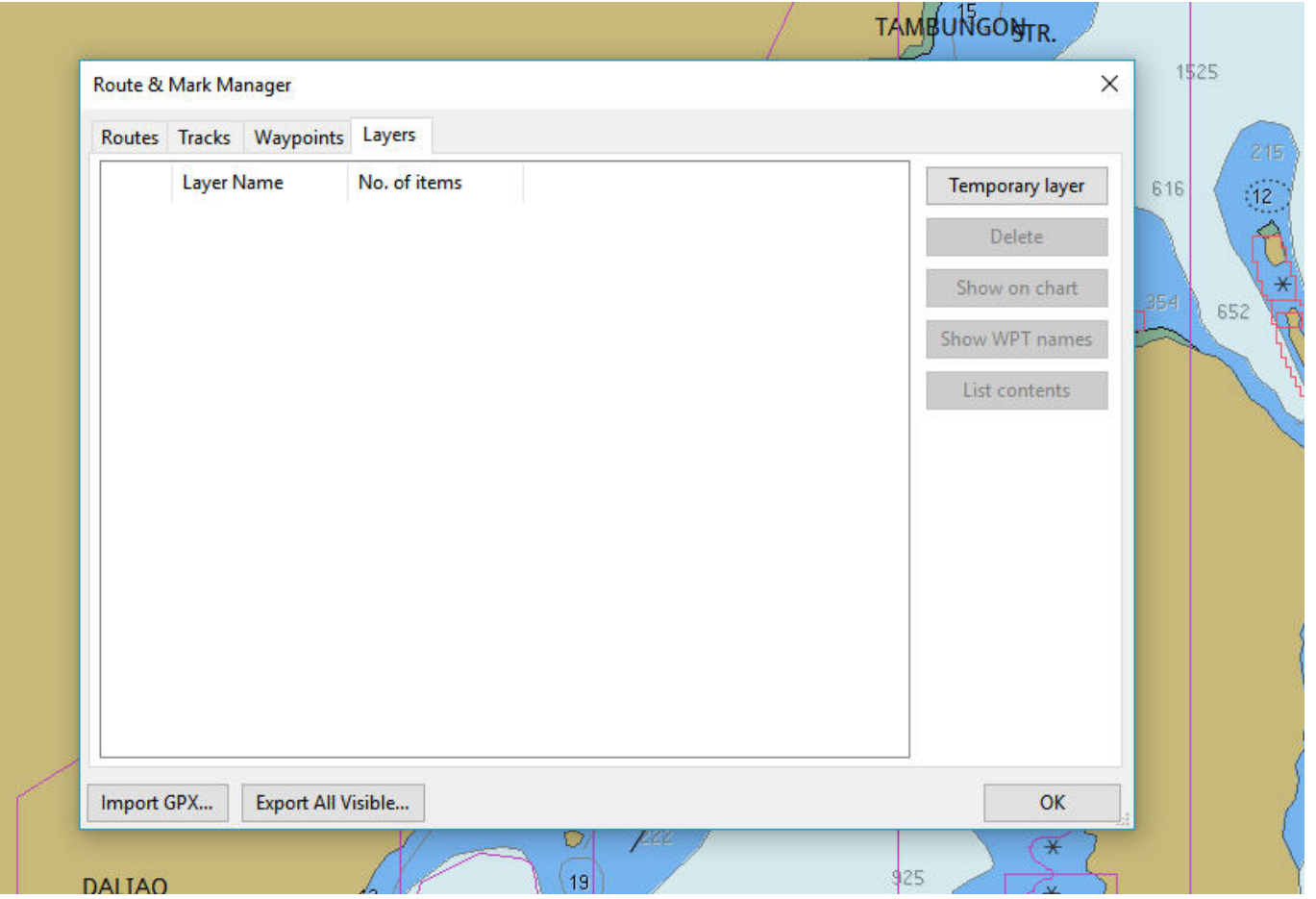

For layers to be *permanently* available they must be placed within the computer system.

The location is dependent on the Windows operating system … i.e. Windows XP, 7,8 or 10 but The OpenCPN program helps you find the location !!

For Mac ??

In all cases of Windows, on OpenCPN click on the 'About OpenCPN' icon (book with ? on the cover) as you did to find the manual.

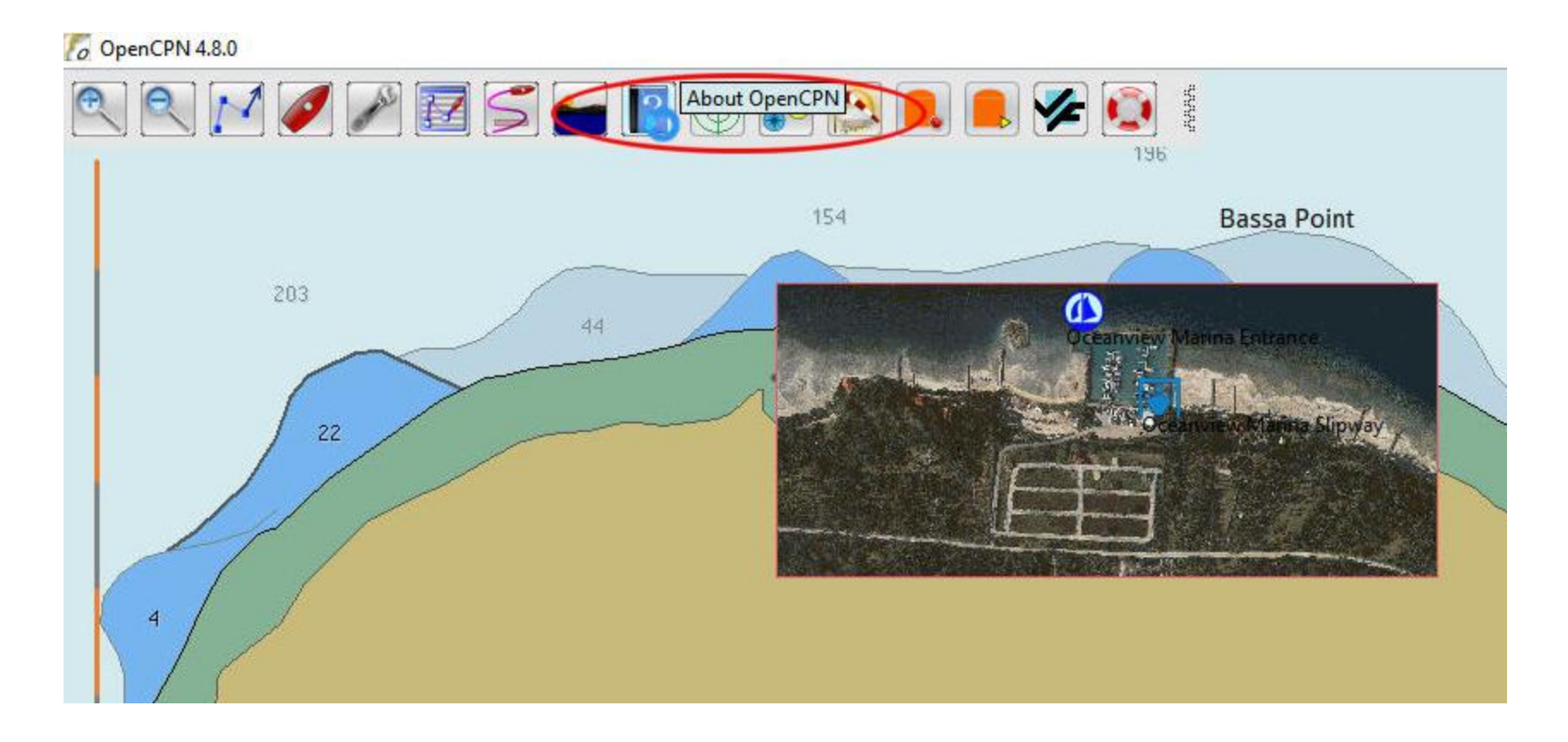

The Layers folder will be installed at the **OpenCPN** 'Config file' location e.g. for W8-W10 at C:\Program Data\opencpn

NOTE: This is a 'hidden file' location

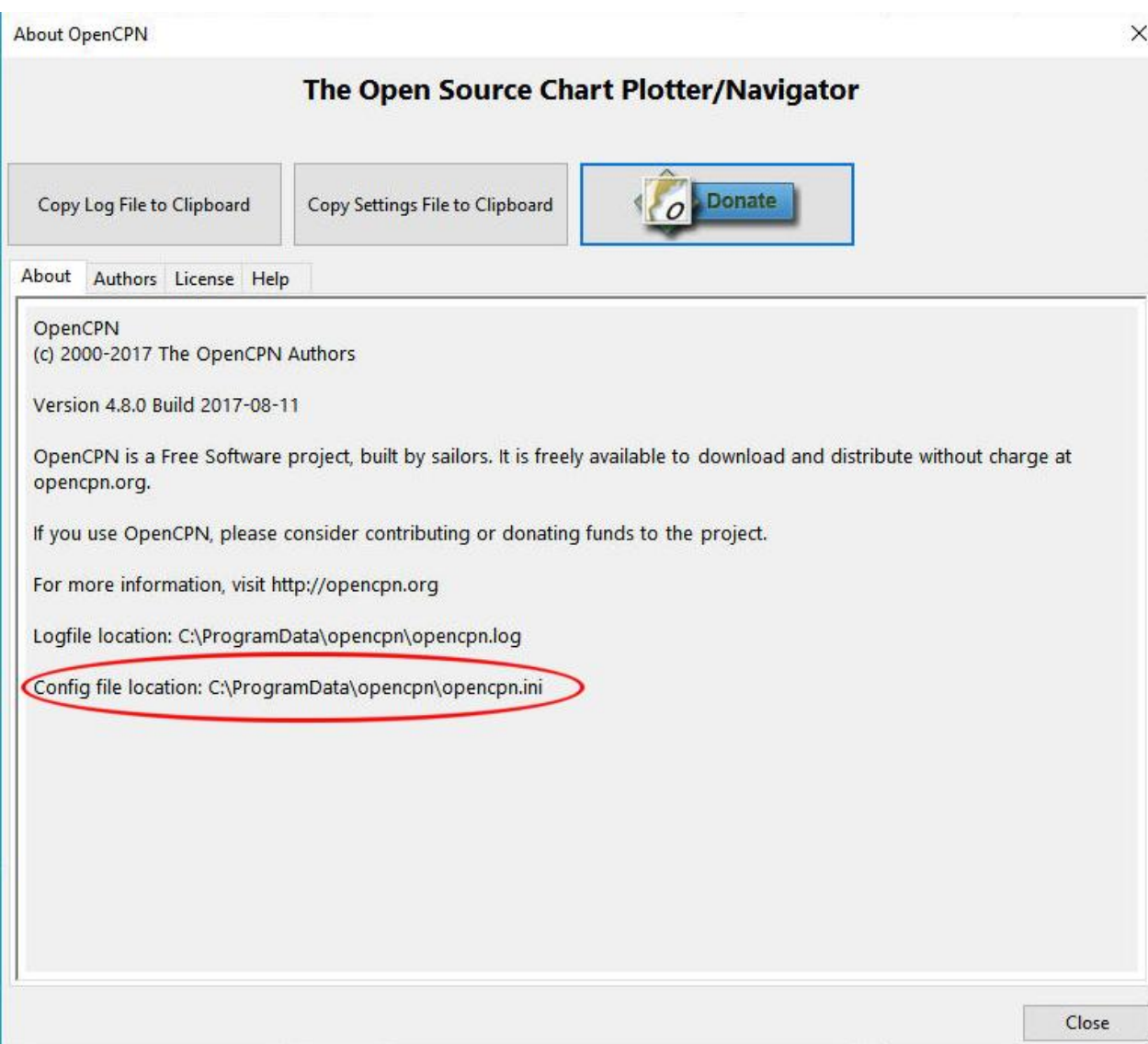

Create a new folder 'Layers' within the 'opencpn' folder.

It's only necessary to create this folder once.

All future layer information will be placed in this folder.

# **LAYERS**

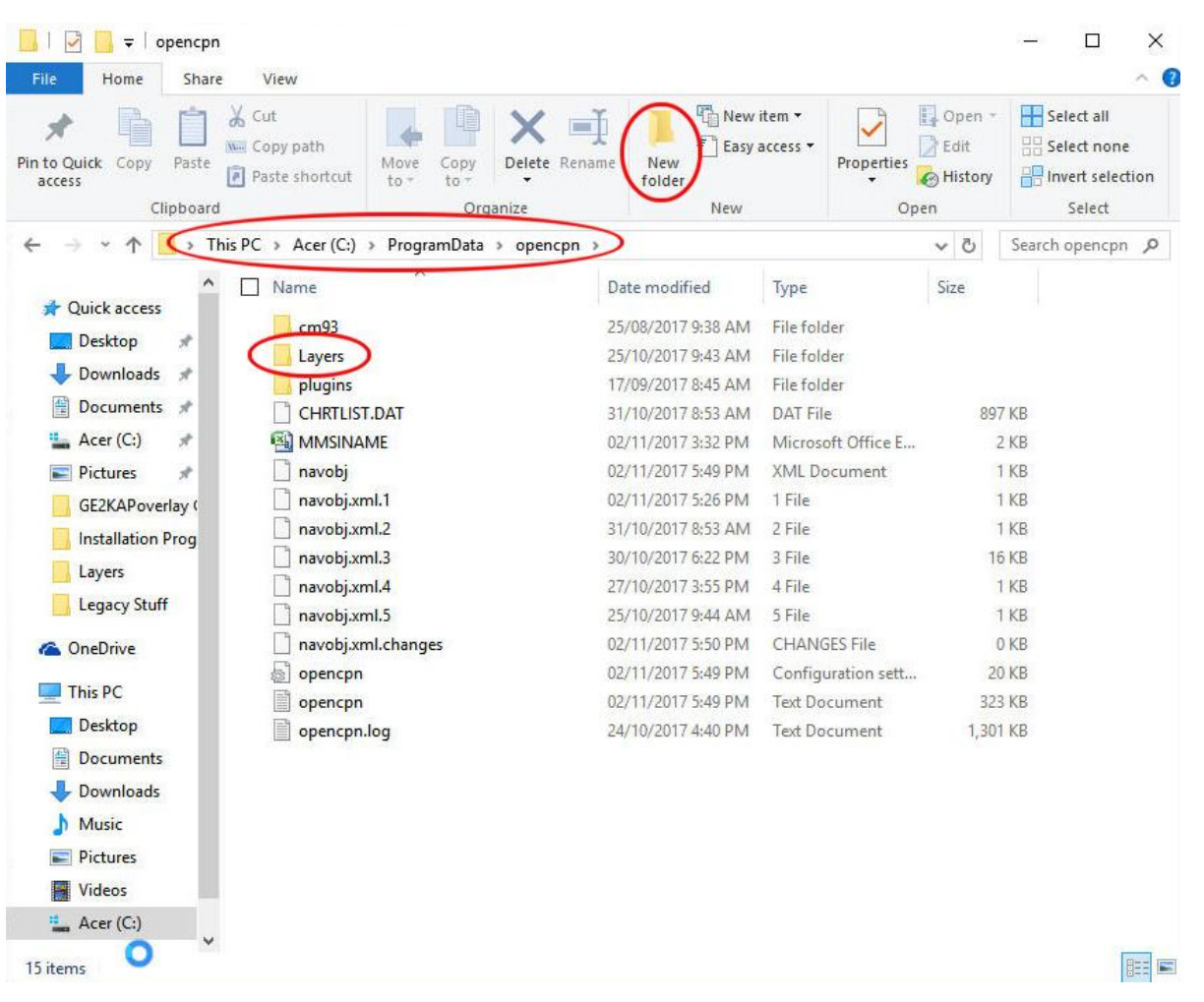
This is where the information you want to be readily available when the program is running. (It can be displayed or not with one click.)

Information such as anchorages, dangers, routes and the like. Though these could be imported from wherever stored on the computer, that can prove to be time-consuming and cumbersome.

Now for how to load up the 'Layers' folder.

### Here I have navigated to a .gpx file of 'Philippine AnchoragesV18' and copied that file to the clipboard.

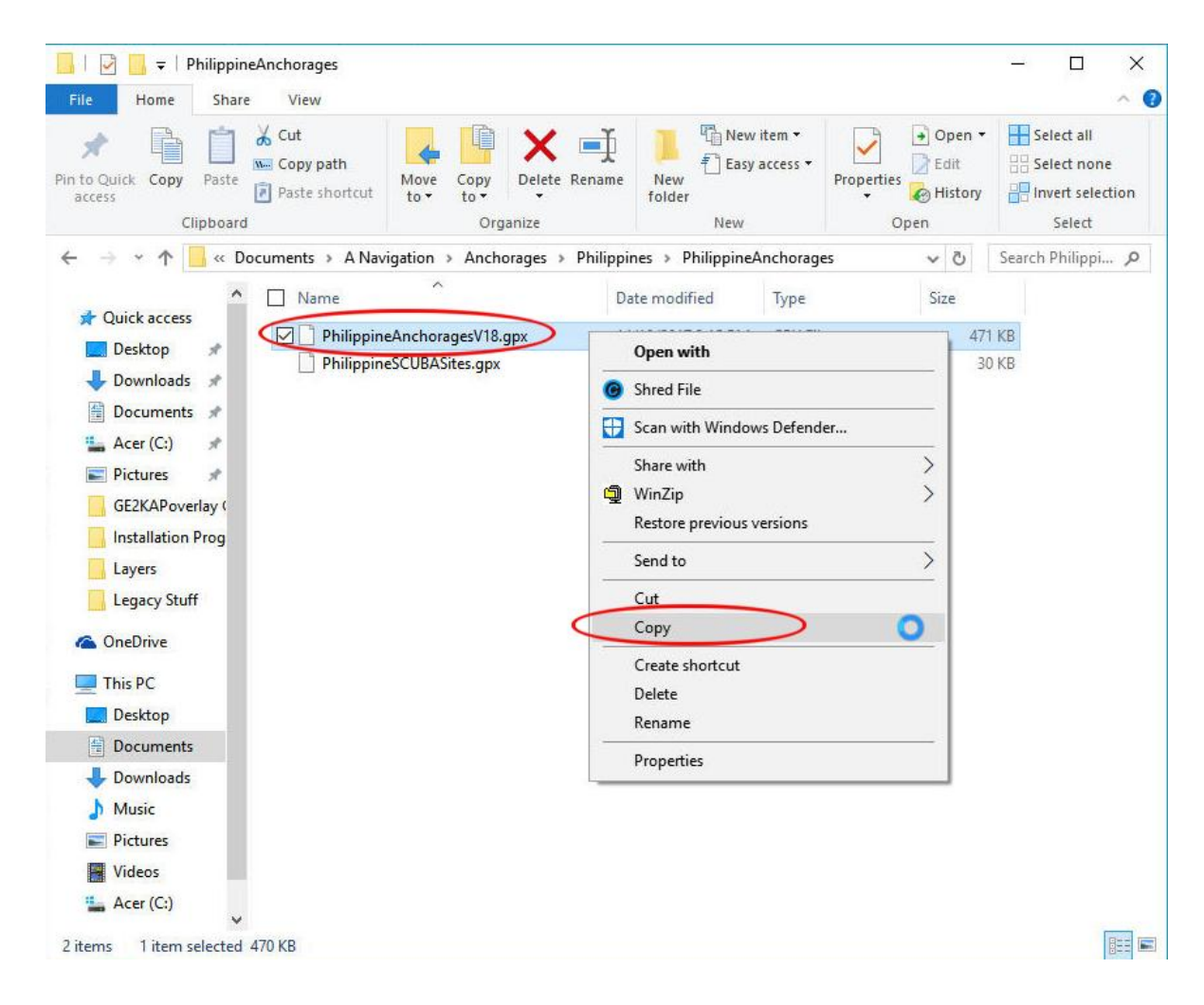

### Return to the 'Layers' folder, right-click on it and paste the file into the folder.

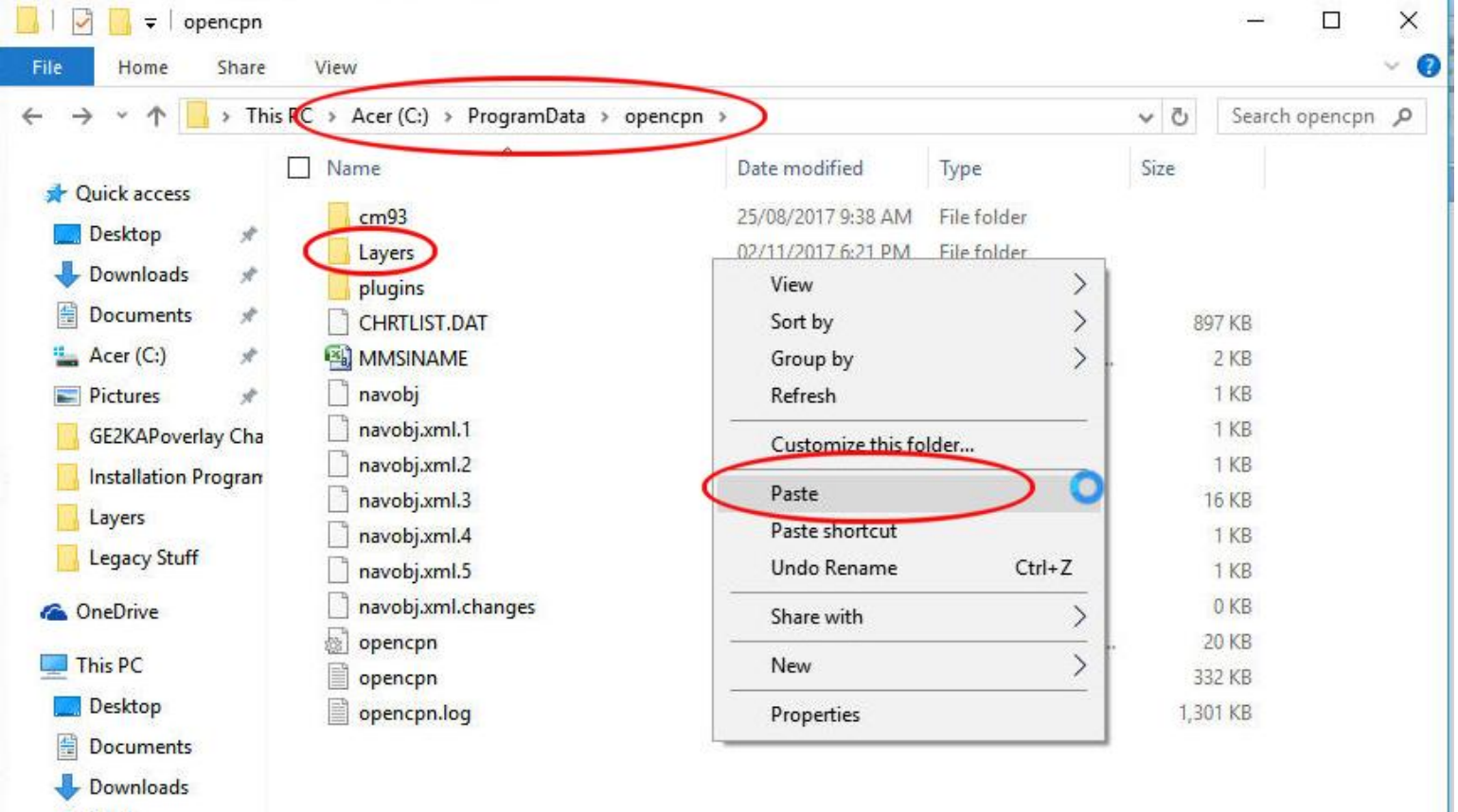

Music

The anchorages are now shown on the 'Layers' tab of the 'Route & Mark Manager' but only after restarting OpenCPN.

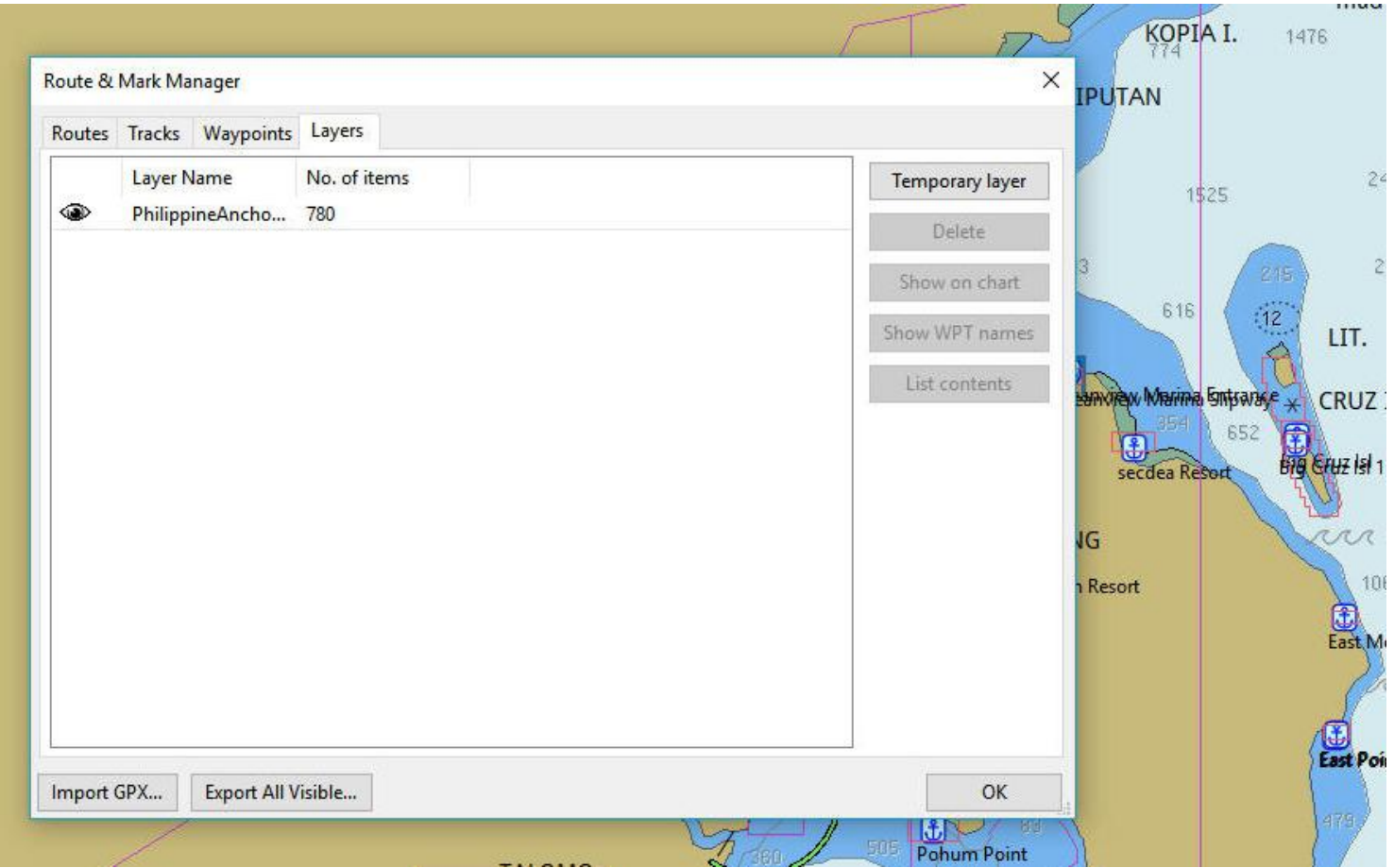

To remove the anchorages from the display, click on the 'eye' at the left of the file under the 'Layers' tab. (The 'one-click I said earlier)

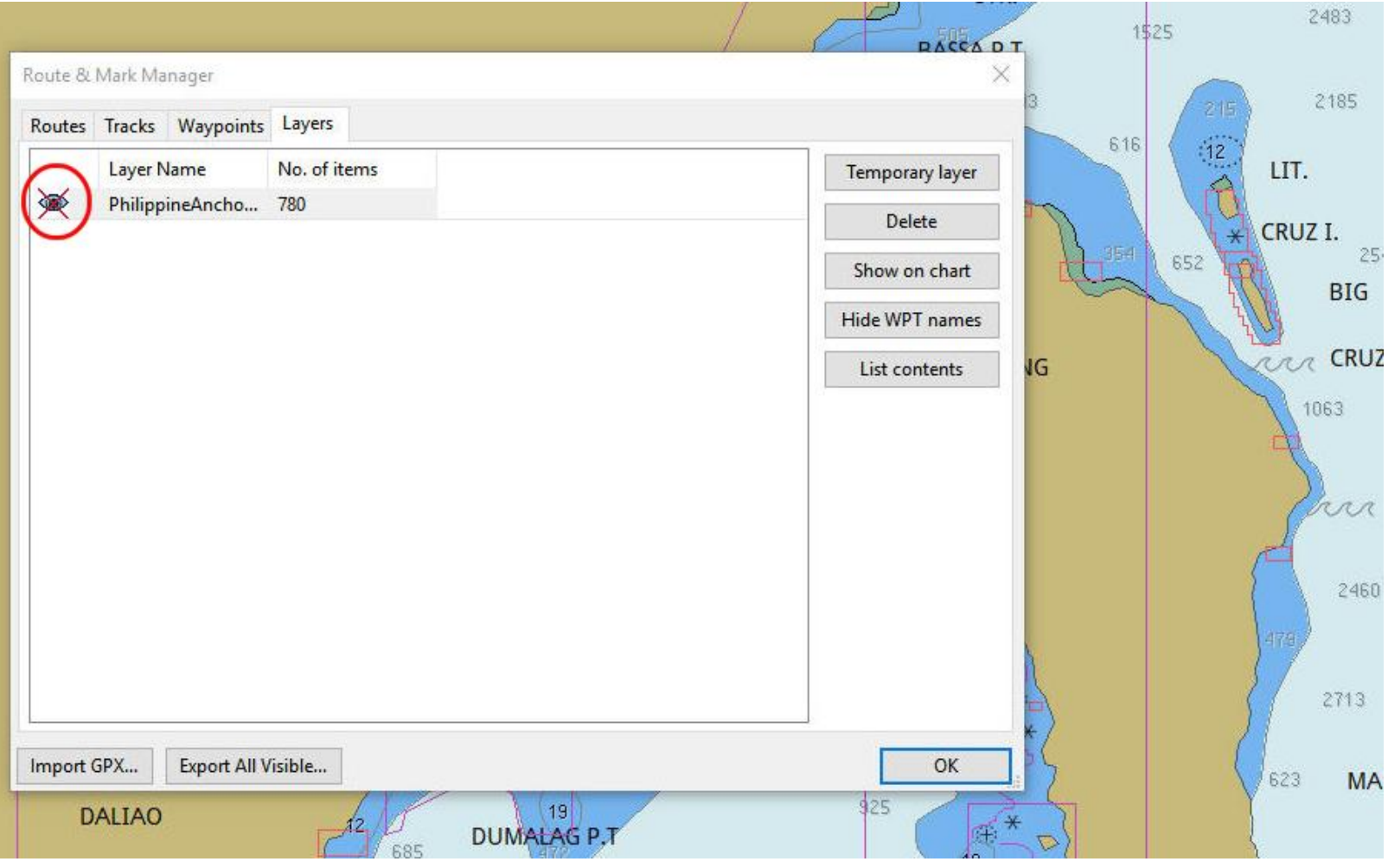

### *POINTS TO REMEMBER*

ANY .gpx file can be put in a layer. This includes routes, tracks, anchorages and other information that has been saved in the .gpx format.

Waypoints in a layer are locked. This prevents the unplanned movement of a waypoint while clicking on the screen. Remember how to unlock them? And they cannot be edited.

Items in 'Layers' can be displayed or not with a single click

# **PLUGINS**

### **Plugins Included With OpenCPN**

#### **Dashboard Plugin**

Plugin to display navigation data. Included in the OpenCPN installation.

#### **Grib Weather Plugin**.

Plugin to display Grib weather data files. Included in the OpenCPN installation.

#### **WMM Plugin**

A plugin to display the magnetic variation, based on the World Magnetic Model.

#### **Chart Downloader**

Manager for chart downloads.

### **PLUGINS Additional Plugins**

A concise description of the plugins available for OpenCPN Is at:<https://bigdumboat.com/cpnplugins.html>

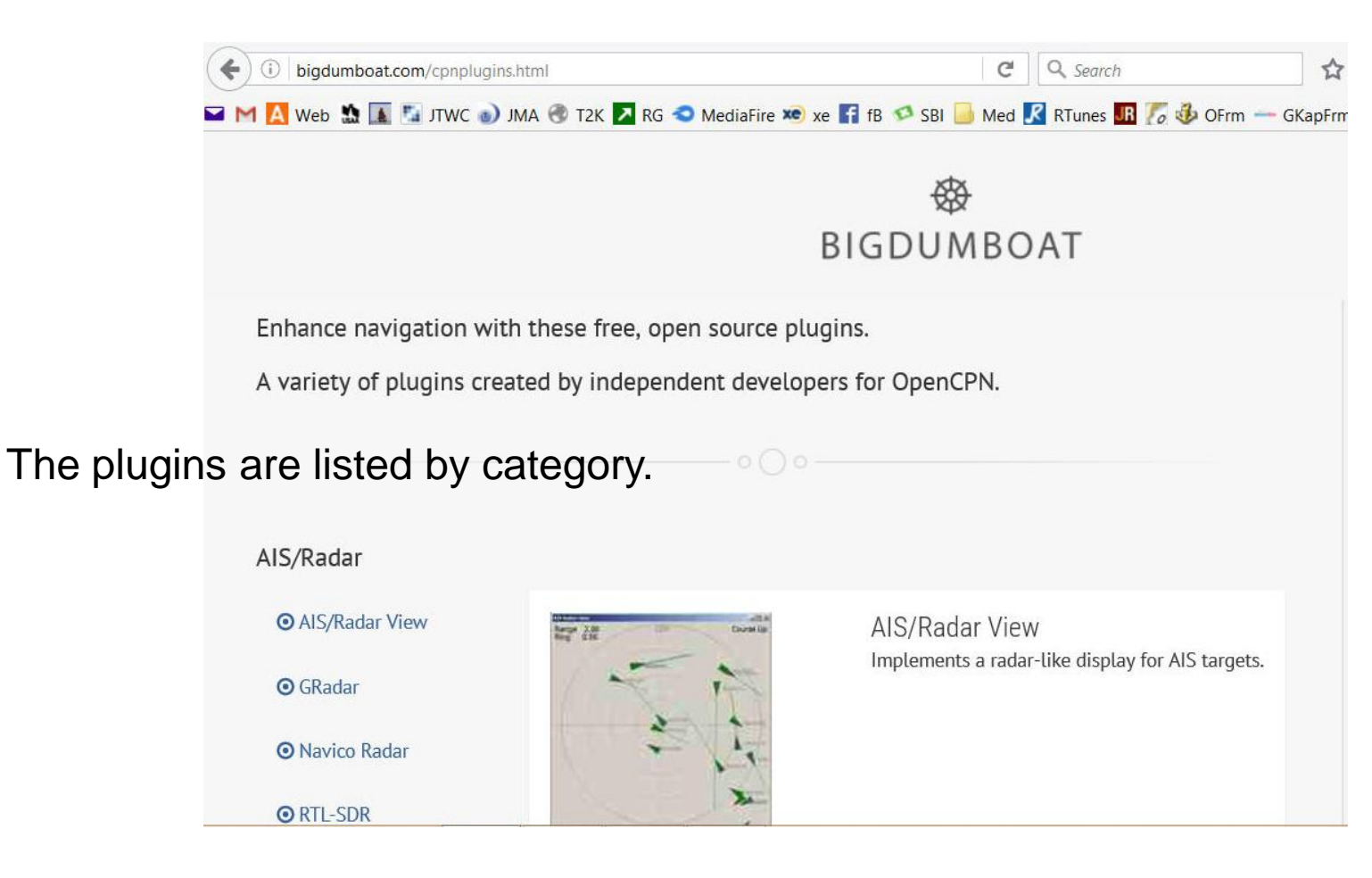

### **PLUGINS Downloading Plugins**

#### Go to the OpenCPN 'Downloads' page and click on [Latest Plugins]

#### [\(http://opencpn.org/OpenCPN/info/downloads.html](http://opencpn.org/OpenCPN/info/downloads.html) )

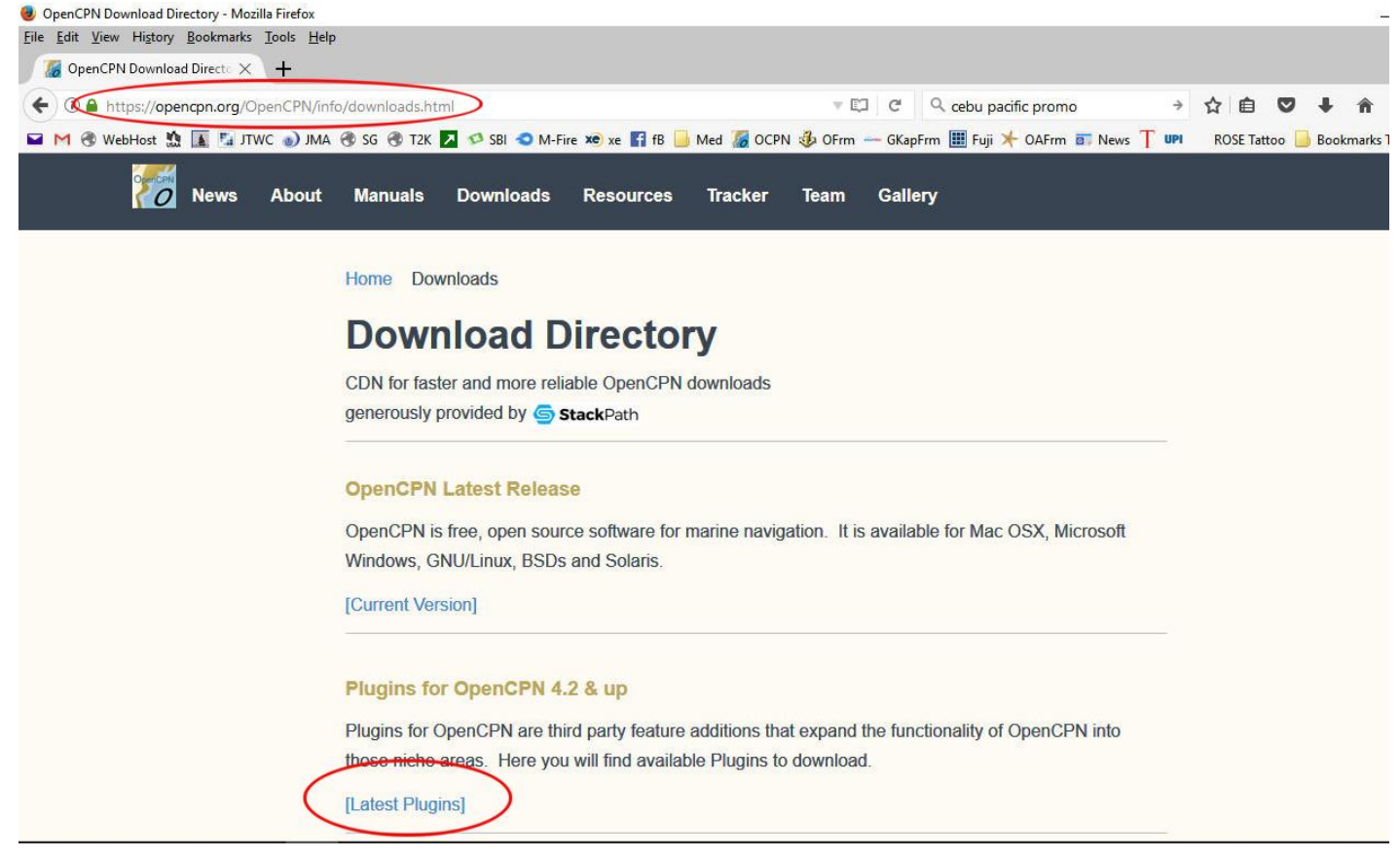

### **PLUGINS Downloading Plugins**

The *installation programs* for available plugins can be downloaded from [there](https://opencpn.org/OpenCPN/info/downloadplugins.html) for Windows (and also for Linux and Mac OS X)

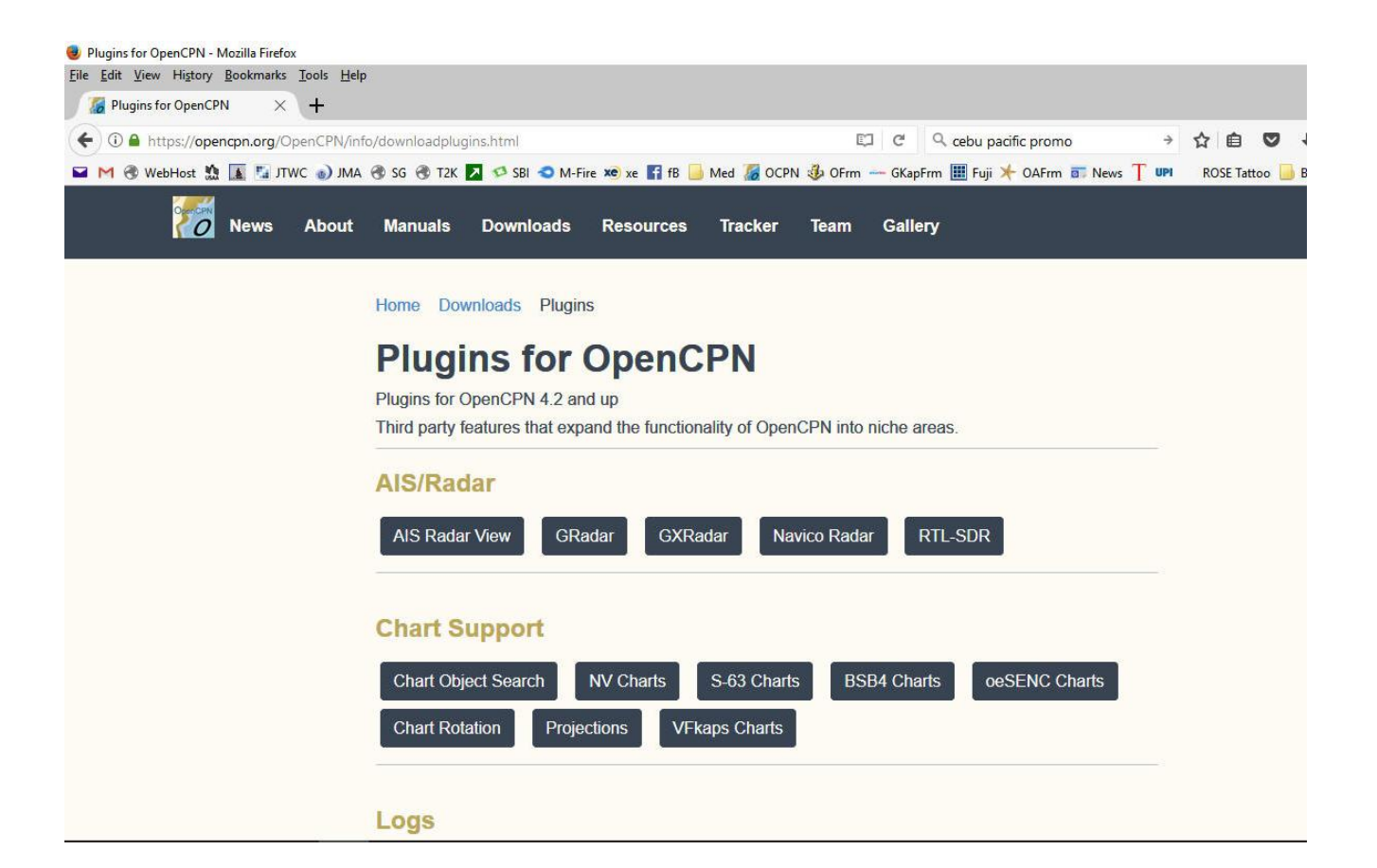

# **Exploring OpenCPN**

# BYE !

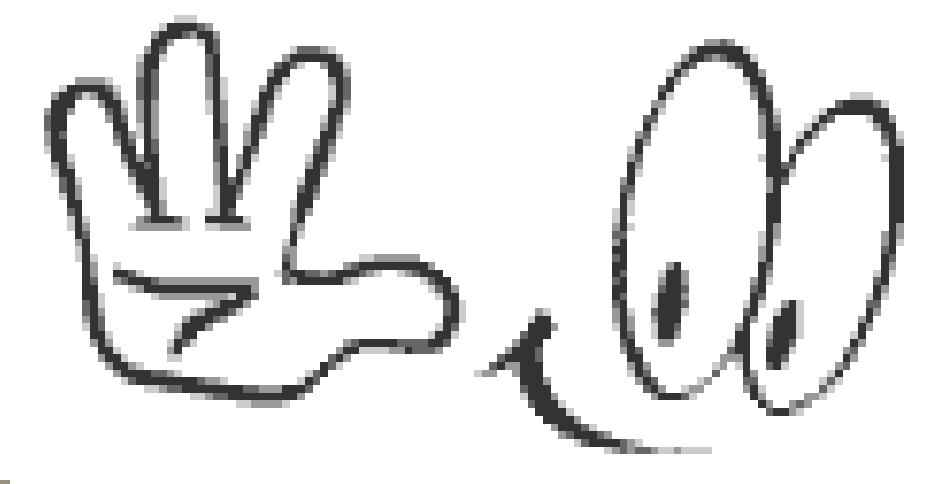

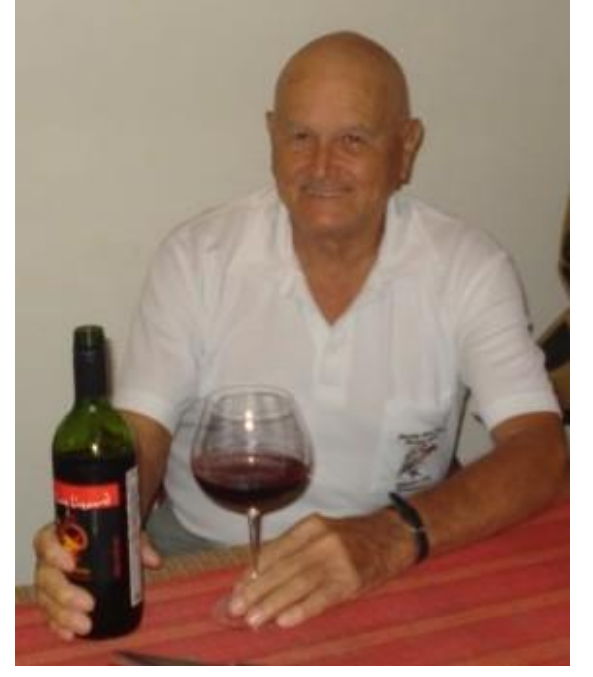

*I hope this has been useful . It took several bottles of red wine to complete. I will blame any mistakes on the wine. Questions? Email: [yachties@yahoo.com](mailto:yachties@yahoo.com)*

*Terry Sargent [http://yachtvalhalla.net](http://yachtvalhalla.net/) 3 November 2017*